# Alibaba Cloud Resource Access Management

**User Guide**

**Issue: 20190429**

MORE THAN JUST CLOUD | C- Alibaba Cloud

## <span id="page-1-0"></span>Legal disclaimer

**Alibaba Cloud reminds you to carefully read and fully understand the terms and conditions of this legal disclaimer before you read or use this document. If you have read or used this document, it shall be deemed as your total acceptance of this legal disclaimer.**

- **1. You shall download and obtain this document from the Alibaba Cloud website or other Alibaba Cloud-authorized channels, and use this document for your own legal business activities only. The content of this document is considered confidential information of Alibaba Cloud. You shall strictly abide by the confidentiality obligations. No part of this document shall be disclosed or provided to any third party for use without the prior written consent of Alibaba Cloud.**
- **2. No part of this document shall be excerpted, translated, reproduced, transmitted, or disseminated by any organization, company, or individual in any form or by any means without the prior written consent of Alibaba Cloud.**
- **3. The content of this document may be changed due to product version upgrades , adjustments, or other reasons. Alibaba Cloud reserves the right to modify the content of this document without notice and the updated versions of this document will be occasionally released through Alibaba Cloud-authorized channels. You shall pay attention to the version changes of this document as they occur and download and obtain the most up-to-date version of this document from Alibaba Cloud-authorized channels.**
- **4. This document serves only as a reference guide for your use of Alibaba Cloud products and services. Alibaba Cloud provides the document in the context that Alibaba Cloud products and services are provided on an "as is", "with all faults " and "as available" basis. Alibaba Cloud makes every effort to provide relevant operational guidance based on existing technologies. However, Alibaba Cloud hereby makes a clear statement that it in no way guarantees the accuracy, integrity , applicability, and reliability of the content of this document, either explicitly or implicitly. Alibaba Cloud shall not bear any liability for any errors or financial losses incurred by any organizations, companies, or individuals arising from their download, use, or trust in this document. Alibaba Cloud shall not, under any circumstances, bear responsibility for any indirect, consequential, exemplary, incidental, special, or punitive damages, including lost profits arising from the use**

**or trust in this document, even if Alibaba Cloud has been notified of the possibility of such a loss.**

- **5. By law, all the content of the Alibaba Cloud website, including but not limited to works, products, images, archives, information, materials, website architecture, website graphic layout, and webpage design, are intellectual property of Alibaba Cloud and/or its affiliates. This intellectual property includes, but is not limited to, trademark rights, patent rights, copyrights, and trade secrets. No part of the Alibaba Cloud website, product programs, or content shall be used, modified , reproduced, publicly transmitted, changed, disseminated, distributed, or published without the prior written consent of Alibaba Cloud and/or its affiliates . The names owned by Alibaba Cloud shall not be used, published, or reproduced for marketing, advertising, promotion, or other purposes without the prior written consent of Alibaba Cloud. The names owned by Alibaba Cloud include, but are not limited to, "Alibaba Cloud", "Aliyun", "HiChina", and other brands of Alibaba Cloud and/or its affiliates, which appear separately or in combination, as well as the auxiliary signs and patterns of the preceding brands, or anything similar to the company names, trade names, trademarks, product or service names, domain names, patterns, logos, marks, signs, or special descriptions that third parties identify as Alibaba Cloud and/or its affiliates).**
- **6. Please contact Alibaba Cloud directly if you discover any errors in this document.**

## <span id="page-4-0"></span>Generic conventions

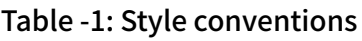

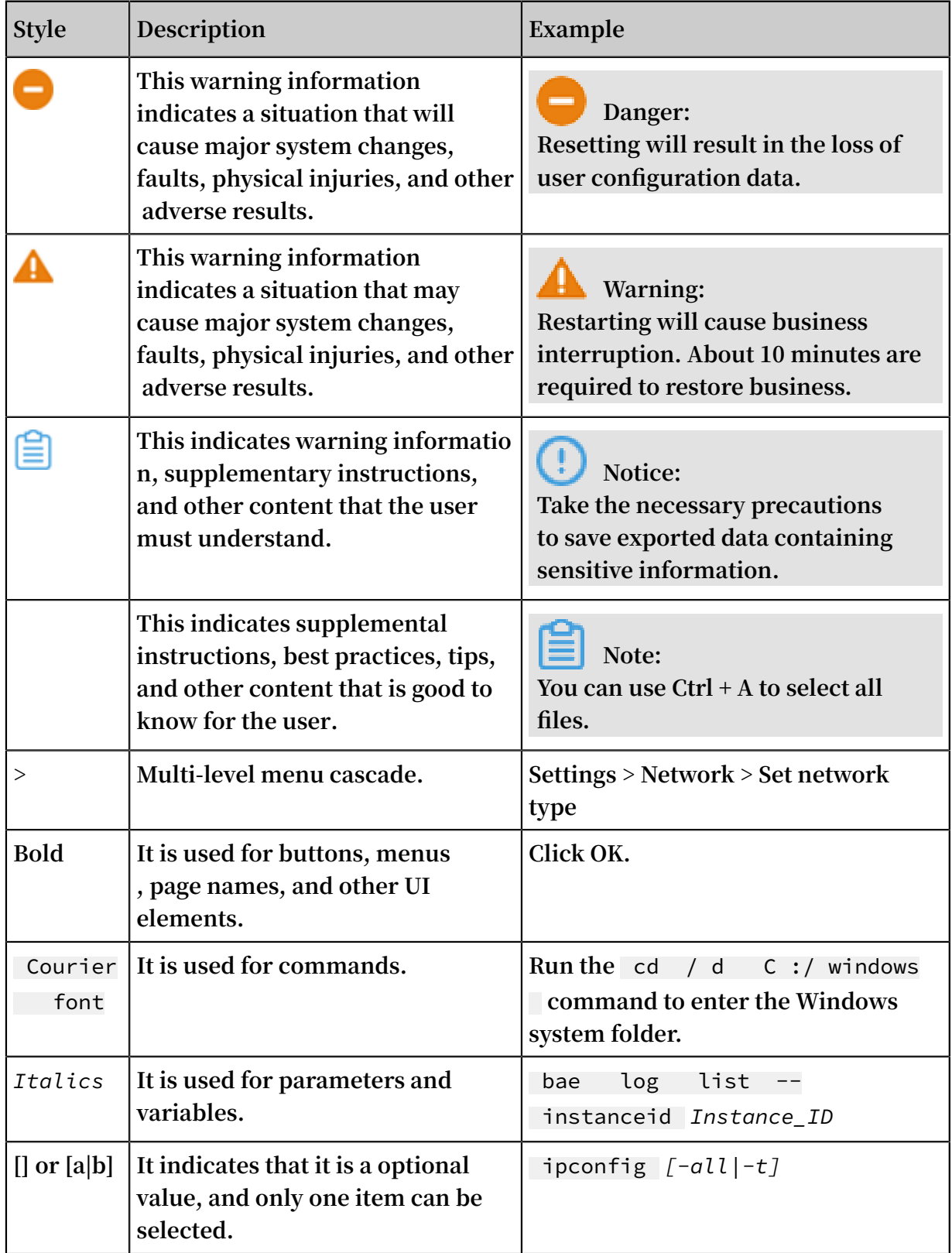

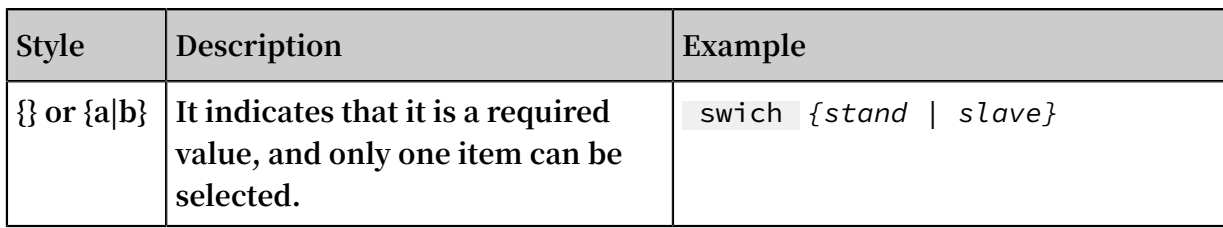

## Contents

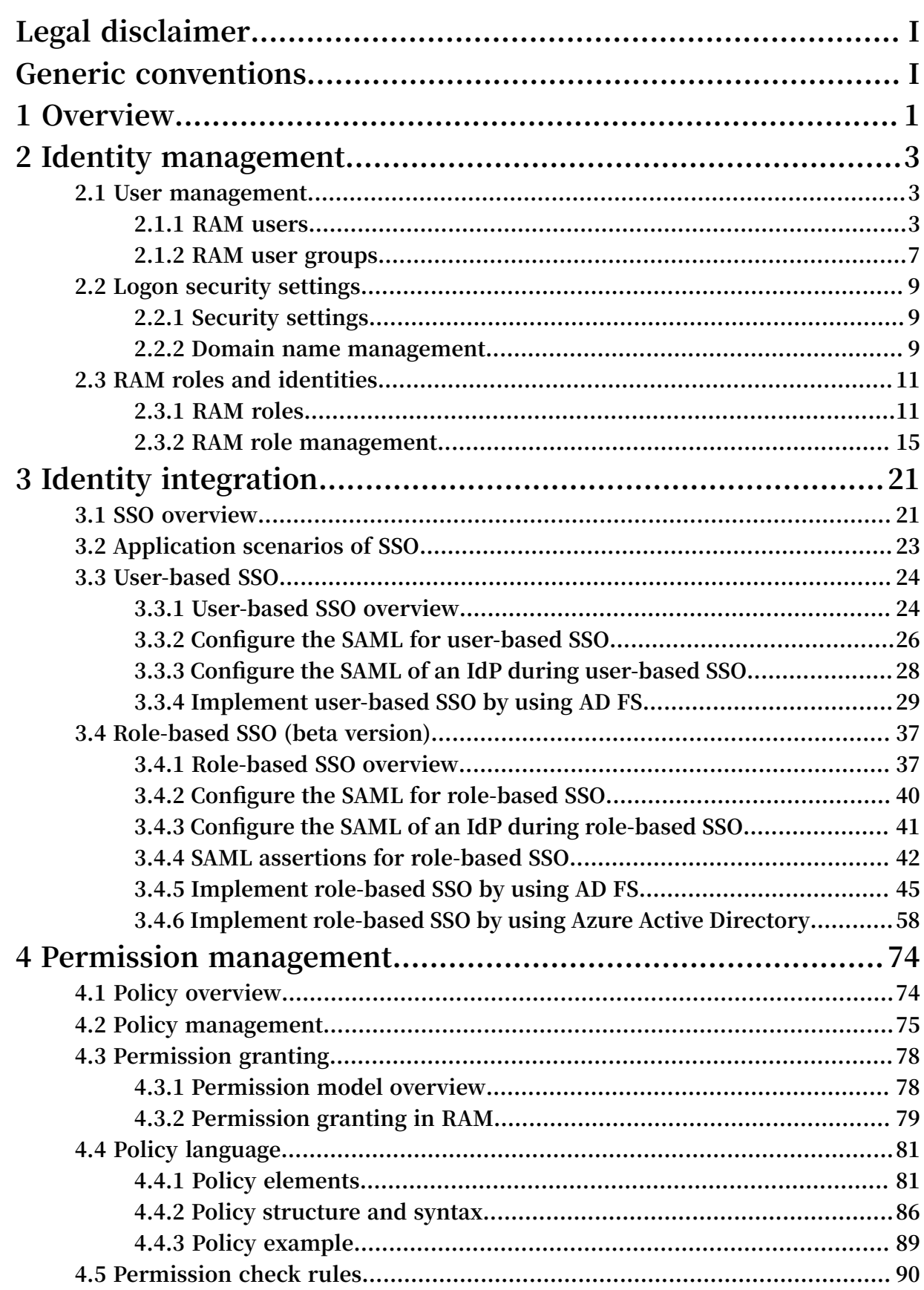

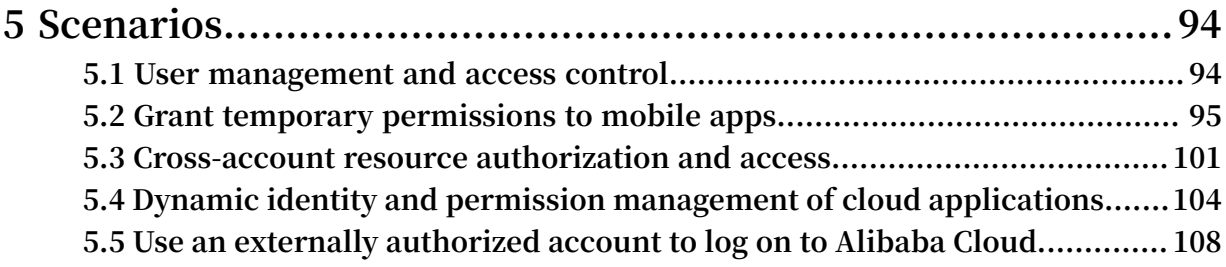

## <span id="page-10-0"></span>1 Overview

**This topic lists the features and application scenarios of RAM.**

### Features

## **Identity management**

- **•** *RAM users*
- **•** *RAM user groups*
- **•** *RAM roles*
- **•** *RAM role management*

### **Identity integration**

- **•** *Application scenarios of SSO*
- **•** *SSO overview*

## **User-based SSO**

- **•** *User-based SSO overview*
- **•** *Configure the SAML for user-based SSO*
- **•** *Configure the SAML of an IdP during user-based SSO*
- **•** *Implement user-based SSO by using AD FS*

## **Role-based SSO**

- **•** *Role-based SSO overview*
- **•** *SAML assertions for role-based SSO*
- **•** *Configure the SAML for role-based SSO*
- **•** *Configure the SAML of an IdP during role-based SSO*
- **•** *Implement role-based SSO by using AD FS*

## **Policy management**

- **•** *Policy management*
- **•** *Permission granting in RAM*
- **•** *Policy elements*
- **•** *Policy structure and syntax*
- **•** *Permission check rules*

## Application scenarios

- **•** *User management and access control*
- **•** *Grant temporary permissions to mobile apps*
- **•** *Cross-account resource authorization and access*
- **•** *Dynamic identity and permission management of cloud applications*
- **•** *Use an externally authorized account to log on to Alibaba Cloud*

## <span id="page-12-0"></span>2 Identity management

## <span id="page-12-1"></span>2.1 User management

## <span id="page-12-2"></span>2.1.1 RAM users

**A RAM user represents the identity of an entity, for example, a person or an application, in Alibaba Cloud. If a new user or an application wants to access your Alibaba Cloud resources, you must create a RAM user and grant it the relevant permissions to access the necessary resources.**

Before creating a RAM user

**Log on to the** *[RAM console](https://ram.console.aliyun.com/)***.**

### Create a RAM user

- **1. In the RAM console, click Identities and choose Users > Create User.**
- **2. Enter the Logon Name and Display Name.**

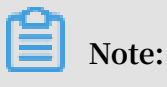

**To create multiple RAM users at a time, click Add User.**

**3. Select Console Password Logon or Programmatic Access as the access mode.**

## **Note:**

**We recommend that you select only one access mode for the RAM user.**

- **• If you select Console Password Logon, you must also complete the basic security settings for logon, including deciding whether to automatically generate a password or customize the logon password, setting whether the user must reset the password upon the next logon, and setting whether to enable multi-factor authentication (MFA).**
- **• If you select Programmatic Access, an AccessKey is automatically created for the user.**

#### Manage a RAM user

**After creating a RAM user, you can manage and change the user settings as needed.**

- **• Edit basic user information.**
	- **1. In the RAM console, click Users and click the target RAM user name.**

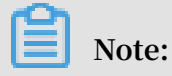

**You can enter keywords to search for a specific user name.**

- **2. In the Basic Information area, click Modify Basic Information.**
- **3. On the displayed page, you can change the user name and display name, add helpful remarks.**
- **• Manage console logon.**

**You can set a logon password for users to use when they log on to the console.**

**1. In the RAM console, click Users, and click the target RAM user name.**

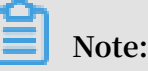

**You can enter keywords to search for a specific user name.**

- **2. In the Console Logon Management area, click Modify Logon Settings.**
- **3. On the Modify Logon Settings page, modify the logon settings for the user.**

**The logon settings include the following actions:**

- **- Decide whether to enable console password logon.**
- **- Set the logon password.**
- **- Decide whether the user must reset the password upon the next logon.**
- **- Decide whether to enable MFA.**

#### **• Enable MFA.**

**MFA is a simple but effective best practice that can provide additional security protection compared with the standard user name and password method.**

- **1. When you need to modify the console logon settings, make sure that you have selected Required for Enable MFA on the Modify Logon Settings page.**
- **2. After the user logs on to the console, the MFA device association process is prompted. The user can follow the process to complete the MFA device association.**

**After you enable MFA, two authentication factors are required when the user logs on to Alibaba Cloud:**

- **- The first authentication factor is a user name and password combination.**
- **- The second authentication factor is a code generated by the MFA device as specified by the user.**

**The specified MFA device is an application that generates a 6-digit verification code that complies with the time-based one-time password algorithm (TOTP) standard** *[RFC 6238](http://tools.ietf.org/html/rfc6238)***. Such an application is generally an app that runs on a target mobile device (such as Google Authenticator).**

**• Manage AccessKeys.**

**Create an AccessKey.**

**To create an AccessKey for a user who needs to call APIs, follow these steps:**

**1. In the RAM console, click Users and click the target RAM user name.**

## **Note:**

**You can enter keywords to search for a specific user name.**

- **2. In the Access Keys area, click Create AccessKey.**
- **3. In the displayed dialog box, confirm the AccessKey information and save it for later use.**

## **Note:**

**- The AccessKey Secret is displayed only once during its initial creation. Currently, only the AccessKey ID, status, the latest time when the AccessKey Secret is used, and the creation time can be queried.**

### **- If the AccessKey is mistakenly disclosed or lost, you must create a new one.**

**Disable an AccessKey.**

**In the Access Keys area, you can:**

- **- Click Disable to disable the AccessKey.**
- **- Click Enable to enable the AccessKey.**

**Delete an AccessKey.**

## **Notice:**

**Do not delete an AccessKey if it is being used by another user. Deleting an AccessKey that is currently in use may cause service failure. Exercise caution when performing this action.**

**To confirm the usage status of an AccessKey, check the timestamp through Last Used in the Access Keys area.**

Log on to the console as a RAM user

**The RAM user logon account is in User Principal Name (UPN) format, which is the user logon name shown in the user list in the RAM console.**

**On the RAM user logon page, users can log on using either of the following methods:**

**• UPN format: <\$username>@<\$AccountAlias>.onaliyun.com**

## **Note:**

**The <\$AccountAlias>.onaliyun.com is the default domain name. For more information, see** *Domain name management***.**

**• <\$username>@<\$AccountAlias>**

**To maintain account security, the logon portal for RAM users is different from that of the Alibaba Cloud account.**

**The logon link for RAM users is** *<https://signin.alibabacloud.com/login.htm>***.**

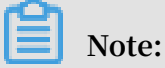

**You can also find the logon link on the Overview page after you log on to the** *[RAM](https://ram.console.aliyun.com/)  [console](https://ram.console.aliyun.com/)***.**

### Grant permissions to a RAM user

**After creating a RAM user, you can click Add Permissions to grant it permissions.**

- **1. From the list of created users, select the target RAM user name.**
- **2. Click Add Permissions. On the displayed Add Permissions page, the target RAM user name is entered automatically.**
- **3. Select the policy that you want to attach to the RAM user and then click OK.**

## Delete a RAM user

## **Notice:**

**Do not delete a RAM user that is active. Deleting an active RAM user may result in service failure. Exercise caution when performing this action.**

- **1. In the RAM console, click Users and select the target RAM user name.**
- **2. Click Delete on the right.**
- **3. In the displayed dialog box, click OK.**

### What to do next

- **• You can add a RAM user to one or more user groups and grant permissions to the group as needed. For more information, see** *RAM user groups***.**
- **• You can attach one or more policies to a RAM user to allow the user to access resources. For more information, see** *Permission granting in RAM***.**

## <span id="page-16-0"></span>2.1.2 RAM user groups

**If you have created multiple RAM users under your account, you can create user groups to classify and organize these RAM users for easier user and permission management.**

#### Advantages

**Adding RAM users to user groups will bring the following benefits:**

- **• If the responsibilities of a user change, you only need to move the user to a RAM user group with the appropriate permissions. This action does not affect other RAM users.**
- **• If the responsibilities of a user group change, you only need to modify the policy attached to the RAM user group. Changes to the policy apply to all RAM users in the group.**

#### Before creating a RAM user group

**Log on to the** *[RAM console](https://ram.console.aliyun.com/)***.**

#### Create a RAM user group

- **1. In the RAM console, click Identities and choose Groups > Create Group.**
- **2. Enter the Group Name, Display Name, and Note, and click OK.**

#### Manage group members

**1. In the RAM console, click Groups. Then, locate the target group and click the group name.**

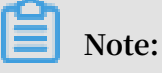

**Fuzzy search is supported for user group names.**

- **2. Click the Group Members tab to manage group members.**
	- **• To add a group member, click Add Group Members, select the target user (or enter keywords to search for a specific user), and click Ok.**

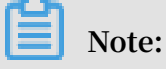

**You can click "X" to clear your selection.**

**• To remove a member from a group, select the target user, and click Remove from Group.**

#### Rename a user group

**1. In the RAM console, click Groups. Then, locate the target group and click the group name.**

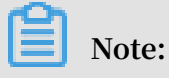

**Fuzzy search is supported for user group names.**

- **2. Click Modify Basic Information.**
- **3. Enter the Display Name and click OK.**

#### Delete a user group

**1. In the RAM console, click Groups and locate the target group.**

**Note:**

**Fuzzy search is supported for user group names.**

## **2. Click Delete.**

**3. In the displayed Delete Group dialog box, click OK.**

## **Note:**

**If the group contains any members or is attached to any policies, these members and policies will be removed from the group.**

### What to do next

**For more information about how to grant permissions to a group, see** *Permission granting in RAM***.**

## <span id="page-18-0"></span>2.2 Logon security settings

## <span id="page-18-1"></span>2.2.1 Security settings

**You can define the logon password requirements and set the access mode for RAM users through security settings.**

Logon password settings

- **1. In the** *[RAM console](https://ram.console.aliyun.com/)***, click Identities > Settings.**
- **2. On the Security Settings tab page, click Edit Password Rule.**
- **3. Define such rules as Password Length, Required Elements in Password, Password Validity Period, and Password Retry Constraint Policy, and then click OK.**

**Note:**

**After you complete the settings, these settings apply to all RAM users.**

#### User security settings

- **1. In the RAM console, click Identities > Settings.**
- **2. On the Security Settings tab page, click Update RAM user security settings.**
- **3. Modify the required settings and then click OK.**

## <span id="page-18-2"></span>2.2.2 Domain name management

**Each account has a default domain. You can also set a domain alias for your account. Specifically, you can customize the logon name suffix through the domain name**

**management function. Then, a RAM user can log on to the console using the default domain name or the domain alias.**

Before a RAM user logs on to the console

**The logon account of a RAM user must be in the User Principal Name (UPN) format, such as the logon user names on the Users page of the RAM console.**

**On the RAM user logon page, a RAM user can select either of the following logon methods:**

- **• <\$username>@<\$AccountAlias>.onaliyun.com**
- **• <\$username>@<\$AccountAlias>**

#### RAM user logon entry

**The logon entries for RAM users and Alibaba Cloud accounts are different.**

**The logon entry for RAM users is** *<https://signin.alibabacloud.com/login.htm>***.**

**Note:**

**You can also find the logon link on the Overview page after you log on to the** *[RAM](https://ram.console.aliyun.com/)  [console](https://ram.console.aliyun.com/)***.**

#### Domain name management

**Default domain name**

- **1. Log on to the RAM console.**
- **2. Click Identities and choose Settings > Advanced to view or modify the default domain name.**
	- **• The format of the Default Domain is <\$AccountAlias>.onaliyun.com.**
	- **• If you have not set an account alias, your account ID is used by default. In this case, the format of the Domain Alias is <\$AccountID>.onaliyun.com.**

#### **Domain alias**

**In addition to the default domain name, you can also set a domain alias for your account.**

- **1. Log on to the RAM console.**
- **2. Click Identities and choose Settings > Advanced to view the domain alias.**
- **3. Click Create Domain Alias.**
- **4. Enter a domain name.**
- **5. Click OK.**
- **6. Click Domain Ownership Verification.**

## **Note:**

**After the domain alias is created, copy the verification code and paste the DNS TXT record on the domain purchase platform. After the setting is completed, verify the domain ownership.**

What to do next

**For more information about how to create a domain alias and set Single Sign On (SSO), see** *Federated SSO overview***.**

**For more information about how to manage a domain alias, see** *Configure the SAML of an account***.**

## <span id="page-20-0"></span>2.3 RAM roles and identities

## <span id="page-20-1"></span>2.3.1 RAM roles

**RAM roles are a type of identity defined in RAM that represent virtual users, and do not have specific identity authentication keys. RAM roles can be assumed by any trusted entity users through the console or by using a specific API. A trusted entity can be an Alibaba Cloud account, an Alibaba Cloud service, or an identity provider (IdP).**

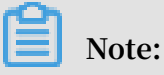

**In this topic, roles refer to RAM roles unless otherwise specified.**

## Related concepts

**The following figure illustrates the relationships between the concepts related to RAM roles.**

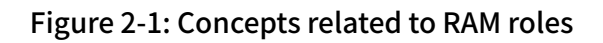

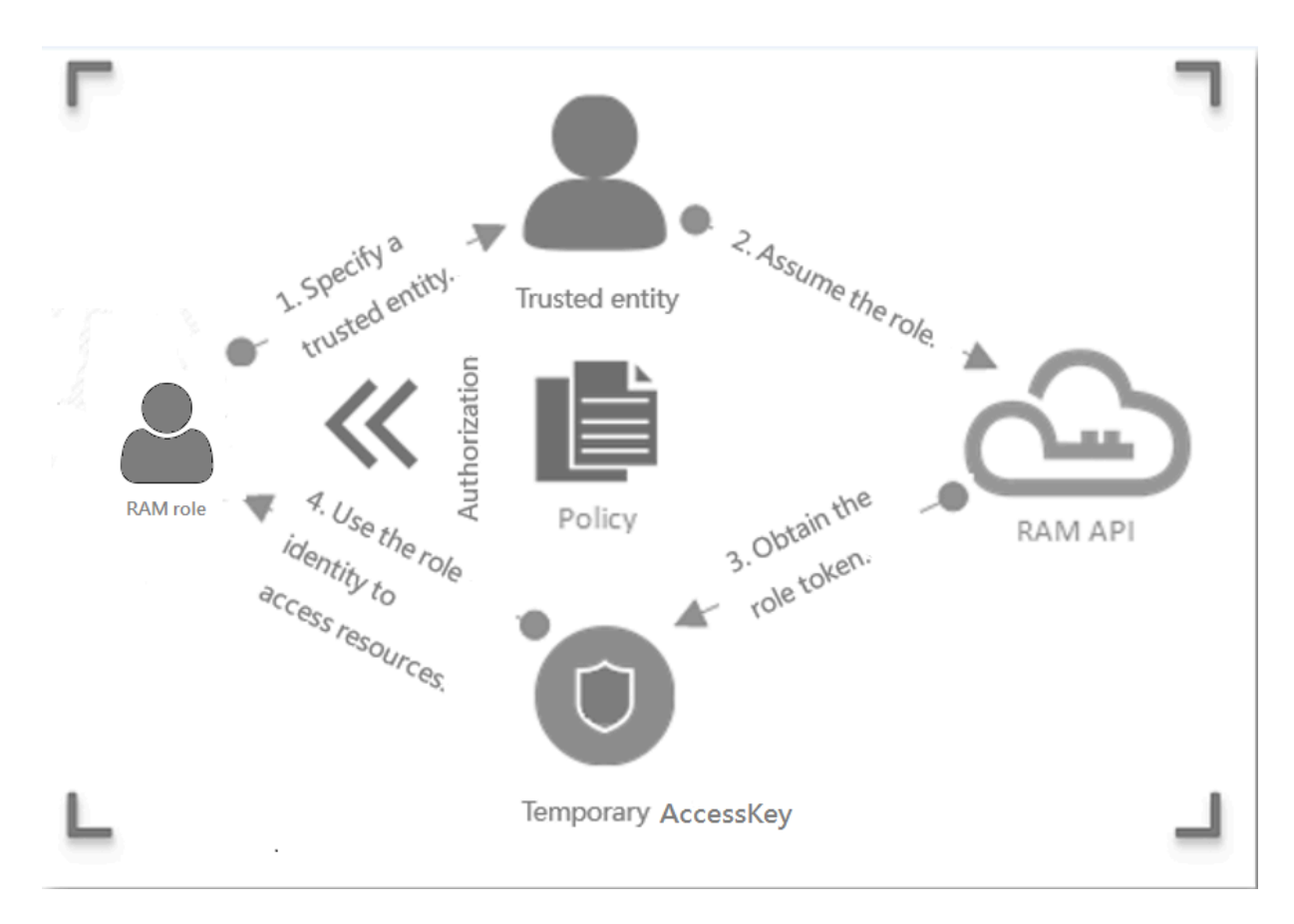

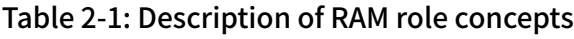

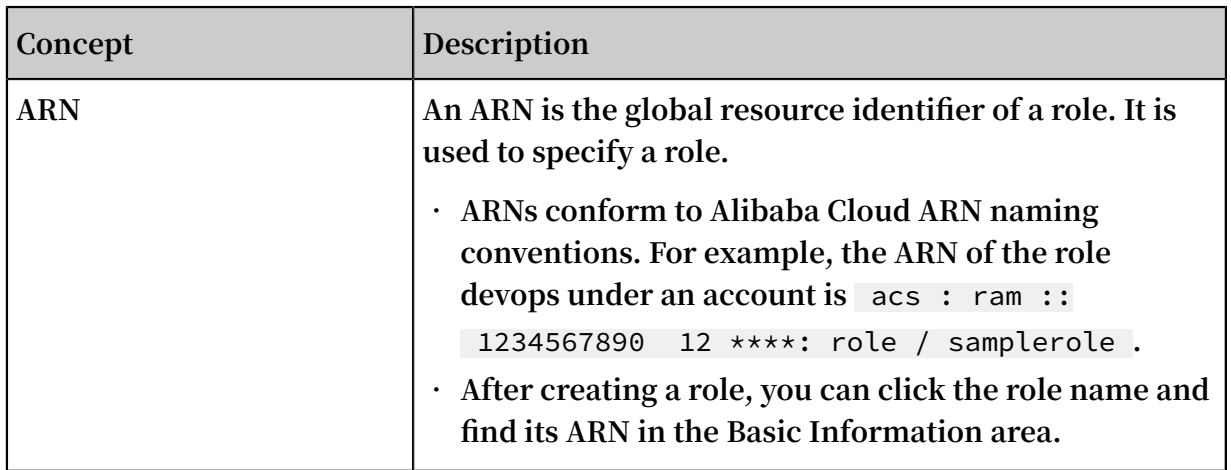

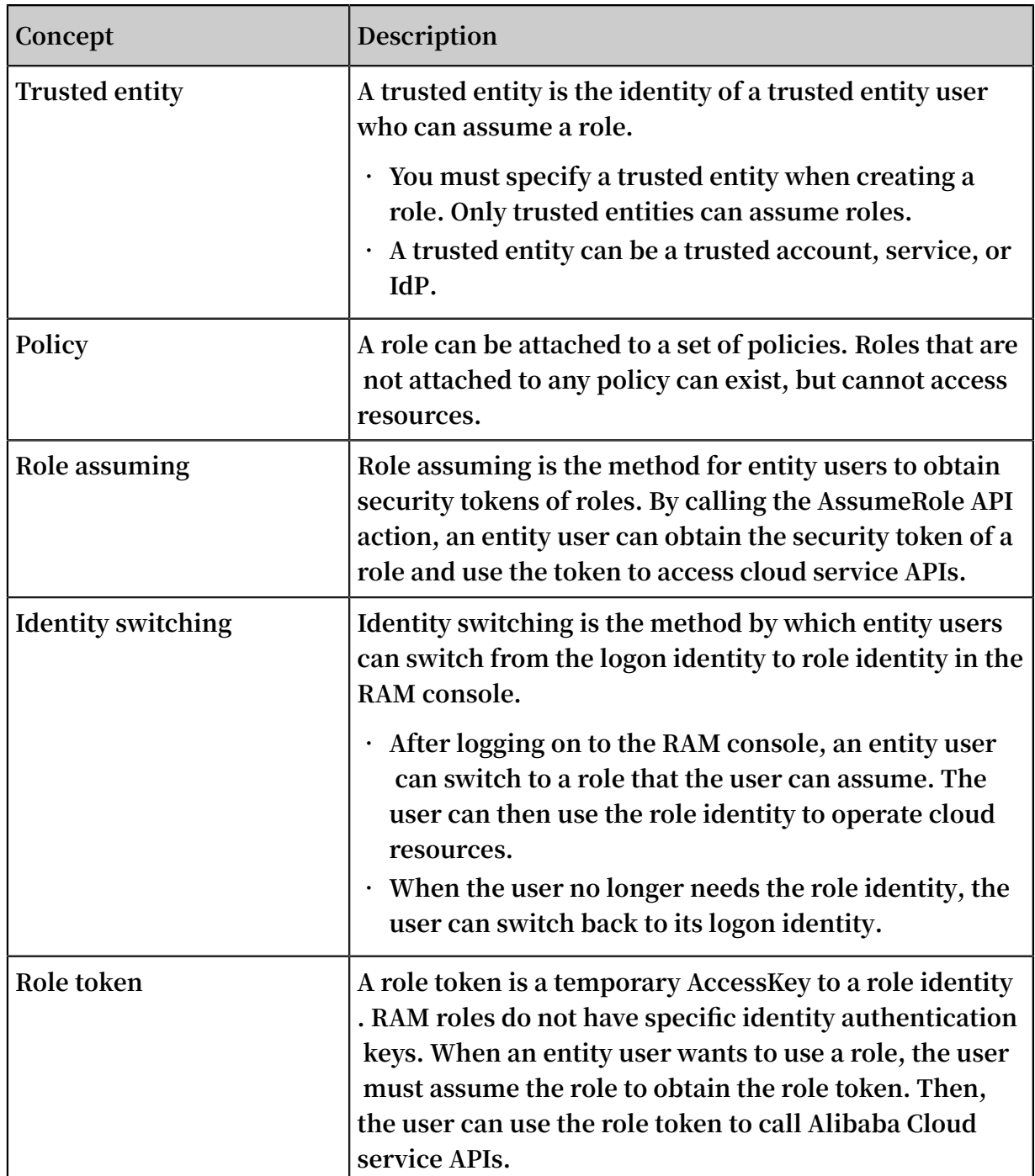

#### **Instructions**

#### **RAM roles can be used only after they are assumed by trusted entity users.**

#### Figure 2-2: Use RAM roles

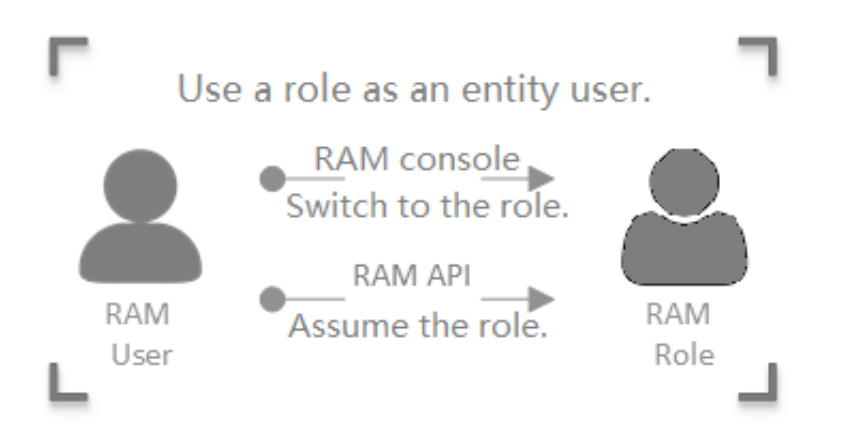

**The difference between RAM roles and textbook roles is as follows:**

- **• As virtual users, RAM roles have specific identities and can be granted a set of policies. However, RAM roles do not have specific identity authentication keys ( logon passwords or AccessKeys).**
- **• A textbook role (or a traditionally defined role) indicates a permission set, similar to a policy in RAM. If such a role is granted to a user, the user has a set of permissions and can access the authorized resources.**

**The difference between entity users and virtual users is as follows:**

- **• Entity users have specific logon passwords or AccessKeys. Accounts, RAM user accounts, and cloud service accounts are examples of entity users.**
- **• Virtual users do not have specific authentication keys. RAM roles are an example of entity users.**

#### RAM role types

**RAM roles are divided into the following types according to different trusted entities:**

- **• Alibaba Cloud Account: roles that RAM users can assume. The RAM users may belong to their own accounts or other accounts. Such roles provide solutions to cross-account access and temporary authorization.**
- **• Alibaba Cloud Service: roles that cloud services can assume. Such roles are used to authorize cloud services to operate resources as stand-alone applications.**

**• IdP: roles that users in an entrusted IdP can assume. Such roles are used to implement single sign-on (SSO) to Alibaba Cloud.**

#### Application scenarios of RAM roles

- **•** *Grant temporary permissions to mobile apps*
- **•** *Cross-account resource authorization and access*
- **•** *Dynamic identity and permission management of cloud applications*

## <span id="page-24-0"></span>2.3.2 RAM role management

**This topic describes how to manage RAM roles. RAM roles can be assumed either in the RAM console or through APIs. After creating a RAM role, you can grant permissions to the role so that the role can access specified resources.**

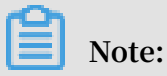

**In this topic, roles refer to RAM roles unless otherwise specified.**

### Create a RAM role

- **• Create a RAM role for a trusted Alibaba Cloud Account.**
	- **1. Log on to the** *[RAM console](https://ram.console.aliyun.com/)***.**
	- **2. In the left-side navigation pane, choose RAM Roles.**
	- **3. On the displayed page, click Create RAM Role.**
	- **4. Select Alibaba Cloud Account and click Next.**
	- **5. Enter a role name in the RAM Role Name field. You can also enter a description in the Note field. Then, select a trusted Alibaba Cloud account and click OK.**
		- **- To create a role for RAM users under your account (for example, authorizing mobile app clients to directly operate on OSS resources), select Current Alibaba Cloud Account as the trusted account.**
		- **- To create a role for RAM users under another account (for example, crossaccount resource authorization), select Other Alibaba Cloud Account as the trusted account and enter the account ID.**
- **• Create a RAM role for a trusted Alibaba Cloud Service.**
	- **1. Log on to the** *[RAM console](https://ram.console.aliyun.com/)***.**
	- **2. In the left-side navigation pane, choose RAM Roles.**
	- **3. On the displayed page, click Create RAM Role.**
	- **4. Select Alibaba Cloud Service and click Next.**
	- **5. Enter a role name in the RAM Role Name field. You can also enter a description in the Note field. Then, select a trusted service and click OK. Available services include:**
		- **- Media Transcoding Service: You can create a role, configure MTS as its trusted service, and use MTS to assume the role and access OSS data when you set OSS Bucket as the data source for MTS tasks.**
		- **- Archive Storage Service: You can create a role, configure OAS as its trusted service, and use OAS to assume the role and access OSS data when you set OSS Bucket as the data source for OAS.**
		- **- Log Service: You can create a role, configure Log Service as its trusted service , and use Log Service to assume the role and write data into OSS when you import Log Service-collected logs into OSS.**
		- **- API Gateway: You can create a role, configure API Gateway as its trusted service, and use API Gateway to assume the role and call the function service when you set the function service as the backend service of API Gateway.**
		- **- Elastic Compute Service: You can create a role and use this role to authorize ECS to access your cloud resources in other cloud services.**

## **Note:**

**For more information about the trusted services, see the RAM console.**

- **• Create a RAM role for a trusted IdP.**
	- **1. Log on to the** *[RAM console](https://ram.console.aliyun.com/)***.**
	- **2. In the left-side navigation pane, choose RAM Roles.**
	- **3. On the displayed page, click Create RAM Role.**
	- **4. Select IdP and click Next.**
	- **5. Enter a role name in the RAM Role Name field. You can also enter a description in the Note field. Then, select a trusted IdP.**
	- **6. View the conditions and click OK.**

## **Note:**

**In the conditions, only the keyword** saml : recipient **(which is required and cannot be modified) is currently allowed. This keyword corresponds to the value of the** Recipient **attribute in the Subject - SubjectConfirmation - SubjectConfirmationData element of the SAML assertion. The value of the condition must be set to** https :// signin . alibabaclo ud . com / saml - role / sso **.**

Edit a RAM role

**On the RAM Roles page, click the name of the role you created to view the basic information. On the Trust Policy Management tab, click Edit Trust Policy. Then, you can change the trusted entity that assumes the role by modifying the 'Principal' element in the policy. The 'Principal' element determines the entrusted entity of the role.**

**1. If the 'Principal' element contains a 'RAM' field, the entrusted entity is an Alibaba Cloud account, and the role can be assumed by RAM users under the entrusted account. The following is an example:**

```
{
    " Statement ": [
 {
 " Action ": " sts : AssumeRole ",
 " Effect ": " Allow ",
          " Principal ": {
             " RAM ": [
            " acs : ram :: 1234567890 12 ****: root "<br>]
 ]
 }
 }
```

```
 ],
 " Version ": " 1 "
}
```
**The preceding policy indicates that the role can be assumed by any RAM user under the Alibaba Cloud account (123456789012\*\*\*\*). If you modify the 'Principal' element as follows, the role can be assumed by the RAM user (testuser) under the Alibaba Cloud account (123456789012\*\*\*\*):**

```
 " Principal ": {
               " RAM ": [
                    " acs : ram :: 1234567890 12 ****: user /
testuser "
```
**2. If the 'Principal' element contains a 'Service' field, the entrusted entity is an Alibaba Cloud service, and the role can be assumed by entrusted Alibaba Cloud services under the current Alibaba Cloud account. The following is an example:**

```
{
   " Statement ": [
 {
         " Action ": " sts : AssumeRole ",
         " Effect ": " Allow ",
         " Principal ": {
 " Service ": [
 " ecs . aliyuncs . com "
 ]
 }
 }
 ],
 " Version ": " 1 "
}
```
**The preceding policy indicates that the role can be assumed by ECS under the current Alibaba Cloud account.**

**3. If the 'Principal' element contains a 'Federated' field, the entrusted entity is an identity provider (IdP), and the role can be assumed by users under the entrusted IdP. The following is an example:**

```
{
    " Statement ": [
 {
 " Action ": " sts : AssumeRole ",
 " Effect ": " Allow ",
           " Principal ": {
              " Federated ": [
```

```
" acs : ram :: 1234567890  12 ****: saml -<br>id  er "
  provider / testprovid
 ]
 },
\blacksquare \blacksquare \blacksStringEqua ls ":{
  \overline{\mathsf{a}} saml : recipient ":" https :// signin .<br>
alibabaclo ud . com / saml - role / sso "
                             ud. com / saml - role / sso "
}<br>{}
 }
 }
 ],
 " Version ": " 1 "
}
```
**The preceding policy indicates that the role can be assumed by users under the IdP (testprovider) in the current Alibaba Cloud account (123456789012\*\*\*\*).**

Use a RAM role

**Roles that are created for an Alibaba Cloud Service can be assumed only by trusted cloud services, roles that are created for an Alibaba Cloud Account can be assumed by RAM users, and roles that are created for an IdP can be assumed by users under the entrusted IdP.**

- **1. Create a RAM user and create an AccessKey or set a password for the user.**
- **2. Attach the system policy AliyunSTSAssumeRoleAccess or an STS custom policy to authorize the RAM user.**

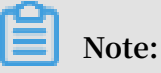

**To maintain account security, a trusted Alibaba Cloud account is not allowed to assume roles itself. Roles must instead be assumed by RAM users of the Alibaba Cloud account.**

**RAM users can assume roles either in the RAM console or through APIs.**

**• Assume RAM roles in the RAM console.**

**If an entity user wants to assume a RAM role, the entity user must log on to the RAM console and switch their role.**

- **1. Log on to the RAM console as a RAM user.**
- **2. Move the pointer over your account icon in the upper-right corner and click Switch Role.**
- **3. In the displayed Switch Role dialog box, enter the account alias and role name, and then click Switch.**

## **Note:**

- **- After switching the role, you can log on to the console as a RAM user with the new RAM role. After you log on, both the current role and identity and the logon identity are displayed in the upper-right corner of the console.**
- **- After switching the role, you can only perform operations that are authorized to this role. The access permission of your original identity is hidden when you log on to the console.**
- **4. Click Switch Back to Logon User to switch back to your logon identity.**

## **Note:**

**After switching to the logon identity, you will obtain the original permissions and lose the permissions associated with the role.**

**• Assume RAM roles through APIs.**

**After being granted the AssumeRole permission, a RAM user can use its AccessKey to call the AssumeRole API action of Security Token Service (STS) to obtain the temporary security token of a role. Then, the user uses the token to access cloud resource APIs.**

**For more information about how to call the AssumeRole API action, see** *AssumeRole***.**

## What to do next

**After creating a role, you can click Add Permissions to RAM role to grant permissions to this role. For more information, see** *Permission granting in RAM***.**

## <span id="page-30-0"></span>3 Identity integration

## <span id="page-30-1"></span>3.1 SSO overview

**Alibaba Cloud supports SAML 2.0-based Single Sign On (SSO, also known as identity federation). This topic introduces how to implement SSO between enterprises and Alibaba Cloud.**

## Terms

**The following table lists some basic terms related to SAML and SSO.**

## Table 3-1: Terms

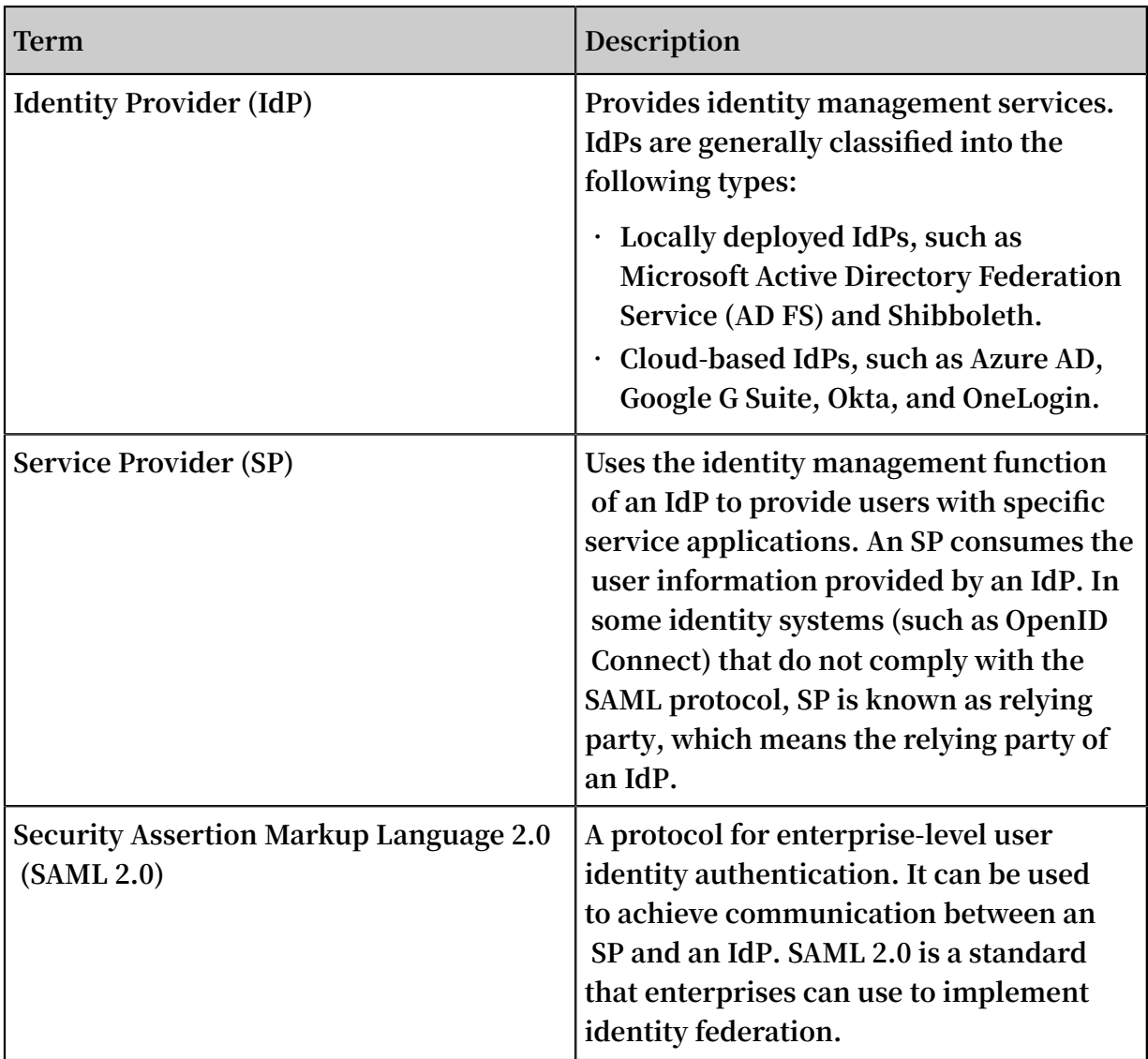

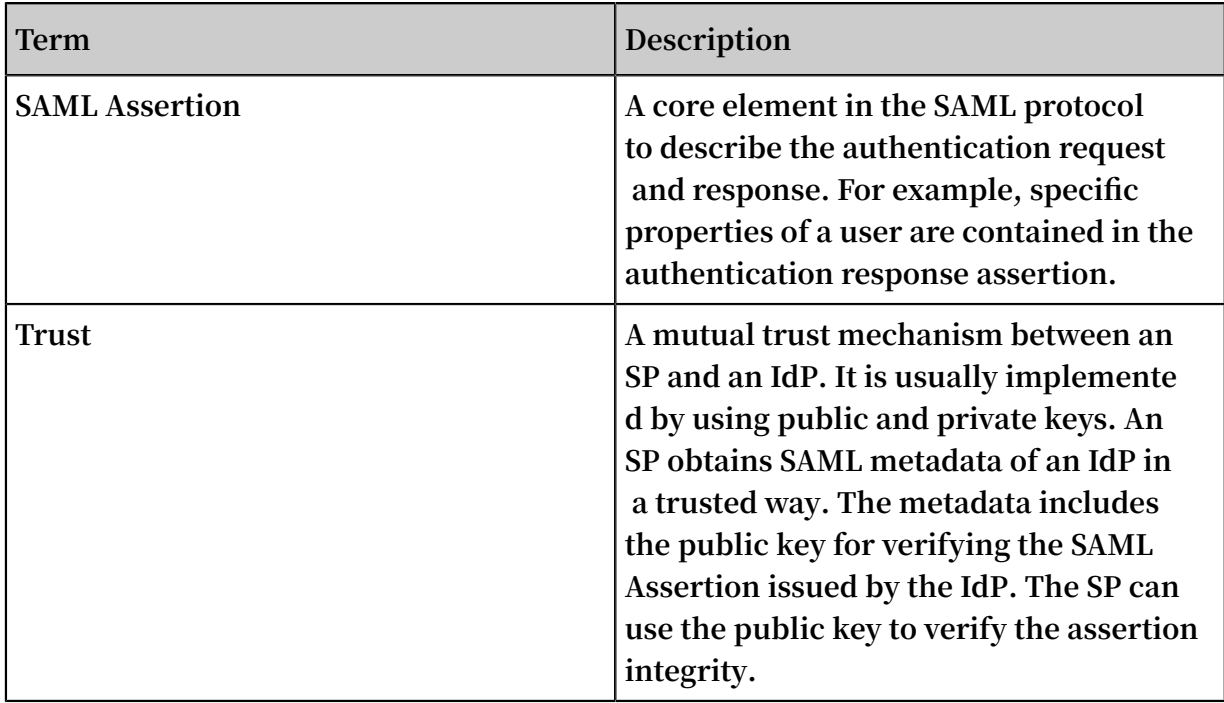

Methods of SSO

**Enterprises can implement SSO with Alibaba Cloud through SAML 2.0-based IdP (for example, AD FS). Alibaba Cloud offers the following two SAML 2.0-based SSO methods:**

**• User-based SSO: The RAM user that you can use to log on to Alibaba Cloud can be determined through a SAML assertion. After logon, you can use the RAM user to access Alibaba Cloud.**

**For more information, see** *User based federation overview***.**

**• Role-based SSO: The RAM role that you can use to log on to Alibaba Cloud can be determined through SAML assertions. After logon, you can use the role specified in the SAML assertion to access Alibaba Cloud.**

**For more information, see** *Role based federation overview***.**

Comparison between role-based SSO and user-based SSO

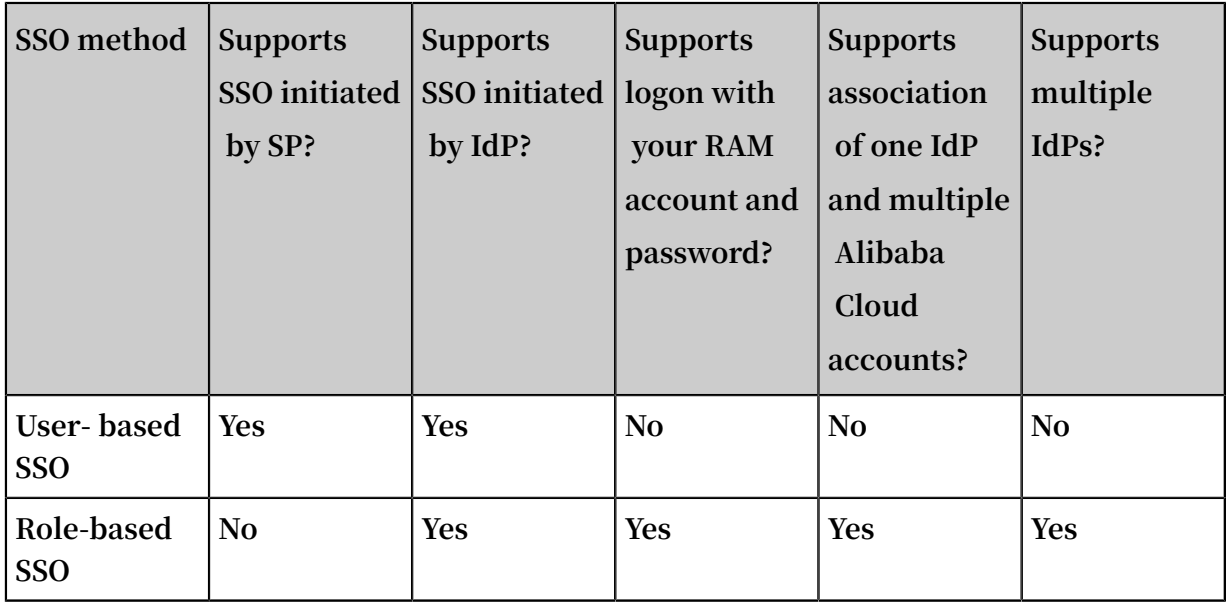

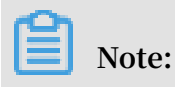

**For more information, see** *Application scenarios of SSO***.**

## <span id="page-32-0"></span>3.2 Application scenarios of SSO

**This topic describes the application scenarios of two SSO methods supported by Alibaba Cloud: role-based SSO and user-based SSO.**

Role-based SSO

**Application scenarios:**

- **• You do not want to create or manage users on Alibaba Cloud to avoid user synchronization and reduce costs.**
- **• You want to implement SSO to Alibaba Cloud and manage some users on Alibaba Cloud. The users managed on Alibaba Cloud can be used to test new features of Alibaba Cloud and log on to Alibaba Cloud if your network or identity provider (IdP ) encounters exceptions.**
- **• You want to manage the operation permissions on Alibaba Cloud according to the user groups in your local IdP or a specific user attribute. Then, you can manage user permissions by grouping users in your local IdP or changing the attribute of a user.**
- **• You have multiple Alibaba Cloud accounts and only one IdP. You want to implement SSO to multiple Alibaba Cloud accounts by configuring your IdP only once.**
- **• You have multiple IdPs and only one Alibaba Cloud account. You want to implement SSO from multiple IdPs to one Alibaba Cloud account by configuring IdPs in the Alibaba Cloud account.**
- **• You want to implement SSO by using the console or by calling APIs.**

## User-based SSO

**Application scenarios:**

- **• You want to initiate logon from Alibaba Cloud, not from your IdP.**
- **• Some of your Alibaba Cloud services cannot be accessed by roles (that is, through STS). For more information about Alibaba Cloud services that can be accessed by roles, see** *Alibaba Cloud services that work with RAM***.**
- **• Your IdP does not support complex configuration of attributes.**
- **• You want to simplify IdP configuration.**

## <span id="page-33-0"></span>3.3 User-based SSO

## <span id="page-33-1"></span>3.3.1 User-based SSO overview

**This topic describes the scenario, process, and configuration of user-based SSO.**

## Scenario

**In scenarios where Alibaba Cloud and the identity management system of an enterprise work together to perform user-based SSO, Alibaba Cloud is the SP and the the enterprise system is the IdP. User-based SSO allows an employee in the enterprise to access Alibaba Cloud as a RAM user.**

#### User-based SSO process

#### Figure 3-1: Process

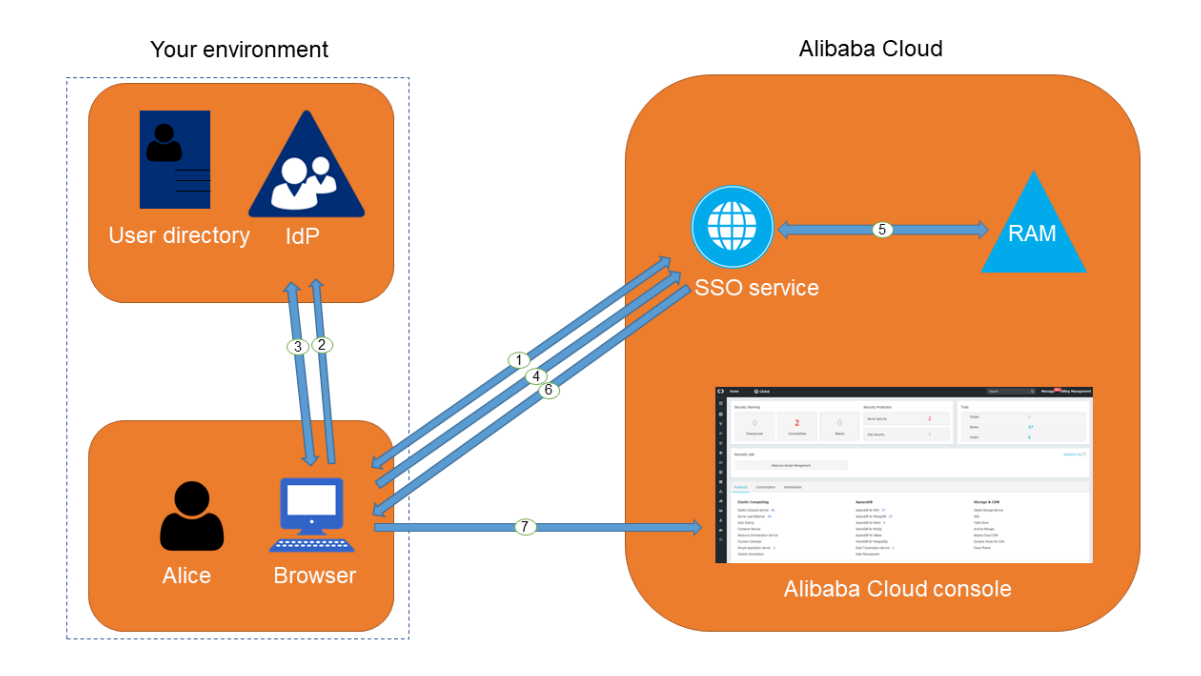

**As shown in the figure, after the administrator configures user-based SSO, the employee (Alice) can log on to Alibaba Cloud after the following steps are completed:**

- **1. Alice logs on to the Alibaba Cloud console through a browser, and Alibaba Cloud returns an SAML authentication request to the browser.**
- **2. The browser forwards the SAML authentication request to the IdP.**
- **3. The IdP prompts Alice to log on and returns an SAML response to the browser.**
- **4. The browser forwards the SAML response to the SSO service.**
- **5. Through the SAML mutual trust configuration, the SSO service verifies the digital signature in the SAML response to check the authenticity of the SAML assertion, and then matches the identity of the RAM user according to the value of** NameID **in the SAML assertion.**
- **6. The SSO service returns the URL of the Alibaba Cloud console to the browser.**
- **7. The browser redirects to the Alibaba Cloud console.**

## **Note:**

**In step 1, the employee does not necessarily have to log on to Alibaba Cloud. Instead, the employee can click the link on the IdP portal to send an SAML authentication request to the IdP and access the Alibaba Cloud console.**

### User-based SSO configuration

**Before you use user-based SSO, you must set configurations to establish trust between Alibaba Cloud and your IdP.**

**1. To make sure your IdP is trusted by Alibaba Cloud, you must configure the IdP in the Alibaba Cloud console.**

**For more information, see** *Configure the SAML of an account***.**

**2. To make sure Alibaba Cloud is trusted by the IdP, you must configure Alibaba Cloud as a trusted SAML SP and configure an SAML assertion in your IdP.**

**For more information, see** *Configure the SAML of an IdP during user-based SSO***.**

**3. After the IdP and Alibaba Cloud are configured, you must create RAM users to match your IdP through SDK, CLI or logging on to the RAM console.**

**For more information, see** *RAM users***.**

**The processes of configuring an SAML assertion and an SAML SP vary according to the IdP system. For more information about how to implement user-based SSO from Microsoft Active Directory Federation Service (AD FS) to Alibaba Cloud, see** *Identity federation of an enterprise IdP and Alibaba Cloud***.**

## <span id="page-35-0"></span>3.3.2 Configure the SAML for user-based SSO

**This topic describes how to configure the metadata for user-based SSO according to SAML 2.0 to establish trust between your identity provider (IdP) and Alibaba Cloud.**

Set the default domain name and domain alias of an account

**You can simplify SAML Single Sign On (SSO) by using a domain name or a domain alias. For more information about how to set a default domain name and a domain alias, see** *Domain name management***.**

#### Set SAML SSO

- **1. Log on to the** *[RAM console](https://ram.console.aliyun.com/)***.**
- **2. In the left-side navigation pane, choose SSO.**
- **3. On the User-based SSO tab, click Modify next to SSO Settings.**
	- **• Metadata File: You can click Upload to upload the metadata file provided by your IdP.**

# **Note:**

**The metadata file, usually in XML format, is provided by an IdP. It contains the IdP's logon service address and X.509 public key certificate that is used to verify the validity of the SAML assertion issued by the IdP.**

- **• SSO Status: You can enable or disable the SSO function as needed.**
	- **- The SSO function is disabled by default. When the SSO function is disabled, RAM users can use their passwords for logon, and all SSO settings do not take effect.**
	- **- If you enable the SSO function, RAM users cannot use their passwords for logon. They must log on to an IdP for identity authentication. If the SSO function is disabled later, the page for logon using passwords is automatically displayed.**

## **Note:**

**The SSO function takes effect only for the RAM users under an account.**

#### What to do next

**You can migrate or synchronize data from your IdP to Alibaba Cloud or Alibaba Cloud RAM by using either of the following methods:**

- **• Log on to the RAM console and create RAM users that match the users in your IdP.**
- **• Use a RAM SDK to write a program or use Alibaba Cloud command line interface ( CLI) to customize a solution.**

## 3.3.3 Configure the SAML of an IdP during user-based SSO

**This topic describes how to configure the SAML of an identity provider (IdP) during user-based SSO. You can configure Alibaba Cloud as a trusted SAML service provider (SP), and configure an SAML assertion in the IdP.**

Configure Alibaba Cloud as a trusted SAML SP

- **1. Obtain the SAML SP metadata URL from Alibaba Cloud:**
	- **a. Log on to the** *[RAM console](https://ram.console.aliyun.com/)***.**
	- **b. In the left-side navigation pane, choose SSO.**
	- **c. On the User-based SSO tab, obtain the SAML SP metadata URL.**
- **2. Create an SAML SP in the target IdP and configure the SAML SP metadata URL of Alibaba Cloud.**

**Note:**

**If your IdP does not support URL configuration, click the URL next to SAML Service Provider Metadata URL to download an XML file. Then, when you create an SAML SP, you can upload the XML file.**

Configure an SAML assertion in the IdP

**Alibaba Cloud uses a User Principal Name (UPN) to locate a RAM user. Therefore, the SAML response generated by the IdP must contain the UPN of the RAM user. Alibaba Cloud resolves the NameID node in the SAML assertion, then matches the NameID node to the UPN of the corresponding RAM user, so that user based federation can be implemented.**

**If you configure the SAML assertion issued by the IdP, you must map the UPN of the target RAM user to the NameID in the SAML assertion.**

**For more information about how to configure an SAML assertion in an IdP, see** *Implement user-based SSO by using AD FS***.**

## 3.3.4 Implement user-based SSO by using AD FS

**This topic provides an example of how to implement Single Sign On (SSO) from AD FS to Alibaba Cloud, detailing the end-to-end identity SSO process from an enterprise identity provider (IdP) to Alibaba Cloud.**

#### **Prerequisites**

**Microsoft AD is properly configured and the following server roles are configured on Windows Server 2012 R2:**

- **• DNS server: resolves and sends identity authentication requests to the correct Federation Service.**
- **• Active Directory Domain Service (AD DS): creates, queries, and modifies objects such as domain users and domain devices.**
- **• Active Directory Federation Service (AD FS): configures the identity federation relying party and performs SSO authentication for the configured relying party.**

#### **Notes**

**This topic uses Windows Server 2012 R2 as an example to describe how to configure AD FS as the SSO IdP of Alibaba Cloud.**

#### Example configuration

**The configuration details used in the example are as follows:**

- **• Default domain name of the account:** secloud . onaliyun . com **.**
- **• RAM user under the account:** alice **. The User Principal Name (UPN) is** alice @ secloud . onaliyun . com **.**
- **• AD FS of the on-premises Microsoft AD:** adfs . secloud . club **.**
- **• Domain name of the on-premises Microsoft AD:** secloud . club **. The NETBIOS is** secloud **.**
- **• UPN of the user (Alice) in Microsoft AD:** alice @ secloud . club **. The user can also use** secloud \ alice **for intra-domain logon.**

#### Configure AD FS as a trusted SAML IdP in RAM

**1. Enter the following URL in your browser:**

```
https :// adfs . secloud . club / Federation Metadata / 2007 - 06
/ Federation Metadata . xml
```
**2. Download the metadata file in XML format.**

**3. In the RAM console, use the metadata file for SSO configuration.**

#### Configure Alibaba Cloud as a trusted SAML SP in AD FS

**In AD FS, SAML SP is called relying party. To configure Alibaba Cloud as a trusted SP, follow these steps:**

**1. On the Server Manager page, choose Tools > AD FS Management.**

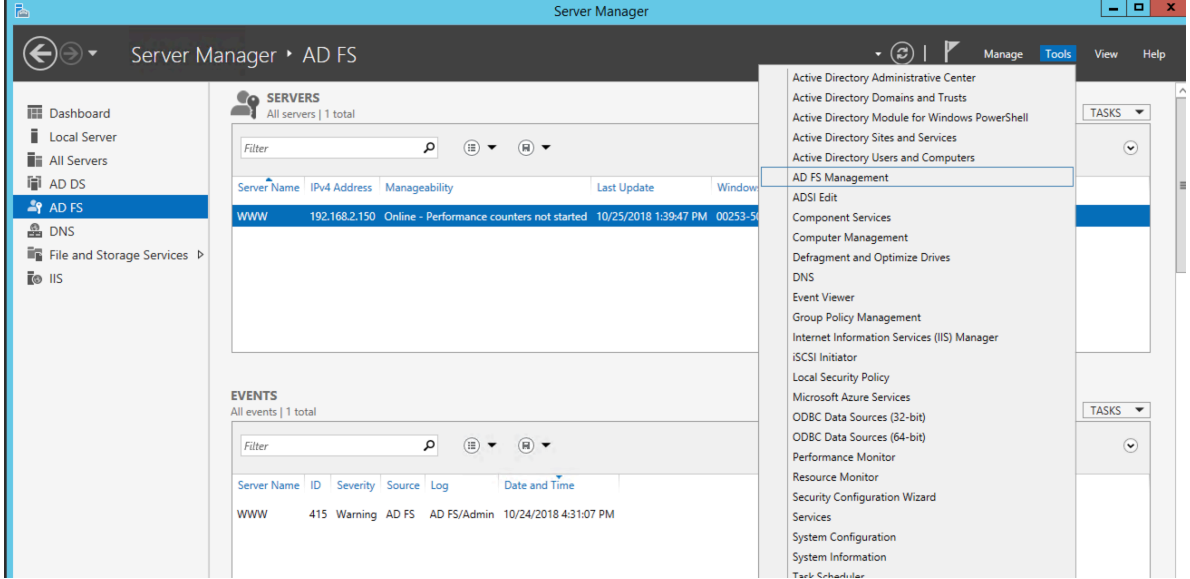

**2. Select Add Relying Party Trust.**

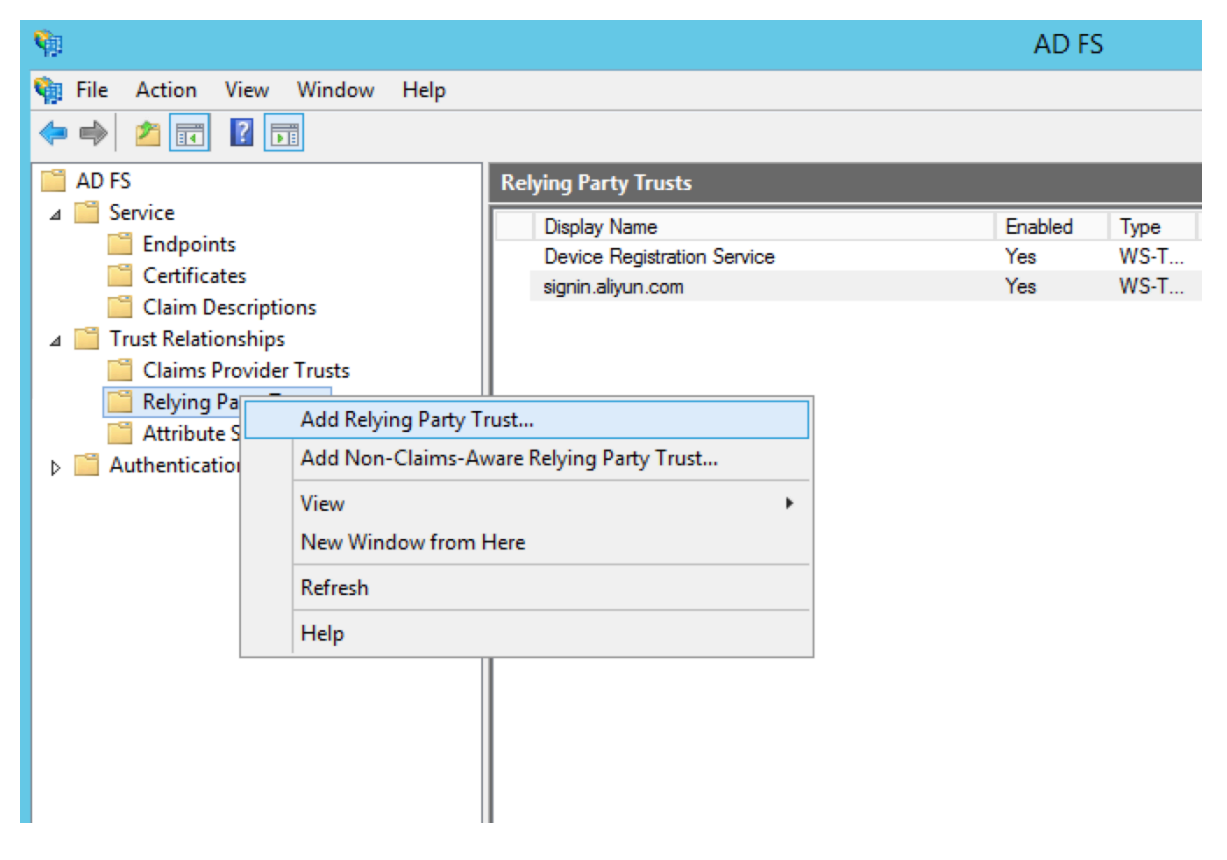

#### **3. Set the SAML metadata of Alibaba Cloud for the relying party.**

**To view the SAML metadata URL, log on to the RAM console, choose SSO in the leftside navigation pane, and click User-based SSO. You can enter the metadata URL when configuring the AD FS relying party.**

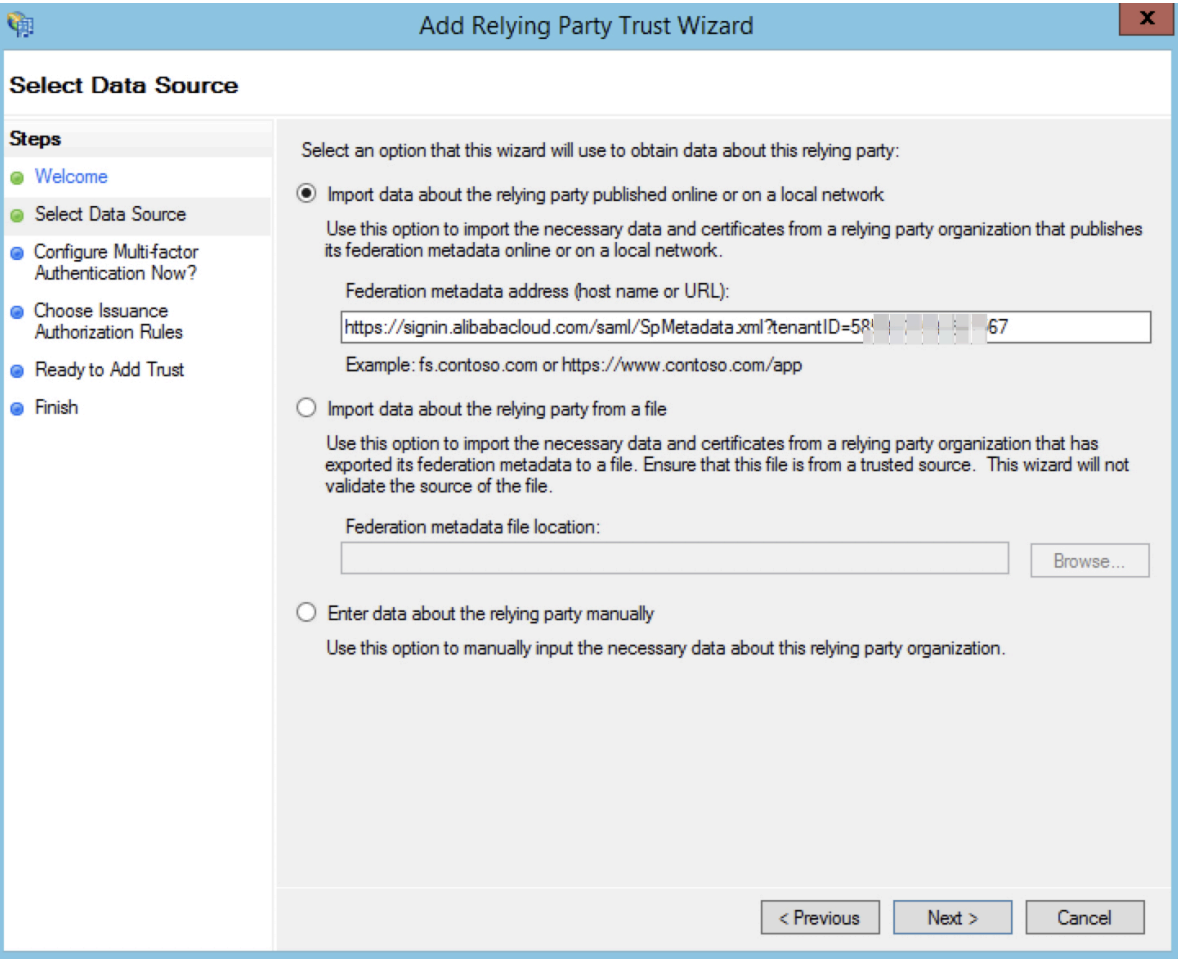

**After the relying party is configured, Alibaba Cloud sends a request to authenticate the RAM user whose domain name is** secloud . onaliyun . com **to AD FS** adfs . secloud . club **. AD FS receives the request from Alibaba Cloud, authenticates the user, and sends a response to Alibaba Cloud.**

Configure the SAML assertion attributes for the Alibaba Cloud SP

**We recommend that you set the value of the** NameID **field in the SAML assertion to the UPN of the RAM user, so that Alibaba Cloud can locate the correct RAM user according to the SAML response.**

**You must set the UPN in the AD to the** NameID **in the SAML assertion. The procedure is as follows:**

**1. Right-click the display name of the relying party and select Edit Claim Rules.**

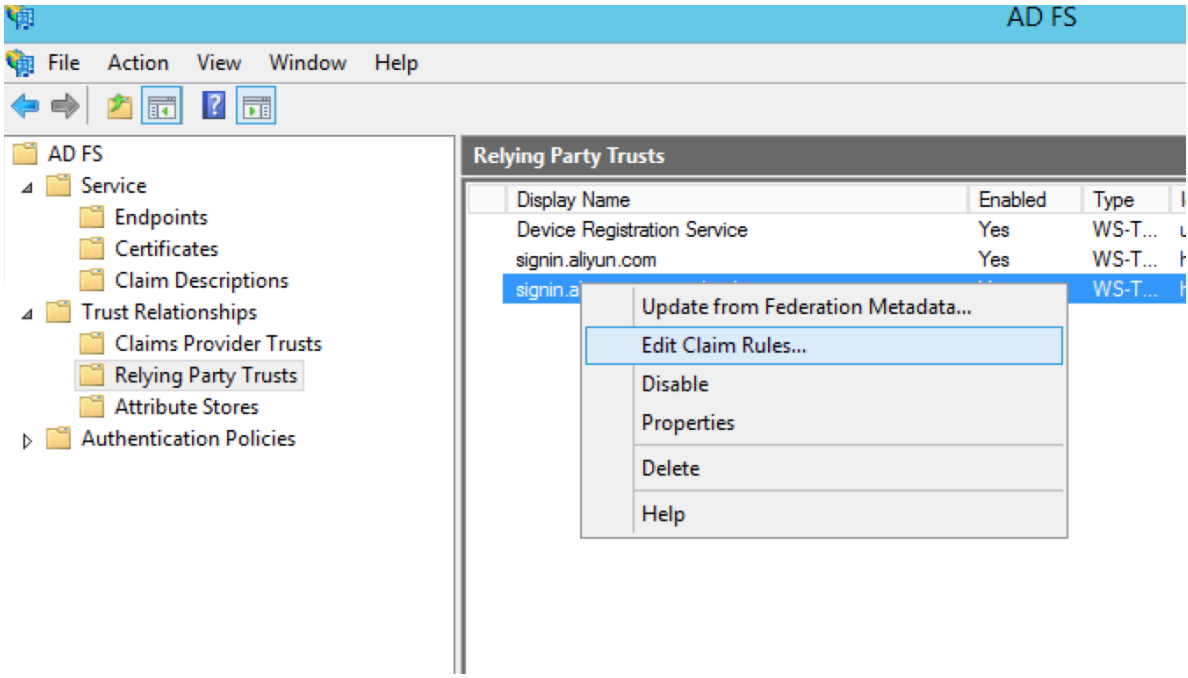

**2. Click Issuance Transform Rules to add a rule.**

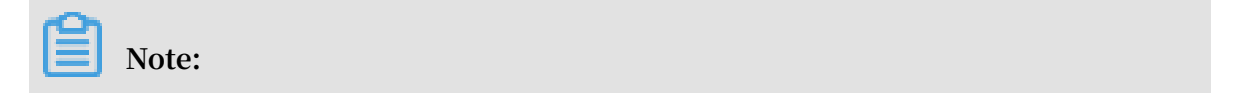

**Issuance Transform Rules indicates how to transform a known user attribute and issue it as an attribute in the SAML assertion. You must issue the UPN of a user in Microsoft AD as a** NameID **. This means that a new rule is required.**

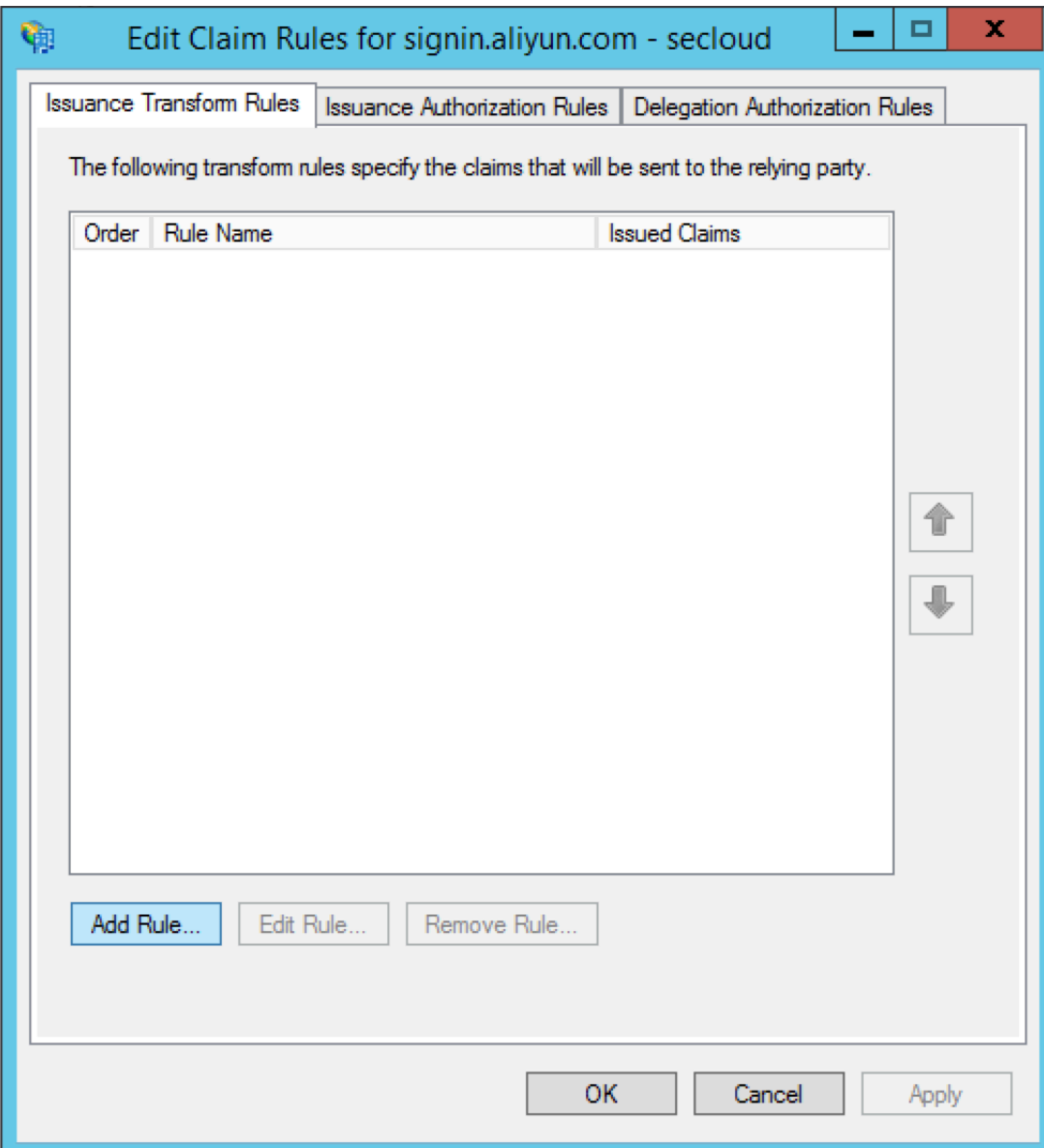

#### **3. From the Claim rule template drop-down list, select Transform an Incoming Claim.**

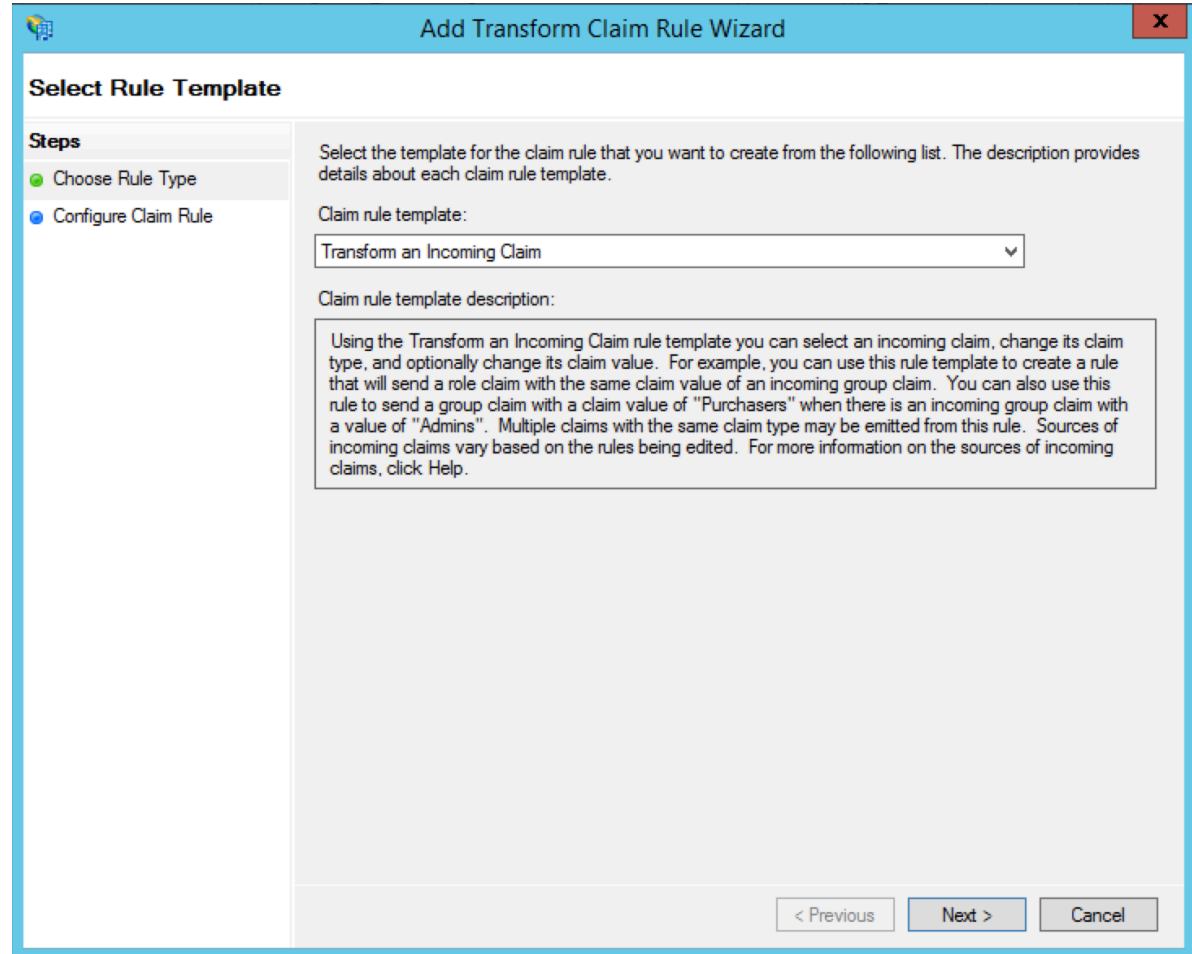

**4. Select Edit Rule.**

**Note:**

**In this example, the domain name of the UPN in the account is** secloud .

onaliyun . com **, and the domain name of the UPN in Microsoft AD is** secloud

. club **. If you directly map the UPN in Microsoft AD to the** NameID **, Alibaba Cloud cannot match the correct user.**

**To solve this problem, use either of the following methods:**

**a. Method 1: Set the domain name of Microsoft AD to the domain alias of RAM.**

**If the domain name** secloud . club **of Microsoft AD is registered in a DNS on the Internet, you can set** secloud . club **to the domain alias of RAM. For more information, see** *Configure the SAML for user-based SSO***.**

**After the settings are completed, map the UPN to the** NameID **on the Edit Rule page.**

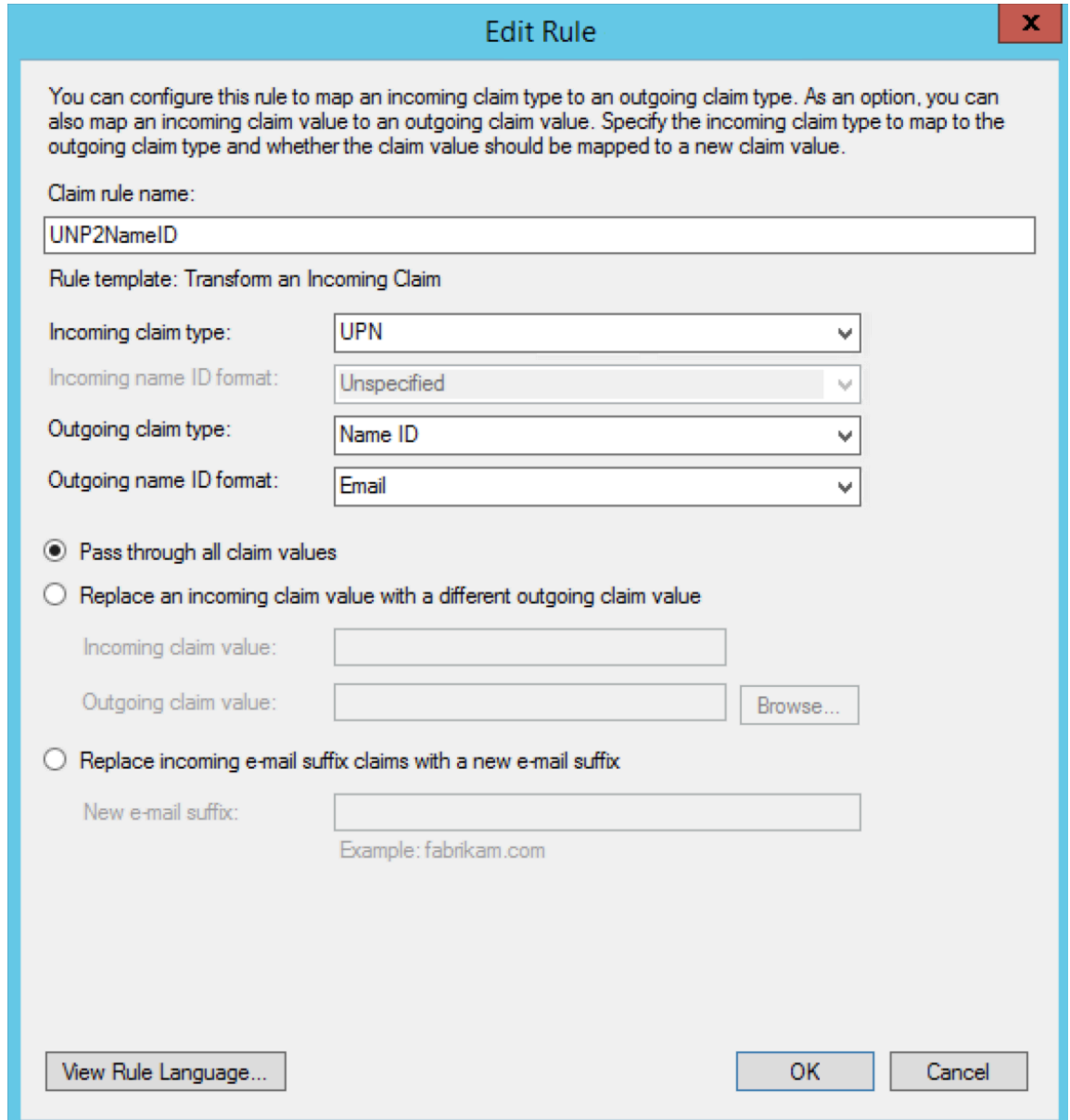

**b. Method 2: Transform the domain names in AD FS.**

**If the domain name** secloud . club **is an intranet domain name of an enterprise, Alibaba Cloud cannot verify the domain ownership of the enterprise. RAM can only use the default domain name** secloud . onaliyun . com **. In this case, in the SAML assertion issued by AD FS to Alibaba Cloud, you must replace the domain name suffix** secloud . club **of the UPN with** secloud . onaliyun . com **.**

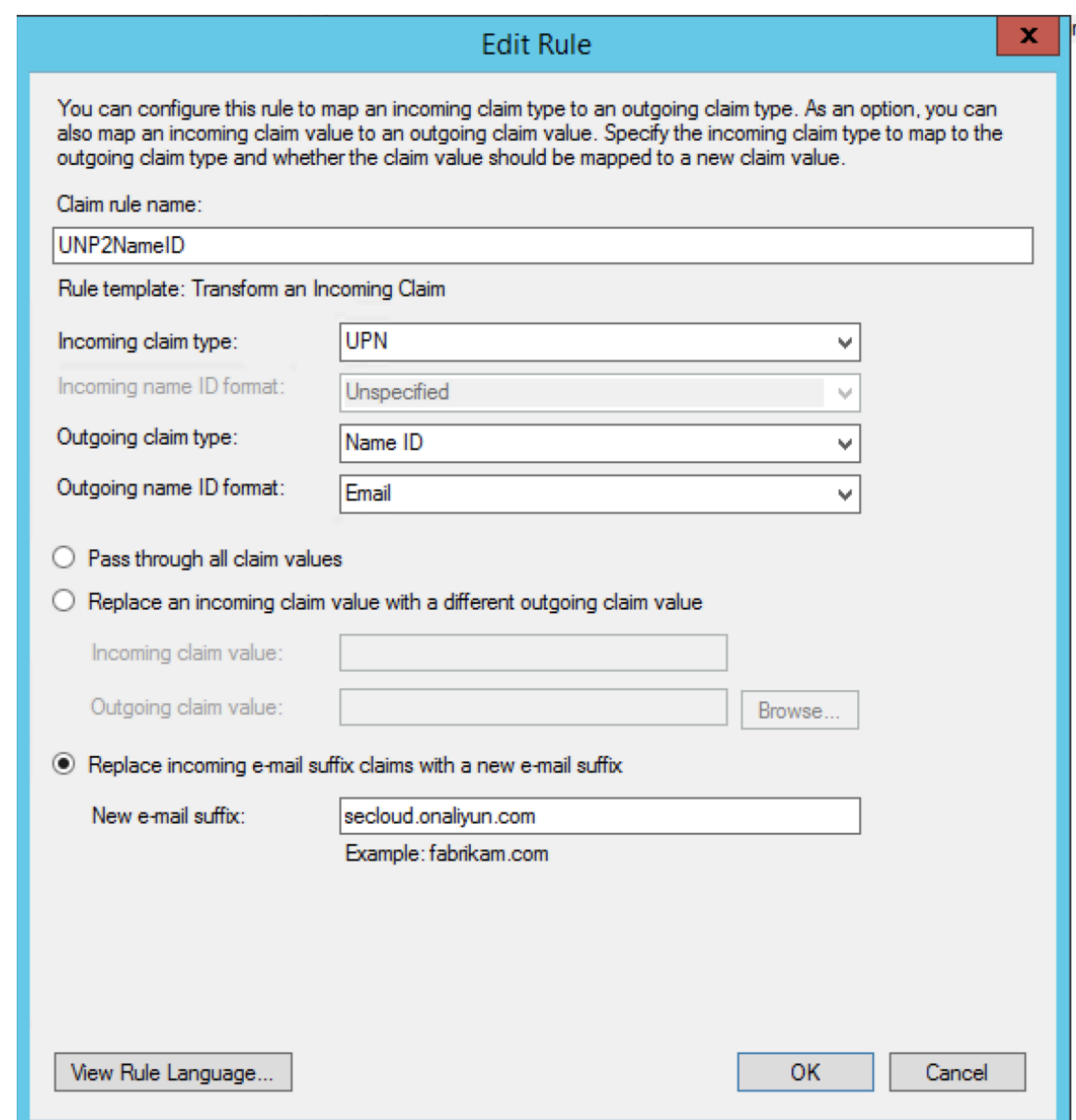

## 3.4 Role-based SSO (beta version)

### 3.4.1 Role-based SSO overview

**This topic describes the scenario, process, and configuration of role-based SSO.**

#### Scenario

**In scenarios where Alibaba Cloud and the identity management system of an enterprise work together to perform role-based SSO, Alibaba Cloud is the SP and the the enterprise system is the IdP. Through role-based SSO, the enterprise can manage users in the local IdP without synchronizing users from your IdP to Alibaba Cloud, and the enterprise employee can log on to Alibaba Cloud using a specific RAM role.**

#### Role-based SSO process

**Through role-based SSO, you can access Alibaba Cloud either by logging on to the Alibaba Cloud console or by using a program.**

#### Access Alibaba Cloud through the console

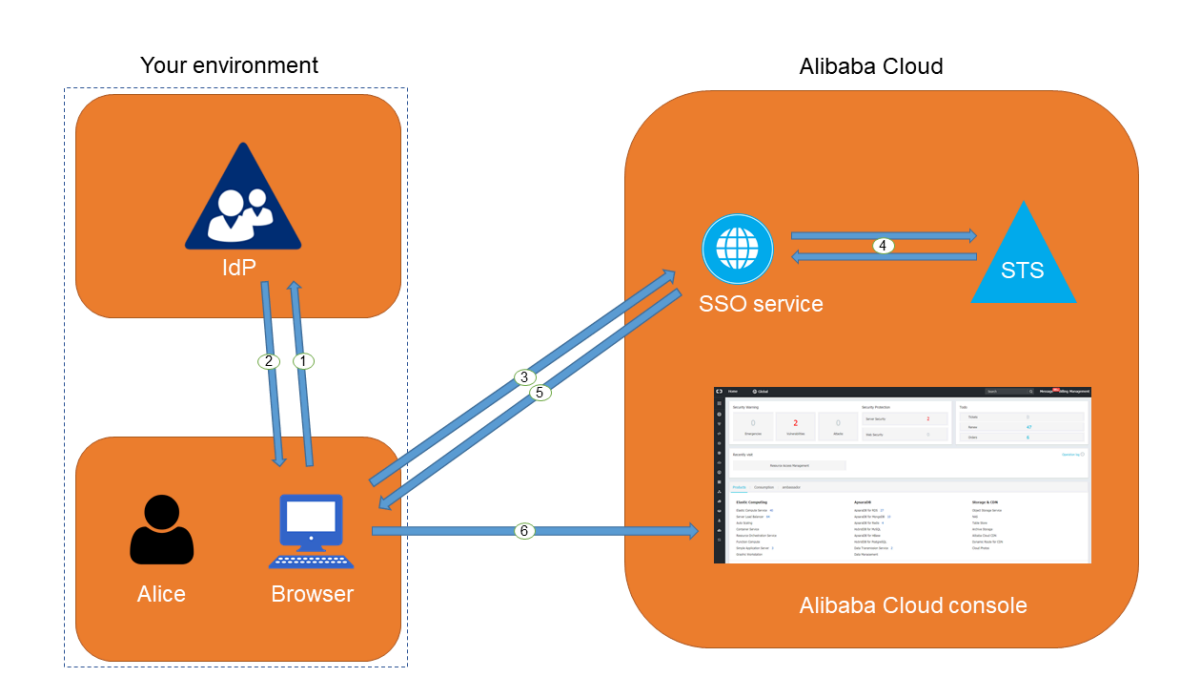

Figure 3-2: Process

**As shown in the figure, after the administrator configures role-based SSO, the employee (Alice) can log on to Alibaba Cloud after the following steps are completed:** **1. Alice uses the browser to select Alibaba Cloud as the target service on logon page of the IdP.**

**For example: If the IdP is Microsoft Active Directory Federation Service (AD FS), the log on URL will be** https :// ADFSServic eName / adfs / ls / IdpInitiat edSignOn . aspx **.**

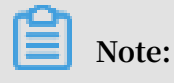

**Some IdPs require users to log on first and then select an SSO application that represents Alibaba Cloud.**

- **2. The IdP generates an SAML response to the browser.**
- **3. The browser redirects to the page of the SSO service, and forwards the SAML response.**
- **4. The SSO service uses the SAML response to request an STS token from Alibaba Cloud STS service, and generates a URL that can log on to the Alibaba Cloud console with the STS token.**

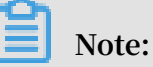

**If the SAML response contains attributes that map to multiple RAM roles, the user is prompted to select a role firstly.**

- **5. The SSO service returns the URL to the browser.**
- **6. The browser redirects to the URL, and logs on to the Alibaba Cloud console with the specific RAM role.**

#### Access Alibaba Cloud through a program

#### Figure 3-3: Process

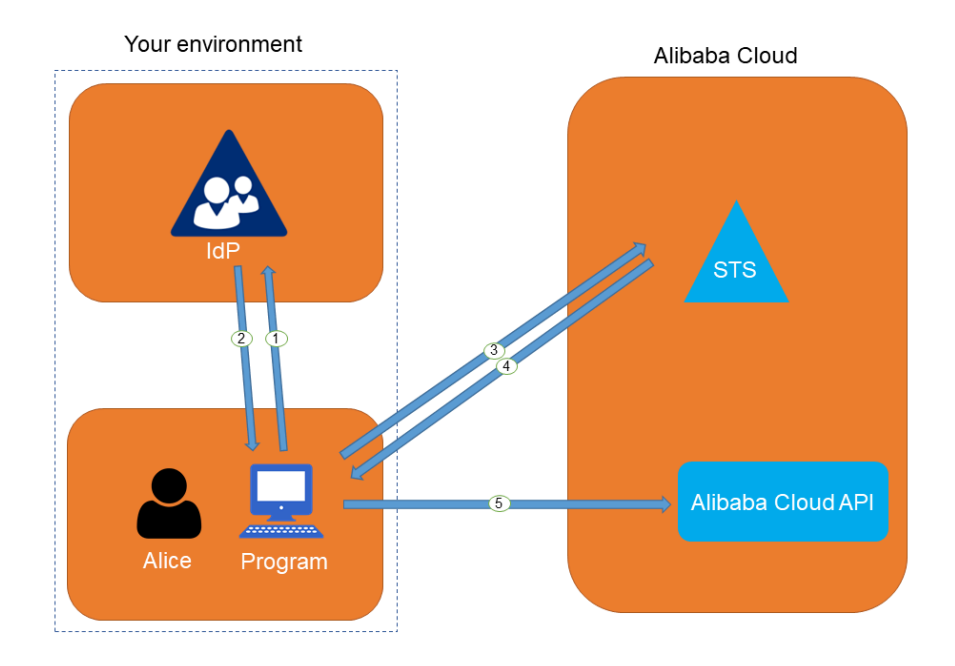

**As shown in the figure, the employee (Alice) can log on to Alibaba Cloud after the following steps are completed:**

- **1. Alice initiates an authentication request to the IdP through a program.**
- **2. The IdP generates an SAML response that contains the user's SAML assertion, and returns the SAML response to the program.**
- **3. The program calls Alibaba Cloud STS service API action** *AssumeRoleWithSAML***, and forwards the information including the ARN of an Alibaba Cloud identity provider, the ARN of the role to be assumed, and the SAML assertion obtained from the IdP.**
- **4. STS service verifies the SAML assertion and returns an STS token to the program.**
- **5. The program calls an Alibaba Cloud API action with the STS token.**

#### Role-based SSO configuration

**Before you use role-based SSO, you must set configurations to establish trust between Alibaba Cloud and your IdP.**

**1. To make sure your IdP is trusted by Alibaba Cloud, you must configure the IdP in the Alibaba Cloud console.**

**For more information, see** *Configure the SAML for role-based SSO***.**

**2. You must use a program or log on to the RAM console to create RAM roles and grant permissions to them.**

**For more information, see** *RAM role management***.**

**3. To make sure Alibaba Cloud is trusted by the IdP, you must configure Alibaba Cloud as a trusted SAML SP and configure SAML assertions in your IdP.**

**For more information, see** *Configure the SAML of an IdP during role-based SSO***.**

**The processes of configuring SAML assertions and an SAML SP vary according to the IdP system. For more information about how to implement role-based SSO from AD FS to Alibaba Cloud, see** *Implement role-based SSO by using AD FS***.**

## 3.4.2 Configure the SAML for role-based SSO

**This topic describes how to configure the metadata for role-based SSO according to SAML 2.0 to establish trust between your identity provider (IdP) and Alibaba Cloud.**

#### Create an IdP in RAM

- **1. Log on to the** *[RAM console](https://ram.console.aliyun.com/)***.**
- **2. In the left-side navigation pane, choose SSO.**
- **3. On the Role-based SSO tab, click Create IdP.**
- **4. Enter the IdP Name and Note.**
- **5. In the Metadata File area, click Upload.**

### **Note:**

**The metadata file, usually in XML format, is provided by an IdP. It contains the IdP's logon service address, the public key for verifying the SAML assertion, and the assertion format.**

- **6. Click OK. After creating an IdP, you can view and modify basic information of the IdP:**
	- **• Click the target IdP name to view the basic information of the IdP, including the IdP name, ARN, and the metadata file.**
	- **• On the IdP Information page, click Modify to modify the basic information of the IdP, including the IdP name and the metadata file.**

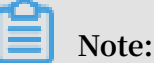

**If you want to delete the IdP, click Delete.**

#### What to do next

**After creating an IdP in RAM, you must create one or more RAM roles with the trusted entity type set to IdP, to establish an association between the IdP and Alibaba Cloud.**

**Click Create RAM Role to navigate to the page for creating RAM roles. For more information about how to create a RAM role, see** *RAM role management***.**

### 3.4.3 Configure the SAML of an IdP during role-based SSO

**This topic describes how to configure the SAML of an identity provider (IdP) during role-based SSO. You can configure Alibaba Cloud as a trusted SAML service provider (SP), and configure SAML assertions in the IdP.**

#### Configure Alibaba Cloud as a trusted SAML SP

**1. Obtain the SAML SP metadata URL (** https :// signin . alibabaclo ud . com / saml - role / sp - metadata . xml **) from Alibaba Cloud.**

**Note:**

**You can also log on to the RAM console and choose SSO in the left-side navigation pane. On the Role-based SSO tab, copy the URL and configure it in your IdP.**

**2. Download the XML file and upload it to your IdP.**

### **Note:**

**If the XML file cannot be uploaded to the IdP, you need to configure the following parameters:**

- **•** Entity ID **:** urn : alibaba : cloudcompu ting : internatio nal **•** ACS URL **:** https :// signin . alibabaclo ud . com / saml - role / sso
- **3. Create an SAML SP in the target IdP and configure the SAML SP metadata URL of Alibaba Cloud.**

#### Configure SAML assertions in the IdP

**Alibaba Cloud resolves an SAML assertion to determine a RAM role. Therefore, the SAML assertion generated by the IdP must contain the necessary information of the RAM role.**

**For more information about SAML assertions, see** *SAML [assertions](7087c245effdbd7960d72ae8c40c30c95b2cdbf8.dita) for role-based SSO***.**

## 3.4.4 SAML assertions for role-based SSO

**This topic describes the mandatory attribute elements in SAML assertions issued by your identity provider (IdP) for role-based SSO.**

#### Scenario

**During SAML 2.0-based SSO, after the identity of a user is verified, your IdP generates an authentication response and sends it to Alibaba Cloud through a browser or a program. This response contains an SAML assertion that complies with the HTTP POST Binding for SAML 2.0 standard.**

**Alibaba Cloud uses the SAML assertion to determine the logon status and identity of the user. Therefore, the SAML assertion must contain elements that are required by Alibaba Cloud.**

#### Common elements in SAML 2.0

**•** Issuer

**The value of the** Issuer **element must match the** EntityID **in the IdP metadata file uploaded in the IdP created in Alibaba Cloud.**

**•** Signature

**The SAML assertion in Alibaba Cloud must be used as a signature. The** Signature **element must contain information such as the signature value and signature algorithm.**

**•** Subject

**The** Subject **element must contain the following sub-elements:**

- **- Only one** NameID **sub-element. You must specify the value of** NameID **according to SAML 2.0. But note that Alibaba Cloud does not determine a logon identity according to the value of** NameID **.**
- **- Only one** SubjectCon firmation **sub-element with a** SubjectCon firmationD ata **sub-element. The** SubjectCon firmationD ata **subelement must contain the following attributes:**
	- **■** NotOnOrAft er **: specifies the validity of an SAML assertion.**
	- **■** Recipient **: Alibaba Cloud checks whether it is the recipient of the SAML assertion according to the value of the** Recipient **element. Therefore, you**

```
must set Recipient to https :// signin . alibabaclo ud . com /
saml - role / sso .
```
**The following is an example of the** Subject **element:**

```
< Subject >
            Format =" urn : oasis : names : tc : SAML : 2 . 0 :
nameid - format : persistent "> administra tor </ NameID > 
  < SubjectCon firmation Method =" urn : oasis : names : tc :
SAML : 2 . 0 : cm : bearer "> 
    < SubjectCon firmationD ata NotOnOrAft er =" 2019 -
 01 - 01T00 : 01 : 00 . 000Z " Recipient =" https :// signin .
 alibabaclo ud . com / saml - role / sso "/> 
 </ SubjectCon firmation >
</ Subject >
```
**•** Conditions

**The** Conditions **element must contain an** AudienceRe striction **subelement. The** AudienceRe striction **sub-element can contain multiple** Audience **sub-elements, and the value of an** Audience **sub-element must be** urn : alibaba : cloudcompu ting : internatio nal **.**

**The following is an example of the** Conditions **element:**

```
< Conditions >
   < AudienceRe striction >
     < Audience > urn : alibaba : cloudcompu ting : internatio nal
 </ Audience >
   </ AudienceRe striction >
</ Conditions >
```
Custom elements required by Alibaba Cloud

**The** AttributeS tatement **element in an SAML assertion must contain the following** Attribute **sub-elements required by Alibaba Cloud:**

**• A mandatory** Attribute **element with the** Name **attribute set to** https :// www . alibabaclo ud . com / SAML - Role / Attributes / Role

**This element contains one or more** AttributeV alue **sub-elements that list the role can be assumed by the user in your IdP. The value of the** AttributeV alue

**sub-element is a comma-delimited pair of role ARN and IdP ARN. You can obtain the role ARN and IdP ARN in the RAM console.**

- **- To obtain the role ARN, go to the RAM Roles page and click the name of the target RAM role.**
- **- To obtain the IdP ARN, go to the SSO page. On the Role-based SSO tab, click the name of the target IdP.**

**If the sub-element contains multiple pairs, the user is asked to select which role to assume during logon through the console.**

**The following is an example of the** Role **sub-element:**

```
< Attribute Name =" https :// www . aliyun . com / SAML - Role /
Attributes / Role "> 
  < AttributeV alue > acs : ram ::$ account_id : role / role1 , acs
: ram ::$ account_id : saml - provider / provider1 </ AttributeV
alue >
  < AttributeV alue > acs : ram ::$ account_id : role / role2 , acs
: ram ::$ account_id : saml - provider / provider1 </ AttributeV
alue >
</ Attribute >
```
# **Note:**

**The value of** \$ account\_id **is the Alibaba Cloud account ID that defines the RAM role and IdP.**

**• A mandatory** Attribute **element with the** Name **attribute set to** https :// www . aliyun . com / SAML - Role / Attributes / RoleSessio nName

**This element contains only one** AttributeV alue **sub-element that is used to display user information in the RAM console and ActionTrail logs. If you want multiple users to assume one role, use a unique** RoleSessio nName **value, such as the user ID and email address for different users.**

**The value in the** AttributeV alue **sub-element must be 2 to 64 characters in length, and include only letters, digits, commas (,), periods (.), hyphens (-), underscores (\_), plus signs (+), equal signs (=), and at signs (@).**

**The following is an example of the** RoleSessio nName **sub-element:**

```
< Attribute Name =" https :// www . aliyun . com / SAML - Role /
Attributes / RoleSessio nName ">
  < AttributeV alue > user_id </ AttributeV alue >
```

```
</ Attribute >
```

```
• Optional, an Attribute element with the Name attribute set to https :// www
 . alibabaclo ud . com / SAML - Role / Attributes / SessionDur ation
```
**This element contains only one** AttributeV alue **sub-element that specifies the logon duration. If the logon is initiated through the console, the** AttributeV alue **sub-element represents the number of seconds for the session. If the logon is initiated through the program, the** AttributeV alue **sub-element represents the STS token validity.**

**The value of** AttributeV alue **is an integer representing the logon duration, in seconds. The value can range from 900 seconds (15 minutes) to 3600 seconds (1 hour). If this sub-element does not exist, the logon duration is one hour.**

**The following is an example of the** SessionDur ation **sub-element:**

```
< Attribute Name =" https :// www . aliyun . com / SAML - Role /
Attributes / SessionDur ation ">
  < AttributeV alue > 1800 </ AttributeV alue >
</ Attribute >
```
### 3.4.5 Implement role-based SSO by using AD FS

**This topic provides an example of how to implement role-based Single Sign On (SSO) from AD FS to Alibaba Cloud, detailing the end-to-end identity SSO process from an enterprise identity provider (IdP) to Alibaba Cloud.**

#### Scenario

**You use Active Directory (AD) to manage your users and use AD FS to configure enterprise applications such as Alibaba Cloud. Your AD administrator manages the access permissions on Alibaba Cloud accounts according to users' AD groups. In this example, you have two Alibaba Cloud accounts (Account1 and Account2), and the permissions managed by your AD administrator are Admin and Reader. You have a user named Alice. The AD groups of Alice are Aliyun-<account-id>-ADFS-Admin and Aliyun-<account-id>-ADFS-Reader. You want to implement SSO from AD FS to Account1 and Account2.**

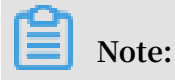

**In the preceding groups, <account-id> is the account ID of Account1 or Account2. Therefore, Alice belongs to four AD groups, which correspond to the Admin and Reader permissions respectively.**

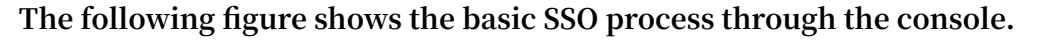

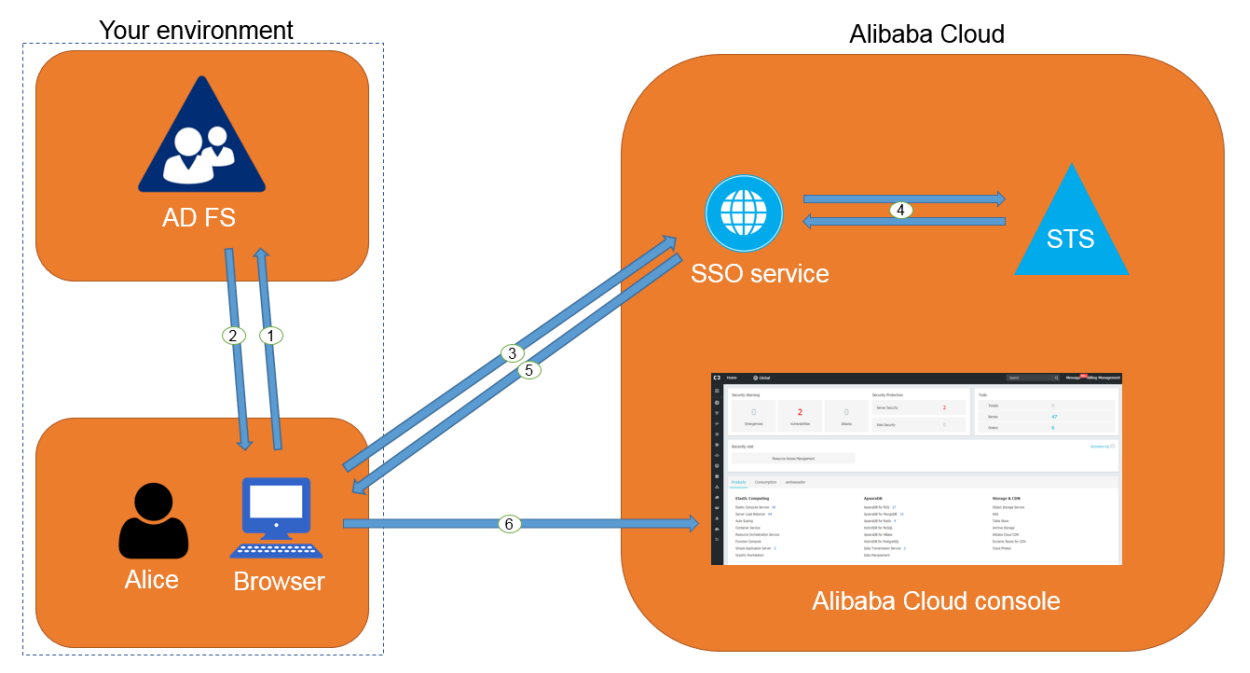

**After the AD administrator has completed role-based SSO configurations, Alice can log on to the Alibaba Cloud console by following the steps in the preceding figure. For more information, see** *Role-based SSO overview***.**

**The preceding SSO process shows that users of an enterprise can be authenticated with no need to provide Alibaba Cloud usernames and passwords during logon.**

#### Configurations

**To implement role-based SSO, the administrator must configure Alibaba Cloud and AD FS by following these steps:**

- **• Configure AD FS as a trusted SAML IdP in Alibaba Cloud:**
	- **1. Create an IdP named** ADFS **under Account1 in the Alibaba Cloud RAM console, and configure the corresponding metadata file. The metadata file of your AD FS can be obtained from** https ://< ADFS - server >/ federation metadata / 2007 - 06 / federation metadata . xml **.**

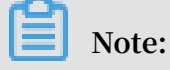

**In the preceding URL, <ADFS-server> is the server domain name or IP address of your AD FS.**

**For more information, see** *Configure the SAML for role-based SSO***.**

- **2. Create two RAM roles named ADFS-Admin and ADFS-Reader under Account1, select** ADFS **you have created as the trusted entity, and attach the** Administra torAccess **and** ReadOnlyAc cess **policies to these two RAM roles respectively. For more information, see** *RAM role management***.**
- **3. Create an IdP and two RAM roles under Account2 as described in the preceding steps, and attach policies to these two RAM roles.**

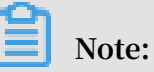

**After the configurations are completed, your Alibaba Cloud accounts (Account1 and Account2) will trust the user identity and role information in the SAML requests sent from your AD FS.**

**• Configure Alibaba Cloud as a trusted SAML SP in AD FS.**

**In AD FS, SAML SP is also known as a relying party. To set Alibaba Cloud as a trusted SAML SP in AD FS, follow these steps:**

- **1. On the Server Manager page, choose Tools > AD FS Management.**
- **2. Select Add Relying Party Trust.**

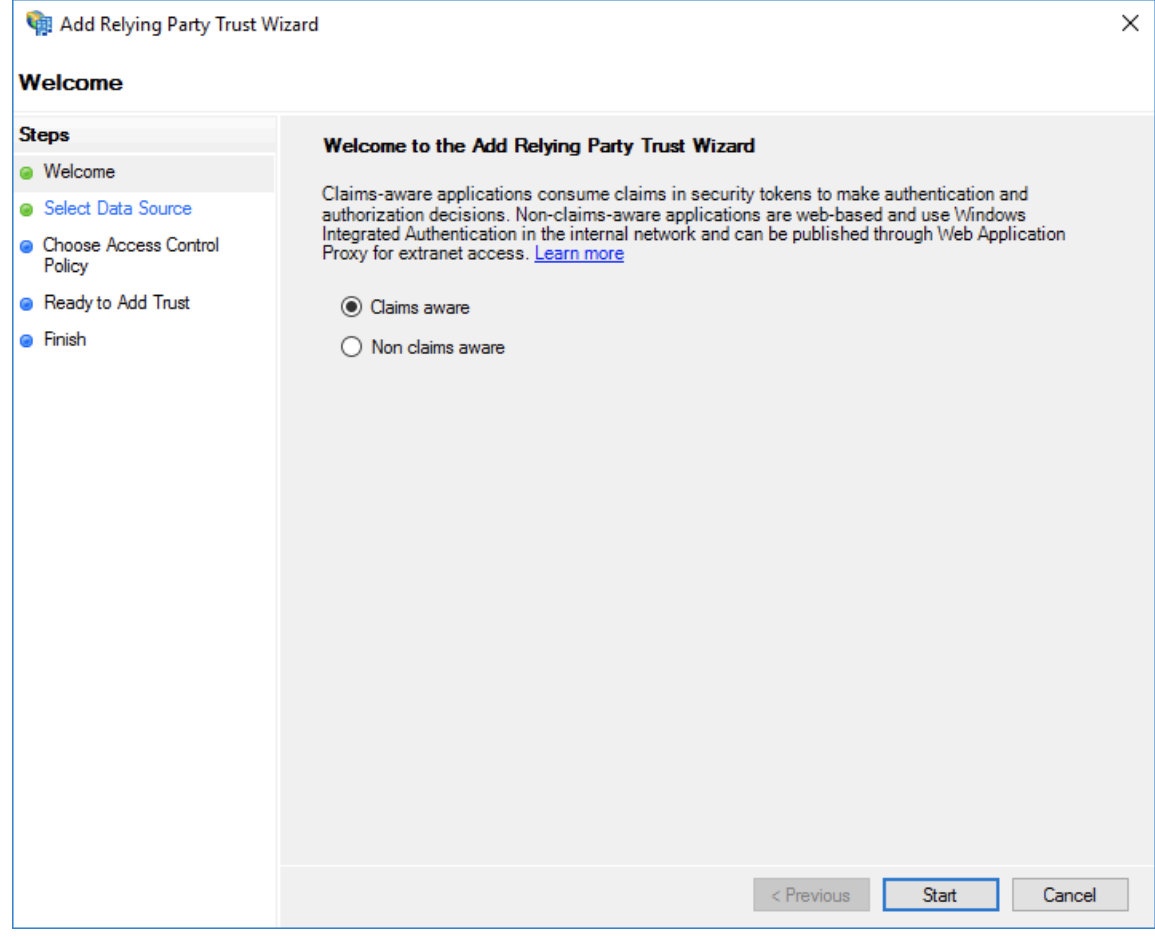

**3. Set the SAML SP metadata of Alibaba Cloud for the relying party. The metadata URL is** https :// signin . alibabaclo ud . com / saml - role / sp metadata . xml **.**

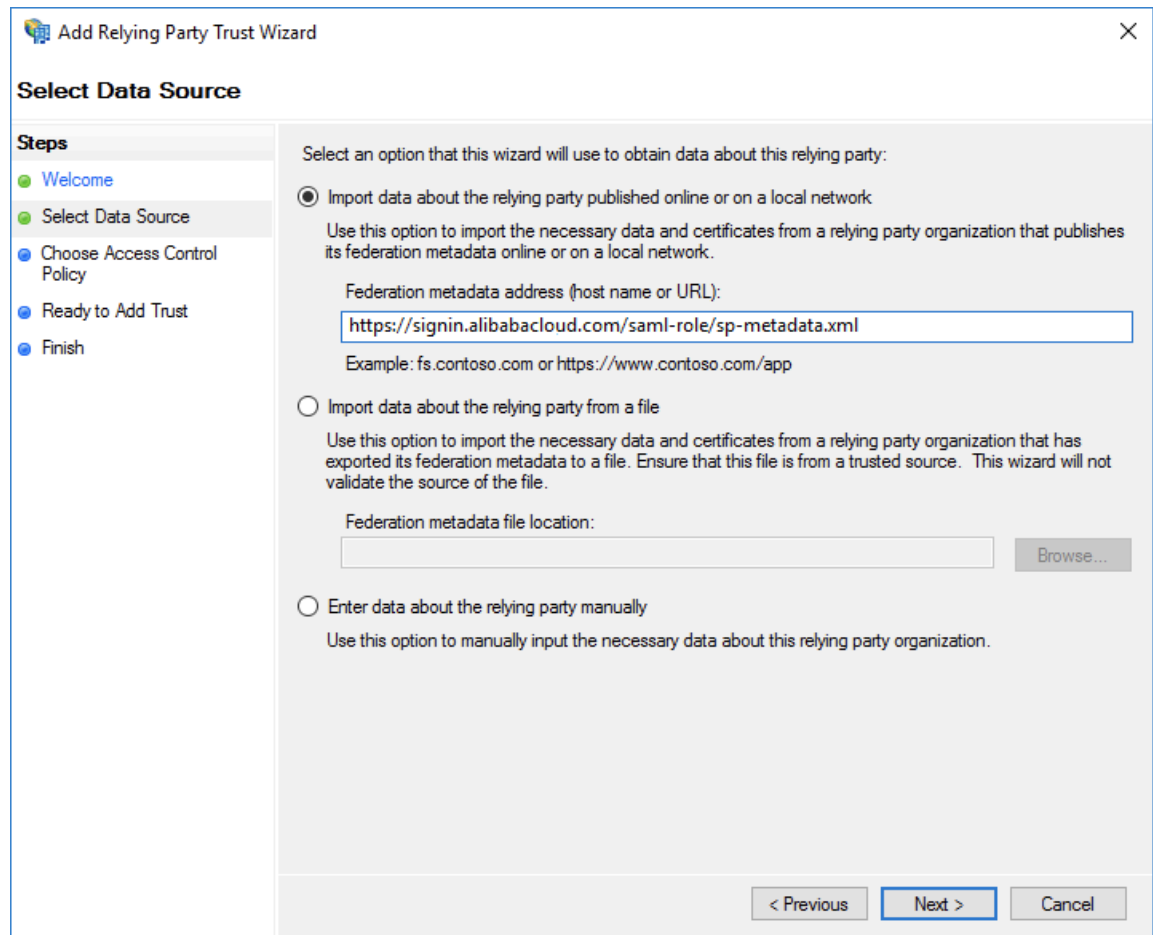

**4. Complete the configurations as prompted.**

**• Configure the SAML assertion attributes for the Alibaba Cloud SP.**

**The SAML assertion issued by your AD FS must contain the attributes such as** NameID **,** Role **, and** RoleSessio nName **. Your AD FS can provide these attributes by issuing transform rules.**

**-** NameID

**Follow these steps to configure the Windows account name of AD to be the** NameID **in the SAML assertion:**

- **1. Right-click the display name of the relying party and select Edit Claim Rules.**
- **2. Click Issuance Transform Rules.**

# **Note:**

**Issuance Transform Rules indicates how to transform a known user attribute and issue it as an attribute in the SAML assertion. You must issue the**

**Windows account name of a user in AD as a** NameID **. This means that a new rule is required.**

**3. Select Transform an Incoming Claim from the Claim rule template drop-down list.**

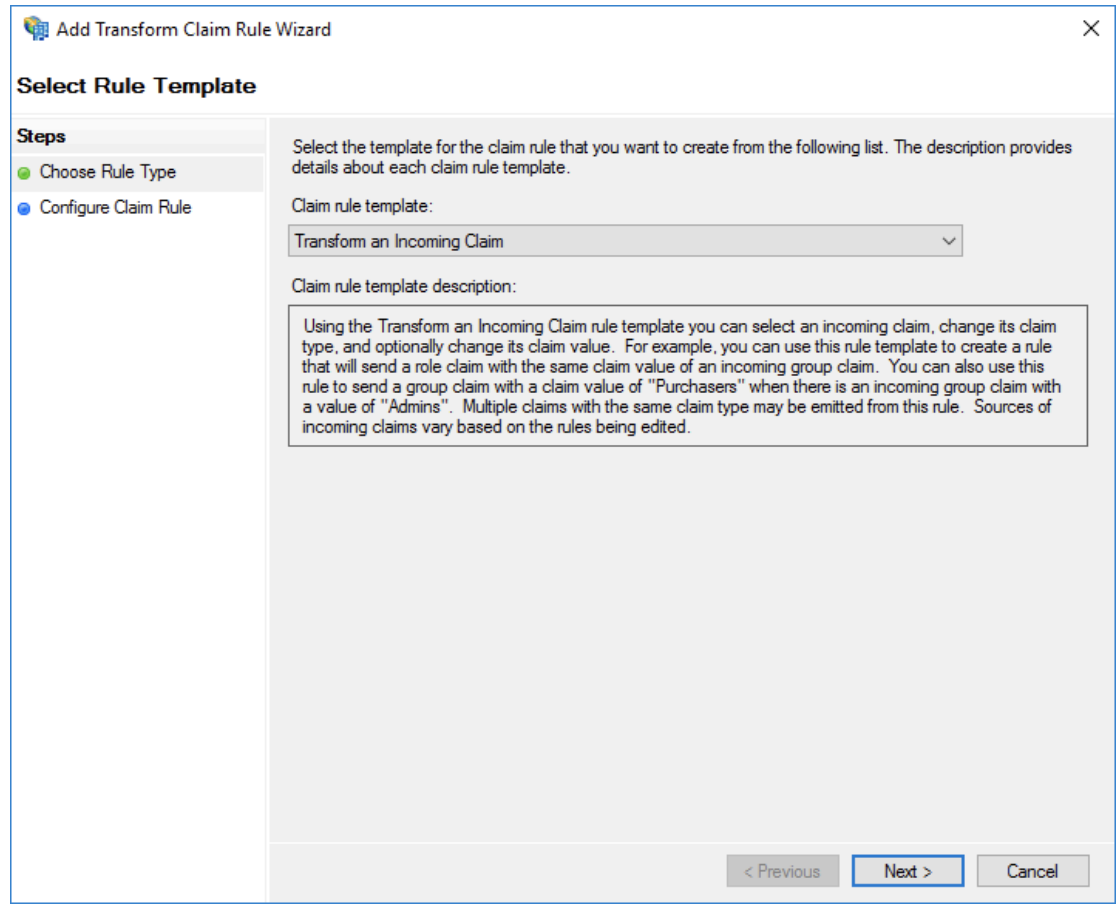

- **4. Configure the claim rule as follows, and click Finish.**
	- **■ Claim rule name: NameID**
	- **■ Incoming claim type: Windows account name**
	- **■ Outgoing claim type: Name ID**
	- **■ Outgoing name ID format: Persistent Identifier**
	- **■ Pass through all claim values: Selected**

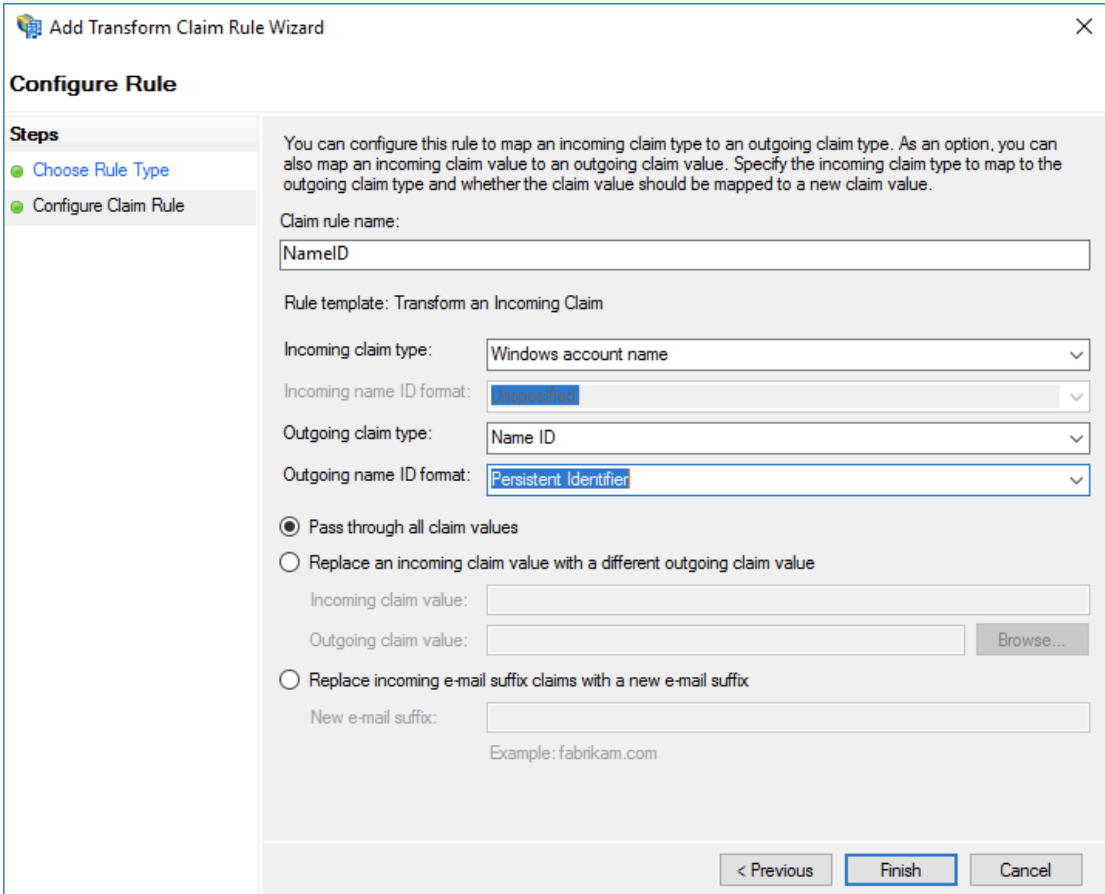

**After the configurations are completed, AD FS will send the required** NameID **format to Alibaba Cloud. The following is an example:**

```
< NameID Format =" urn : oasis : names : tc : SAML : 2 . 0 :
nameid - format : persistent ">
 YourDomain \ rolessouse r
```
</ NameID >

**-** RoleSessio nName

**Follow these steps to configure the UPN of AD to the** RoleSessio nName **in the SAML assertion:**

- **1. Click Add Transform Claim Rule.**
- **2. Select Send LDAP Attributes as Claims from the Claim rule template dropdown list.**

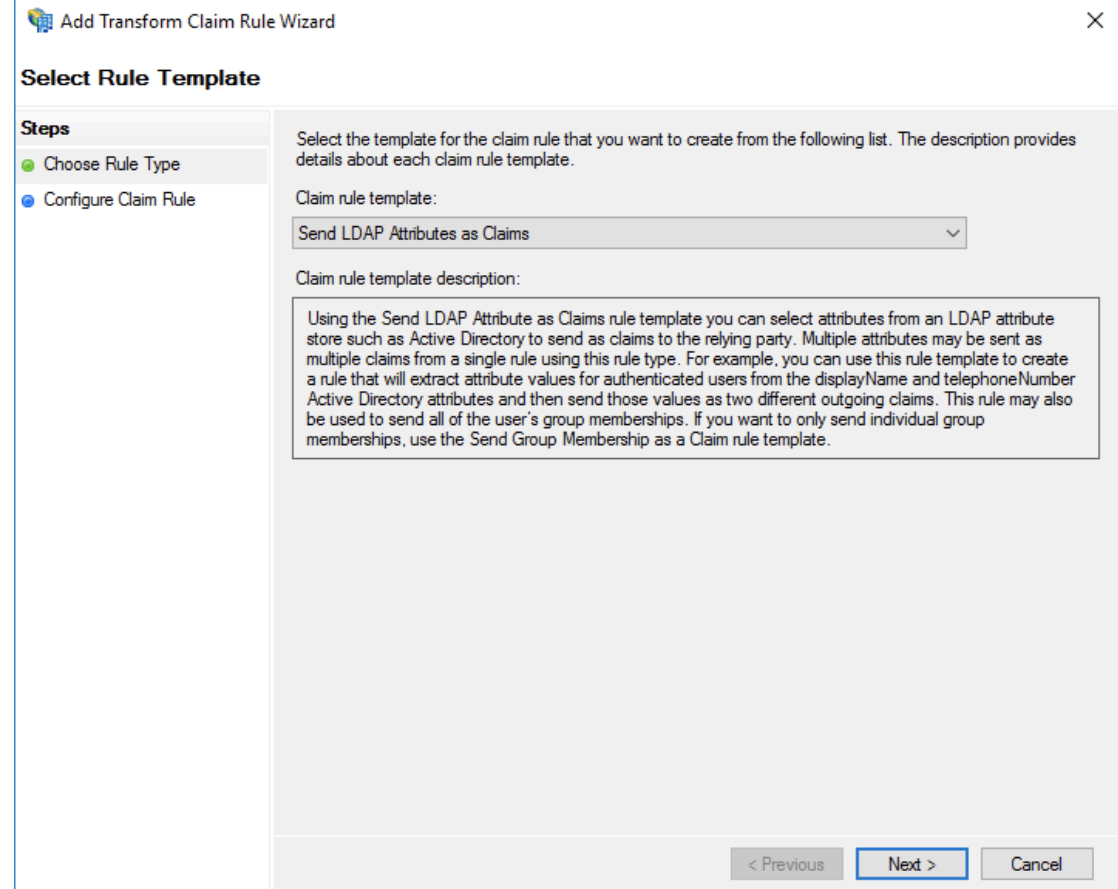

- **3. Configure the claim rule as follows, and click Finish.**
	- **■ Claim rule name: RoleSessionName**
	- **■ Attribute store: Active Directory**
	- **■ LDAP Attribute: User-Principal-Name (You can select other attributes, such as Email, as needed.)**
	- **Outgoing Claim Type:** https :// www . aliyun . com / SAML Role
		- / Attributes / RoleSessio nName

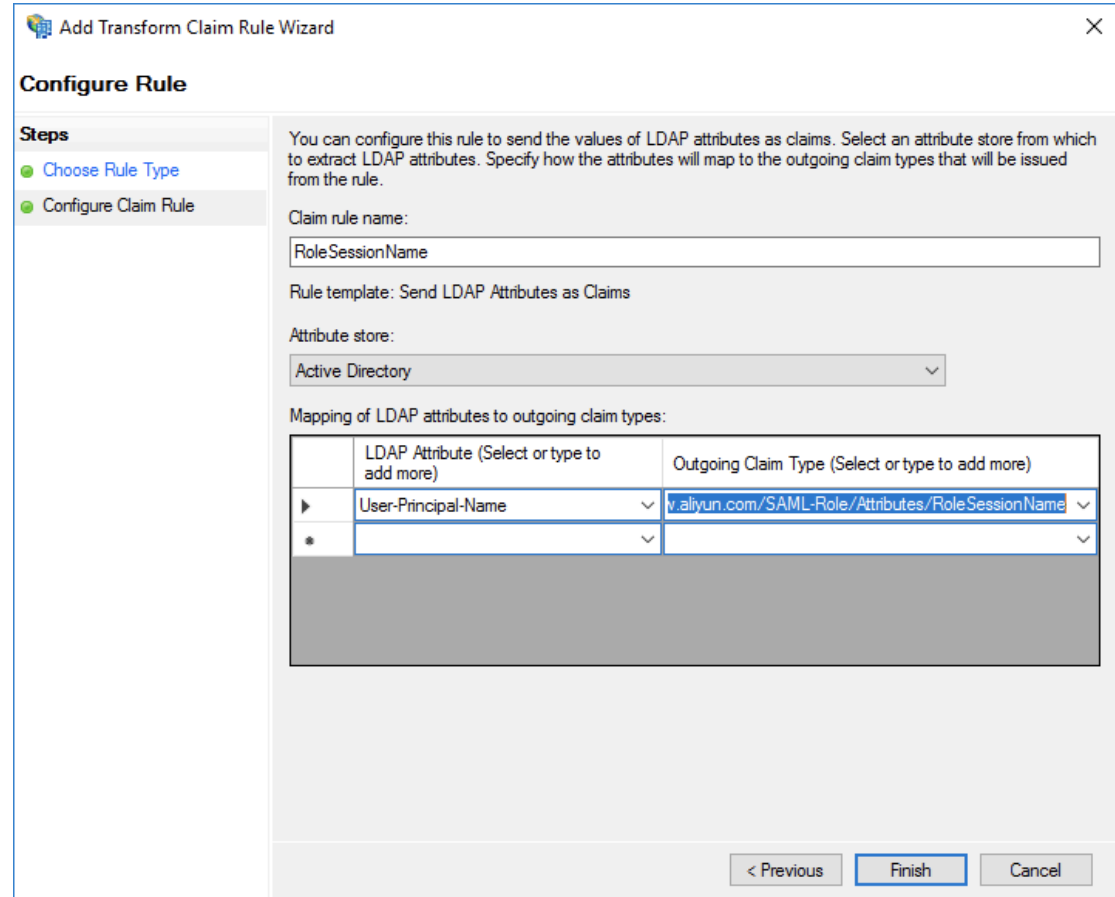

**After the configurations are completed, AD FS will send the required**

RoleSessio nName **format to Alibaba Cloud. The following is an example:**

< Attribute Name =" https :// www . aliyun . com / SAML - Role / Attributes / RoleSessio nName "> < AttributeV alue > rolessouse r @ example . com < AttributeV alue >

#### </ Attribute >

**-** Role

**Follow these steps to transform the user's AD group membership into the role name of Alibaba Cloud by using custom rules:**

- **1. Click Add Transform Claim Rule.**
- **2. Select Send Claims Using a Custom Rule from the Claim rule template dropdown list and click Next.**

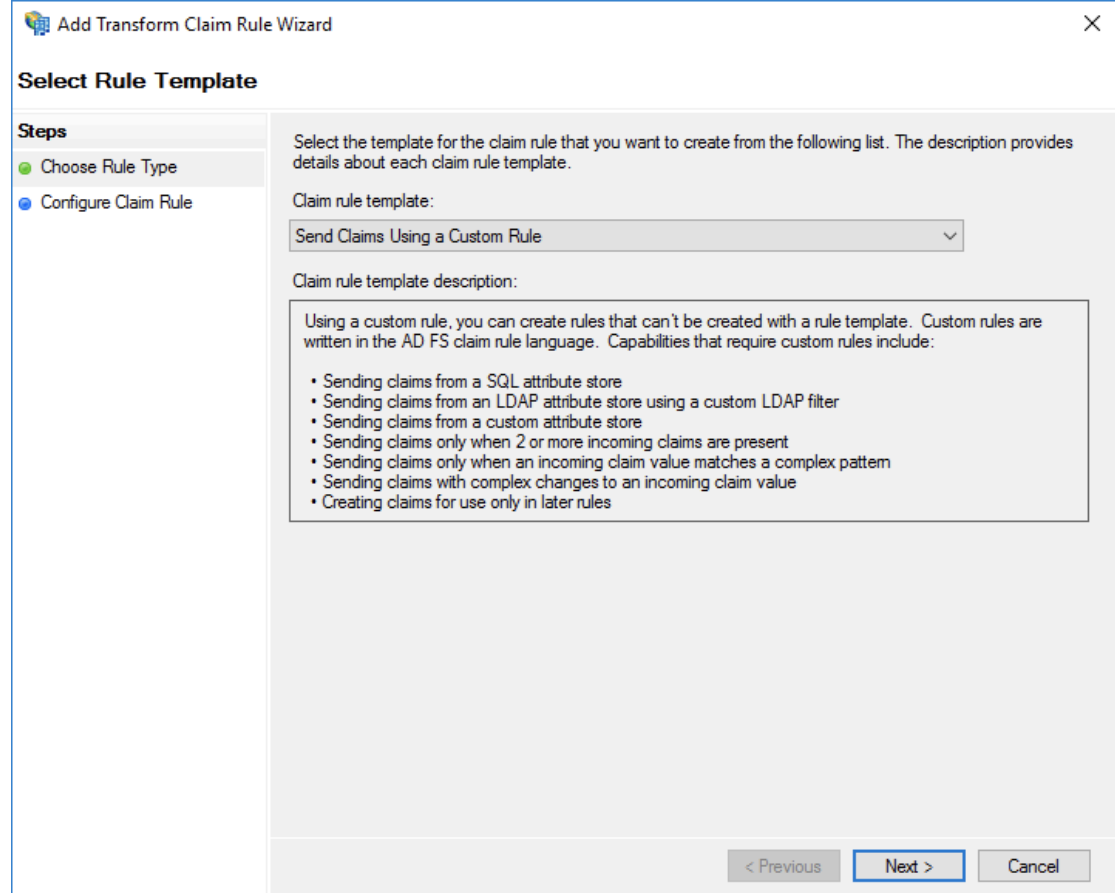

- **3. Configure the claim rule as follows, and click Finish.**
	- **■ Claim rule name: Get AD Groups**
	- **Custom rule:**

```
c : [ Type ==
" http :// schemas . microsoft . com / ws / 2008 / 06 /
 identity / claims / windowsacc ount
 name ", Issuer == " AD AUTHORITY "] => add ( store = "
 Active Directory ",
 types = (" http :// temp / variable "), query = ";
 tokenGroup s ;{ 0 }", param =
```
c . Value );

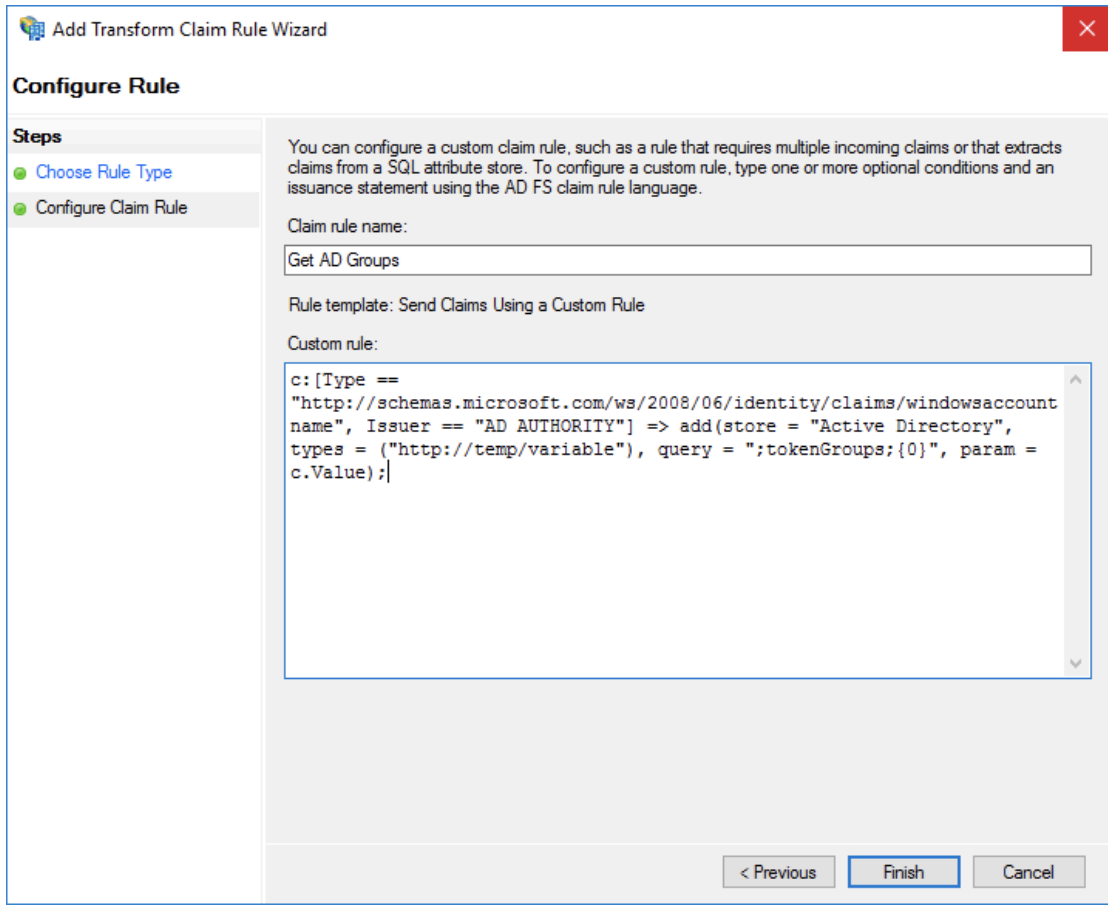

### **Note:**

**This rule is used to obtain the user's AD group membership and save it to**

*http://temp/variable***.**

- **4. Click Add Transform Claim Rule.**
- **5. Repeat the preceding steps and click Finish.**
	- **■ Claim rule name: Role**
	- **Custom rule:**

```
c :[ Type == " http :// temp / variable ", Value =~ "(? i
)^ Aliyun -([\ d ]+)"]
 => issue ( Type = " https :// www . aliyun . com / SAML -
Role / Attributes / Role ",
Value = RegExRepla ce ( c . Value , " Aliyun -([\ d ]+)-
(.+)", " acs : ram ::
```
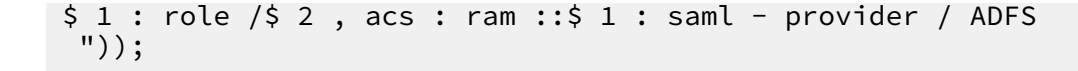

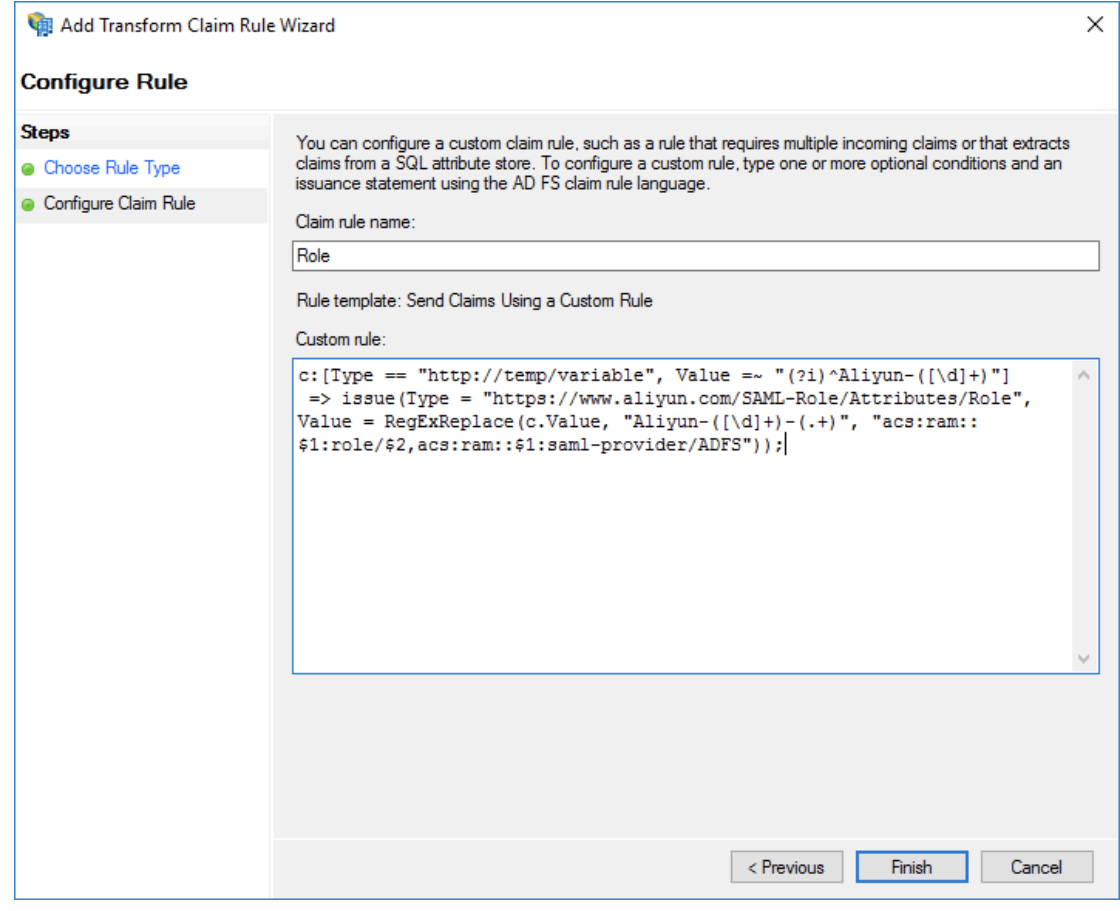

**Note:**

**According to this rule, if the user's AD group contains Aliyun-<account-id>- ADFS-Admin or Aliyun-<account-id>-ADFS-Reader, an SAML attribute will be generated and sent to Alibaba Cloud to match the RAM role ADFS-Admin or ADFS-Reader.**

**After the configurations are completed, your IdP will return a required SAML assertion to Alibaba Cloud. The following is an example:**

```
< Attribute Name =" https :// www . aliyun . com / SAML - Role /
Attributes / Role ">
    < AttributeV alue > acs : ram ::< account - id >: role / ADFS
- Admin , acs : ram ::< account - id >: saml - provider / ADFS </
AttributeV alue >
```
</ Attribute >

#### Verification

**• 1. Log on to the AD FS SSO portal (URL:** https ://< ADFS - server >/ adfs / ls / IdpInitiat edSignOn . aspx **), select Alibaba Cloud application, and enter the username and password.**

### **Note:**

**In the preceding URL, <ADFS-server> is the server domain name or IP address of your AD FS. If the URL does not work, run the PowerShell** Set -

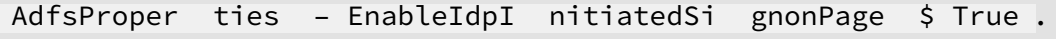

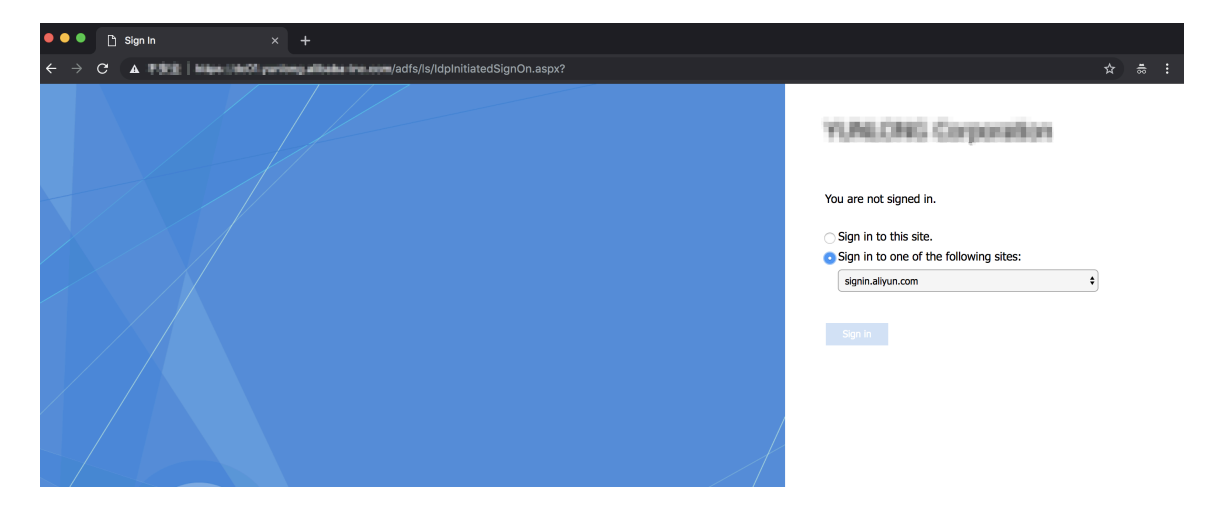

**2. On the Alibaba Cloud role-based SSO page, select the target role and click Sign In.**

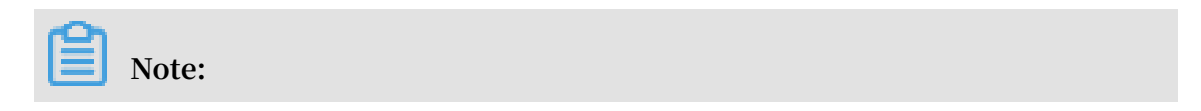

**If your user belongs to only one AD group, the user can log on to Alibaba Cloud with no need of selecting a role.**

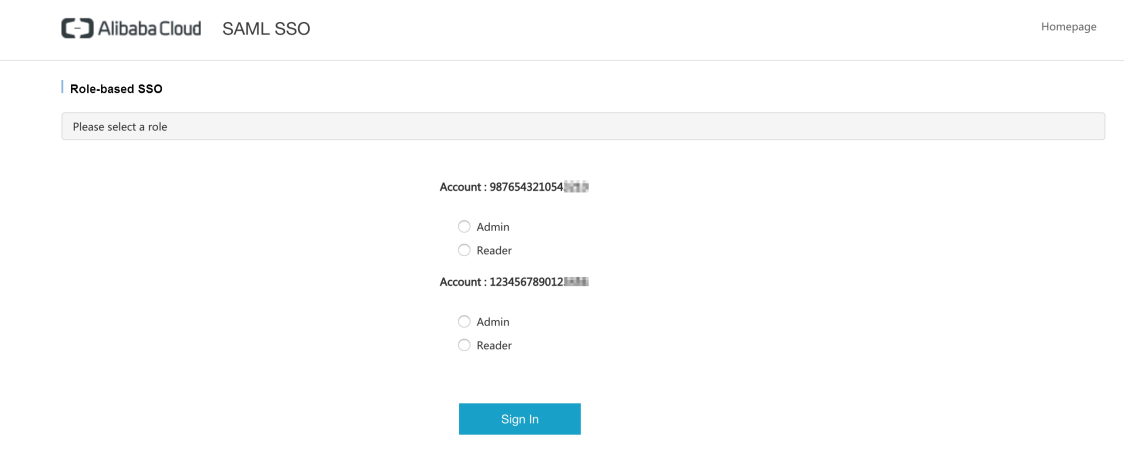

## 3.4.6 Implement role-based SSO by using Azure Active **Directory**

**This topic provides an example of how to implement role-based Single Sign On (SSO) to Alibaba Cloud from Azure Active Directory (Azure AD), detailing the end-to-end identity SSO process from a cloud identity provider (IdP) to Alibaba Cloud. After implementing role-based SSO, you can better manage your Azure AD users who have access to Alibaba Cloud, enable your users to automatically log on to Alibaba Cloud with their Azure AD accounts, and manage your accounts in the Azure portal.**

#### Scenario

**You use Azure AD to manage your users and configure enterprise applications such as Alibaba Cloud. In this example, you have an Alibaba Cloud account (Account1) and a user named u2. You want u2 to implement SSO from Azure AD to Account1.**

**The following figure shows the basic SSO process.**

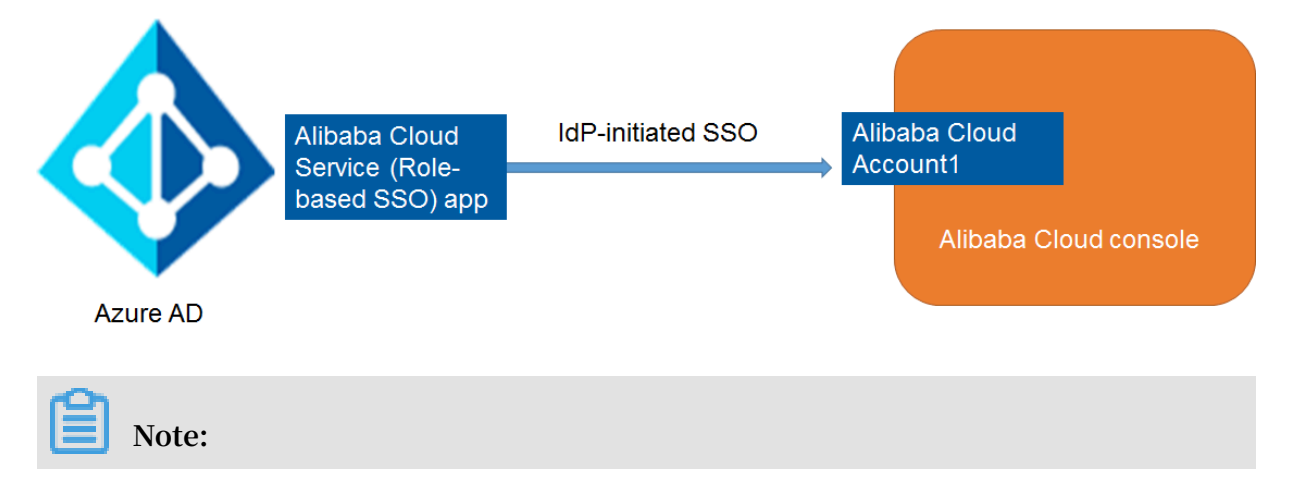

**You can also implement role-based SSO from Azure AD to multiple Alibaba Cloud accounts by connecting multiple Alibaba Cloud (Role-based SSO) apps.**

#### Configurations

**To implement role-based SSO, you must configure Azure AD and Alibaba Cloud by following these steps:**

- **• Add Alibaba Cloud role-based SSO from Azure AD gallery:**
	- **1. Log on to the** *Azure [portal](https://login.microsoftonline.com/common/oauth2/authorize?resource=https%3a%2f%2fmanagement.core.windows.net%2f&response_mode=form_post&response_type=code+id_token&scope=user_impersonation+openid&state=OpenIdConnect.AuthenticationProperties%3d5FT_-vA-86sjnHvdYgae3xIrfEYWocMbFm6b-6ZkjvyDN7oGP-eWsavs5bEJ7Ui4QLqrvKnbzv4y2jHrhRevyBj_wkvale5omi5UmyapSuopu9DVqOUDOr_4NHTF8vx-8mFviu87A4pkroboR4O1UvvnTsM5_j52lxGUHiqwduqJTfjv5RI19crtYGbT0AYA3wnOUj0CgbDRsoNqfWB1l4oG3A381I9d94MvXPcuK3g&nonce=636903212631060810.OGU3ZjE3ZDQtNGU0ZS00NTY1LWEzZjItZDEzOGU4OGZkMTFjMThiZWE5YWItMGEwOC00ZTBlLTkzYmMtYTkxNTc4ZTdmZTM2&client_id=c44b4083-3bb0-49c1-b47d-974e53cbdf3c&redirect_uri=https%3a%2f%2fportal.azure.com%2fsignin%2findex%2f&site_id=501430&client-request-id=f7c9e806-ffd9-4d71-a38a-e28c89ff7ba3&x-client-SKU=ID_NET&x-client-ver=1.0.40306.1554)***.**
	- **2. In the left-side navigation pane, choose Azure Active Directory > Enterprise applications > All applications.**

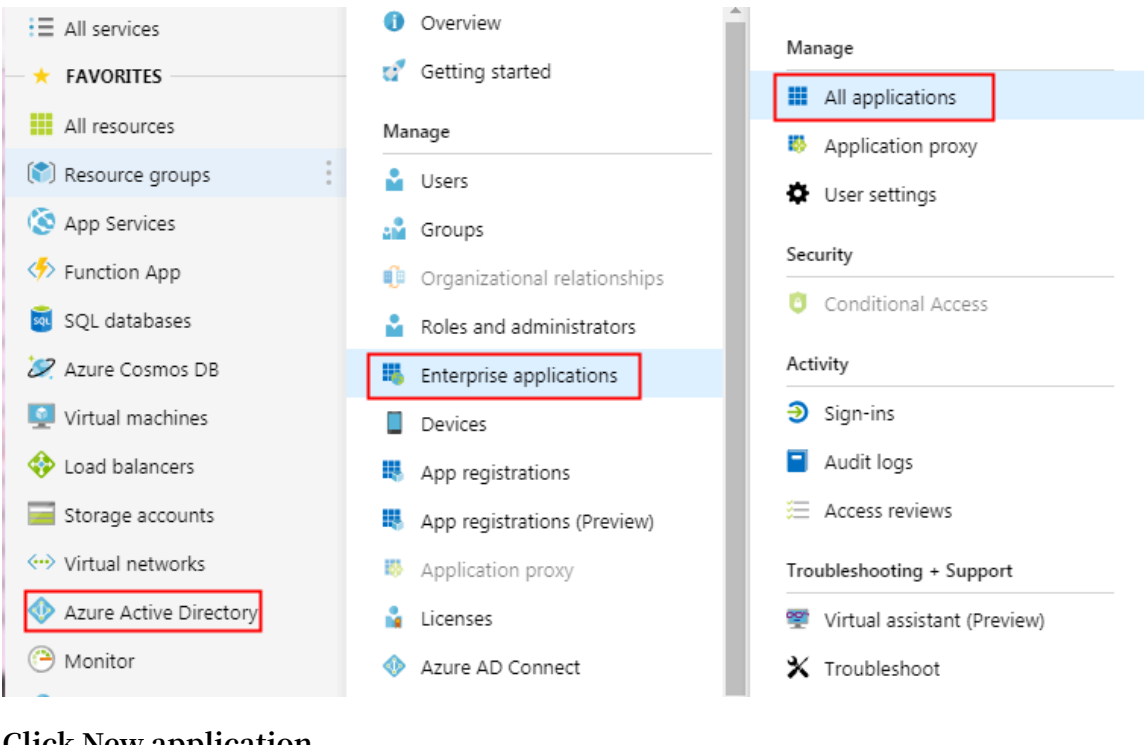

**3. Click New application.**

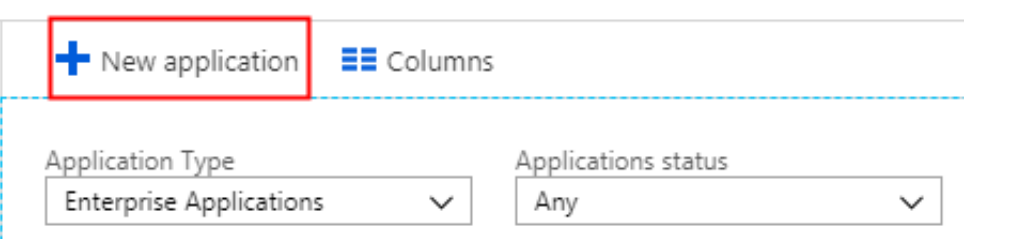

**4. On the displayed page, enter Alibaba Cloud Service (Role-based SSO) in the search box, press Enter, and select Alibaba Cloud Service (Role-based SSO).**

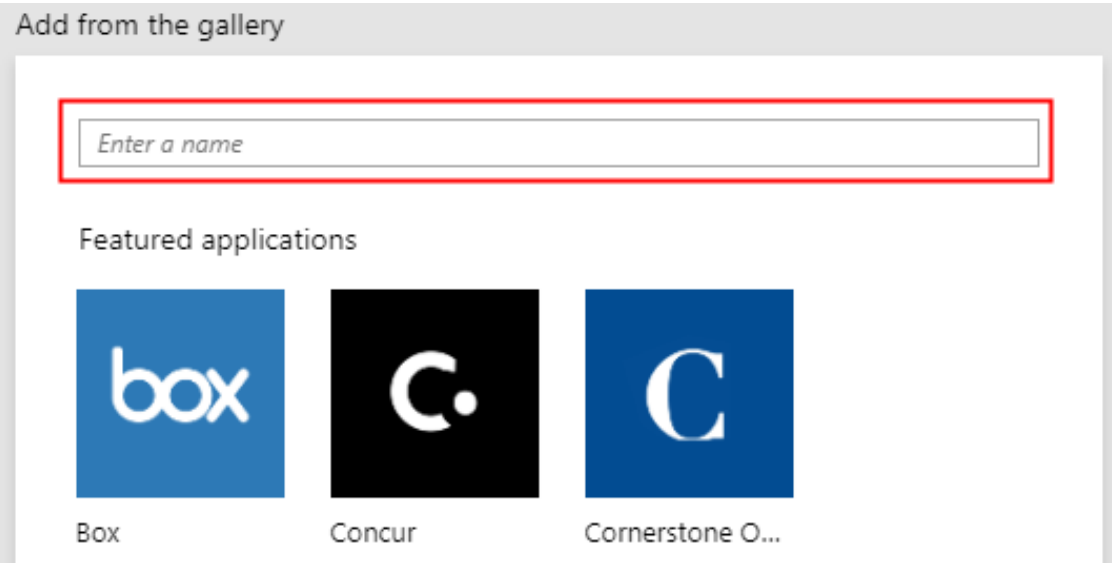

**5. On the displayed page, click Add.**

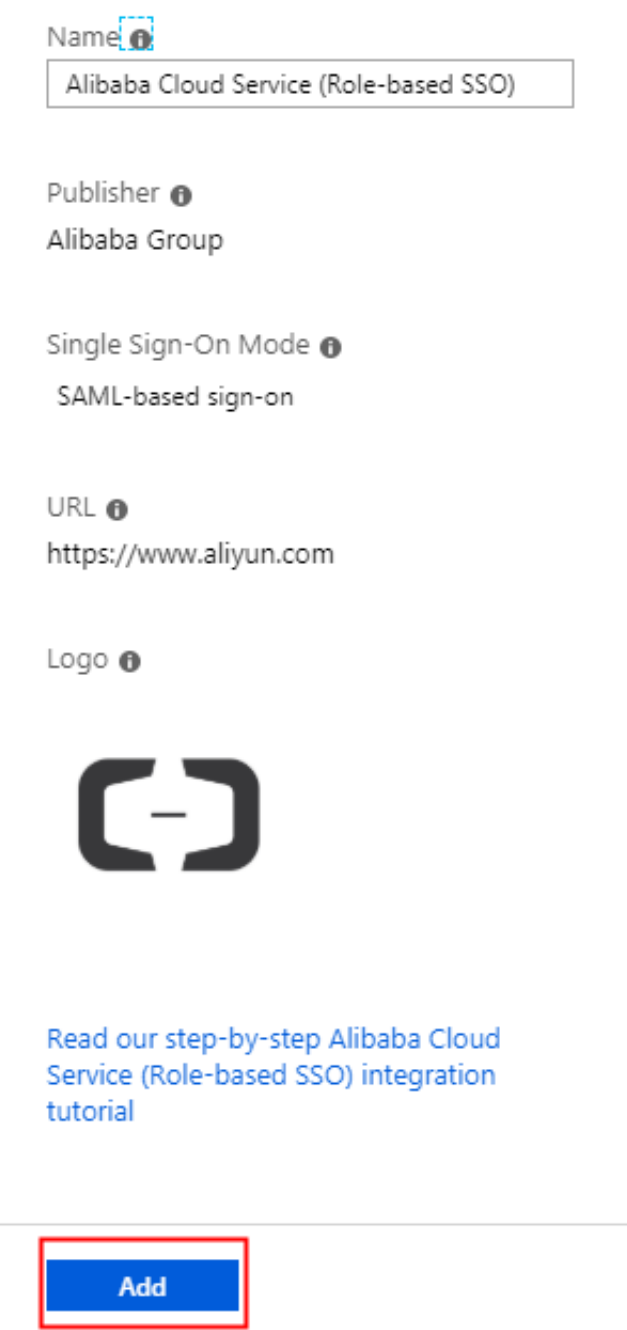

**6. On the Alibaba Cloud Service (Role-based SSO) page, click Properties in the leftside navigation pane, and copy and save the object ID for subsequent use.**
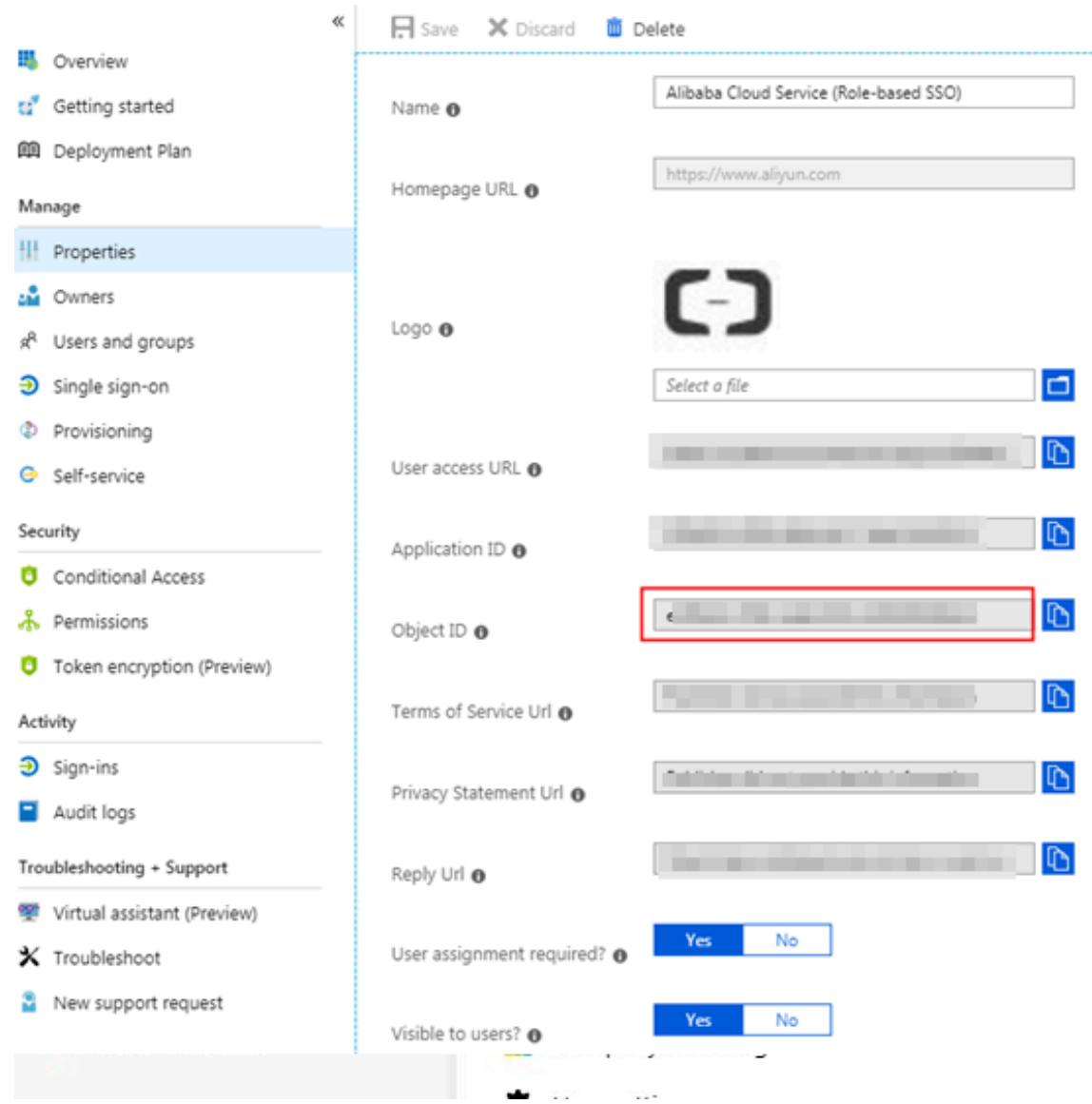

- **• Enable Azure AD SSO in Azure AD:**
	- **1. In the Azure portal, choose Azure Active Directory > Enterprise applications > All applications.**
	- **2. In the NAME column, click Alibaba Cloud Service (Role-based SSO).**
	- **3. On the displayed page, select Single sign-on from the left-side navigation pane.**

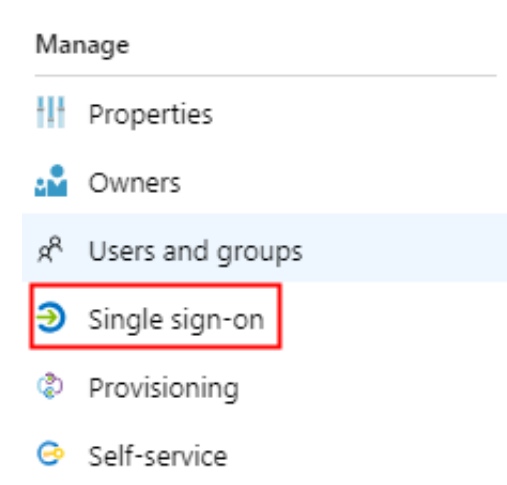

**4. In the Select a single sign-on method section, click SAML.**

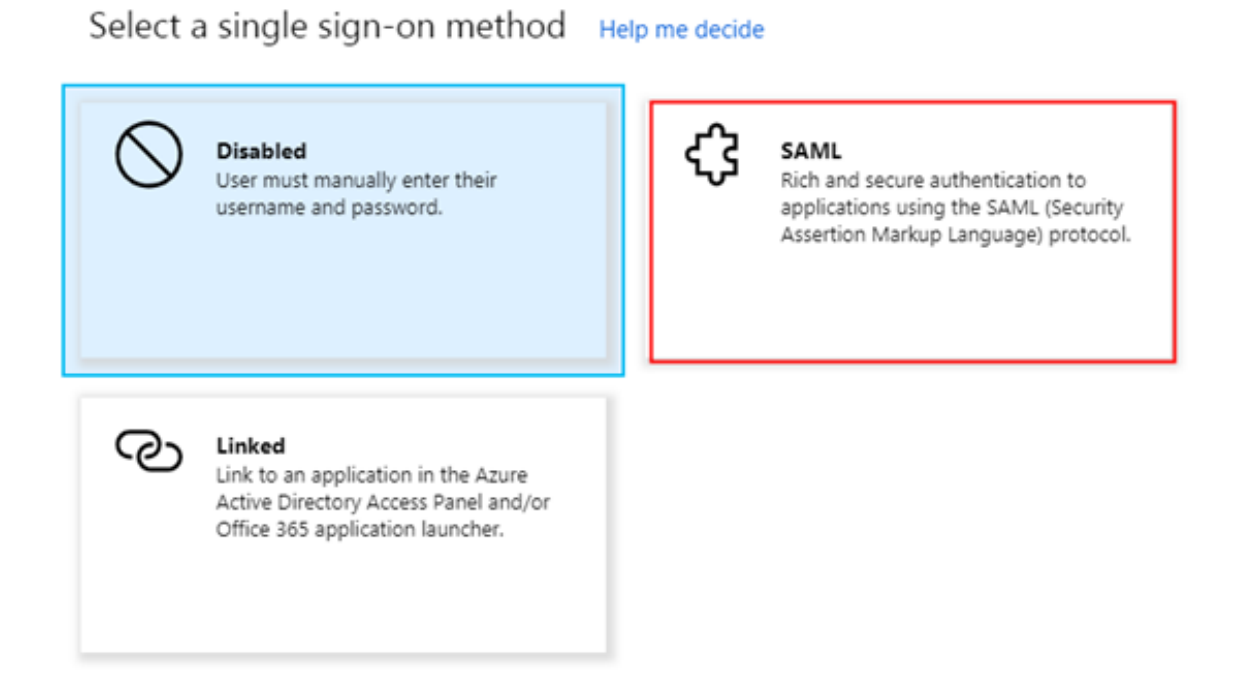

- **5. On the Set up Single Sign-On with SAML page, follow these steps:**
	- **a. In the upper-left corner, click Upload metadata file to integrate Azure AD with Alibaba Cloud role-based SSO, and click Save.**

Change single sign-on mode Upload metadata file

**Note:**

**You can obtain the metadata file from the URL** https :// signin .

alibabaclo ud . com / saml - role / sp - metadata . xml **.**

**b. In the User Attributes & Claims section, click the Edit icon.**

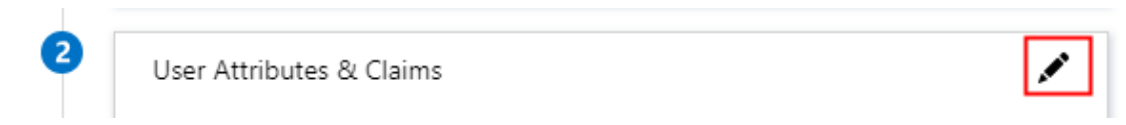

**c. Click Add new claim. In the Name field, enter** Role **. In the Namespace field, enter** https :// www . aliyun . com / SAML - Role / Attribute **. Set Source to Attribute, select** user . assignedro les **from the Source attribute drop-down list, and click Save.**

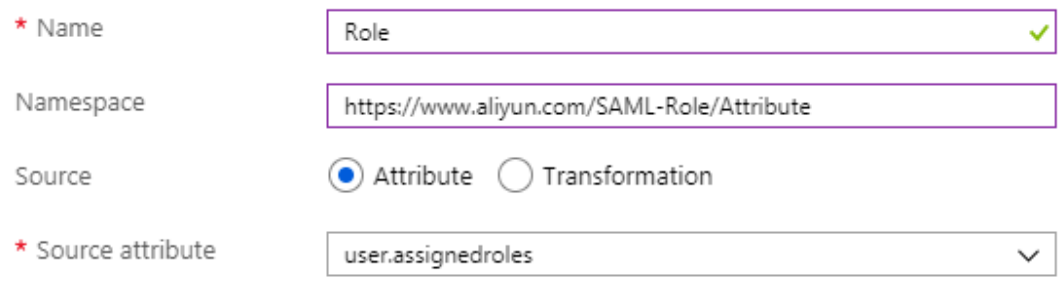

**d. Repeat the preceding step to add a new claim with Name set to** RoleSessio nName **and Source attribute set to** user . userprinci palname **, and click Save.**

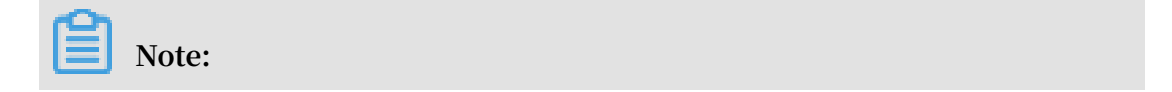

**You can also enter** https :// www . aliyun . com / SAML - Role / Attribute **in the Namespace field.**

**e. In the SAML Signing Certificate section, click Download to download the federation metadata XML for subsequent use.**

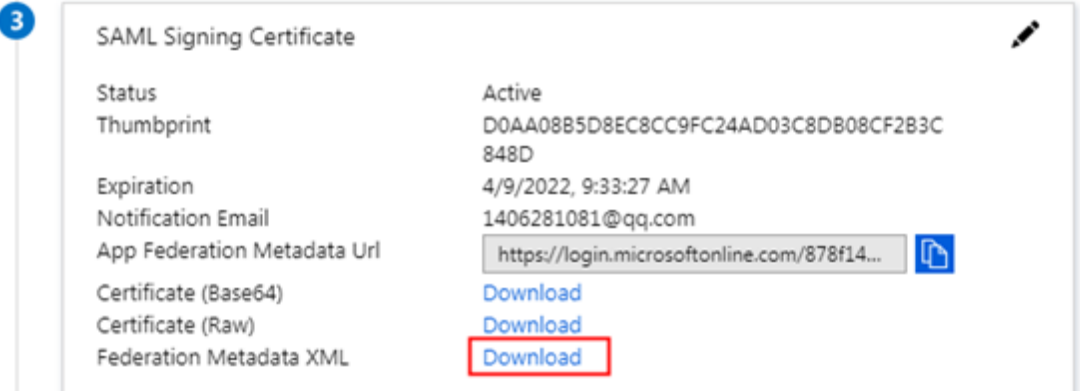

**f. In the Set up Alibaba Cloud Service (Role-based SSO) section, copy the URLs as needed.**

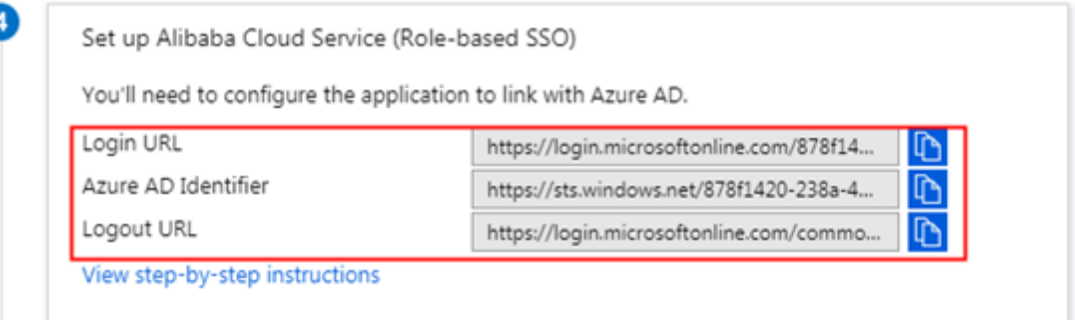

- **• Configure role-based SSO in Alibaba Cloud:**
	- **1. Log on to the Alibaba Cloud** *[RAM console](https://ram.console.aliyun.com/)* **by using Account1.**
	- **2. In the left-side navigation pane, select SSO.**
	- **3. On the Role-based SSO tab, click Create IdP.**
	- **4. On the displayed page, enter** AAD **in the IdP Name field, enter a description in the Note field, click Upload to upload the federation metadata file you downloaded before, and click OK.**
	- **5. After the IdP is successfully created, click Create RAM Role.**
	- **6. In the RAM Role Name filed, enter** AADrole **, select** AAD **from the Select IdP drop-down list, and click OK.**

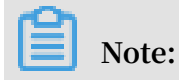

**You can grant permission to the role as needed. After creating the IdP and the corresponding role, we recommend that you save the ARNs of the IdP and the role for subsequent use. You can obtain the ARNs on the IdP information page and the role information page.**

**• Associate the Alibaba Cloud RAM role (AADrole) with the Azure AD user (u2):**

**To associate the RAM role with the Azure AD user, you must create a role in Azure AD by following these steps:**

- **1. Log on to the** *Azure AD Graph [Explorer](https://developer.microsoft.com/en-us/graph/graph-explorer)***.**
- **2. Click modify permissions to obtain required permissions for creating a role.**

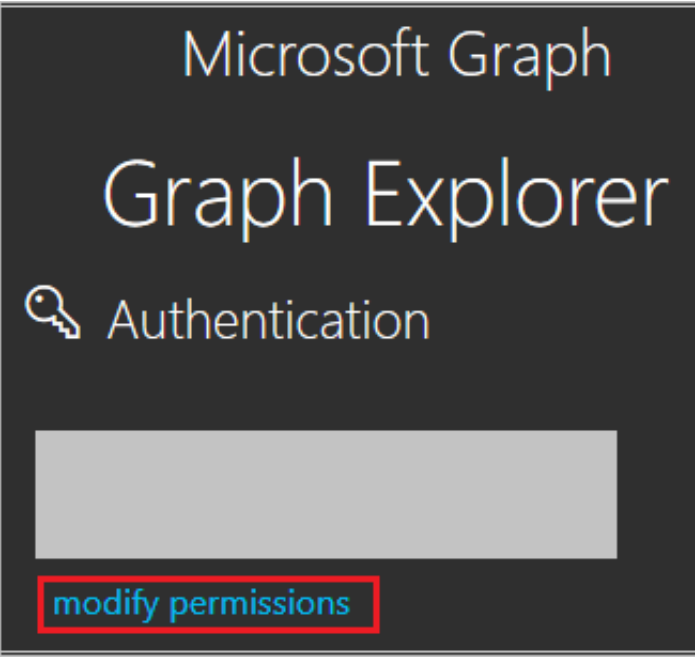

**3. Select the following permissions from the list and click Modify Permissions, as shown in the following figure.**

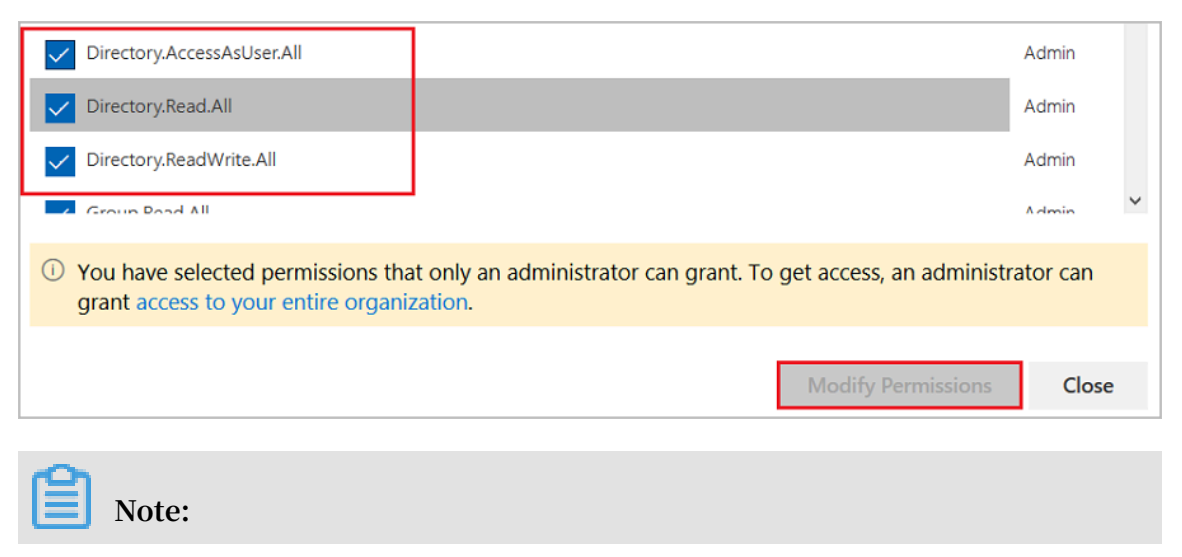

**After permissions are granted, log on to the Graph Explorer again.**

**4. On the Graph Explorer page, select GET from the first drop-down list and beta from the second drop-down list. Then enter** https :// graph . microsoft . com / beta / servicePri ncipals **in the field next to the drop-down lists, and click Run Query.**

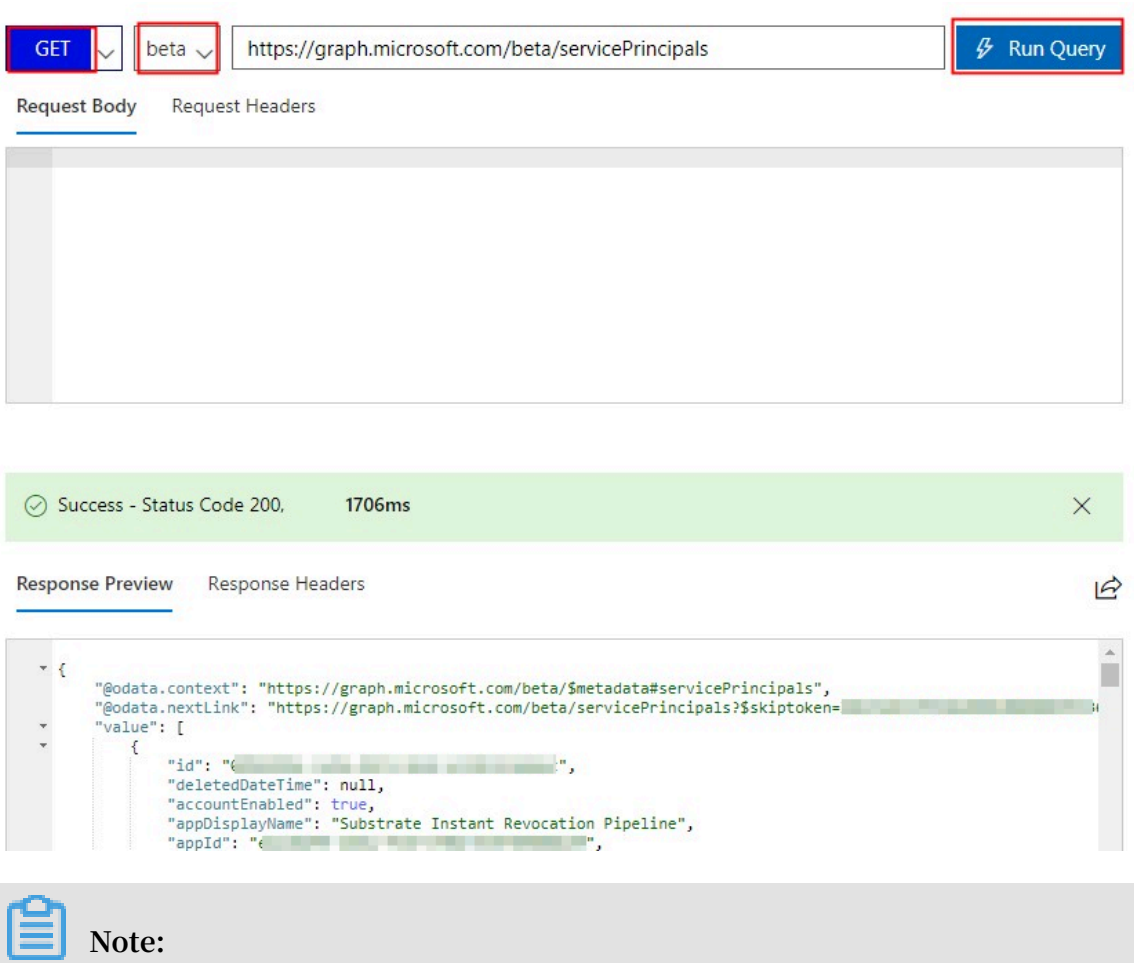

**If you are using multiple directories, you can enter** https :// graph . microsoft . com / beta / contoso . com / servicePri ncipals **in the field of the query.**

**5. In the Response Preview section, extract the appRoles property from the 'Service Principal' for subsequent use.**

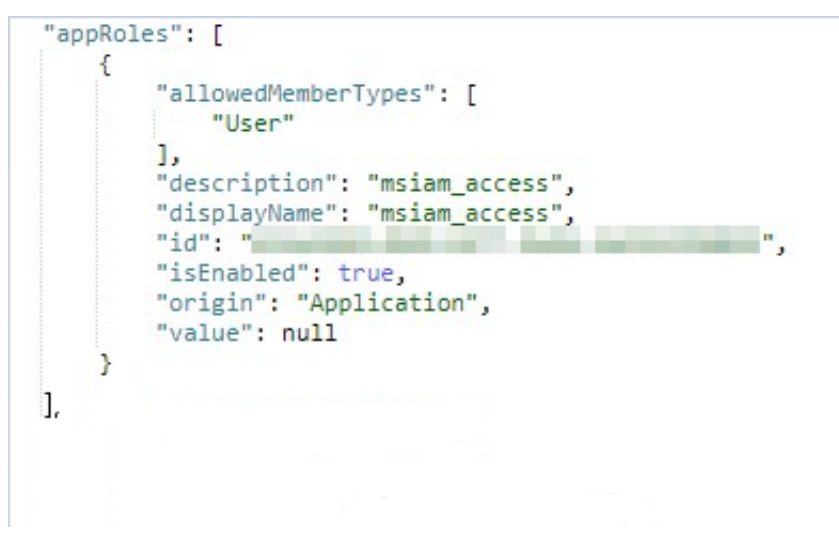

## **Note:**

```
You can locate the appRoles property by entering https :// graph .
 microsoft . com / beta / servicePri ncipals /< objectID > in the
field of the query. Note that the objectID is the object ID you have copied
from the Azure AD Properties page.
```
**6. Go back to the Graph Explorer, change the method from GET to PATCH, paste the following content into the Request Body section, and click Run Query:**

```
{ 
  " appRoles ": [
    { 
      " allowedMem berTypes ":[
        " User "
 ],
 " descriptio n ": " msiam_acce ss ",
 " displayNam e ": " msiam_acce ss ",
 " id ": " 41be2db8 - 48d9 - 4277 - 8e86 - f6d22d35 ****",
 " isEnabled ": true ,
 " origin ": " Applicatio n ",
 " value ": null
 },
 { " allowedMem berTypes ": [
 " User "
 ],
 " descriptio n ": " Admin , AzureADPro d ",
 " displayNam e ": " Admin , AzureADPro d ",
 " id ": " 68adae10 - 8b6b - 47e6 - 9142 - 6476078cdb ce ",
```

```
 " isEnabled ": true ,
     " origin ": " ServicePri ncipal ",
     " value ": " acs : ram :: 1871250227 22 ****: role / aadrole
 , acs : ram :: 1871250227 22 ****: saml - provider / AAD "
     }
   ]
}
```
## **Note:**

**The** value **is the ARNs of the IdP and the role you created in the RAM console. Here, you can add multiple roles as needed. Azure AD will send the value of these roles as the claim value in SAML response. However, you can only add new roles after the** msiam\_acce ss **part for the patch operation. To** **smooth the creation process, we recommend that you use an ID generator, such as GUID Generator, to generate IDs in real time.**

- **7. After the 'Service Principal' is patched with the required role, attach the role with the Azure AD user (u2) by following these steps:**
	- **a. In the Azure portal, choose Azure Active Directory > Enterprise applications > All applications.**
	- **b. In the NAME column, click Alibaba Cloud Service (Role-based SSO).**
	- **c. On the displayed page, select Users and groups from the left-side navigation pane.**
	- **d. In the upper-left corner, click Add user.**

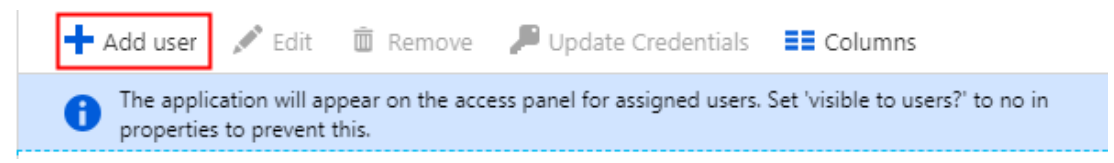

**e. On the Users and groups tab, select u2 from the user list, and click Select.**

**Then, click Assign.**

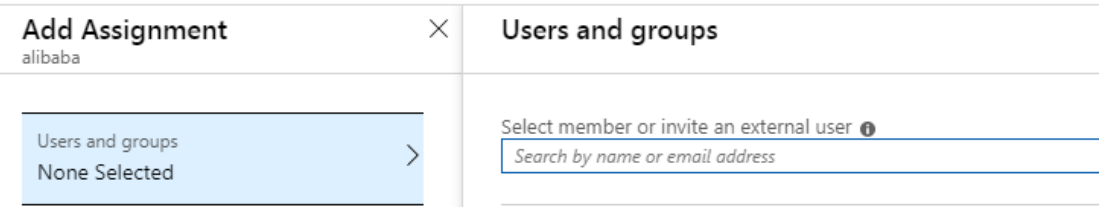

#### **f. View the assigned role and test role-based SSO.**

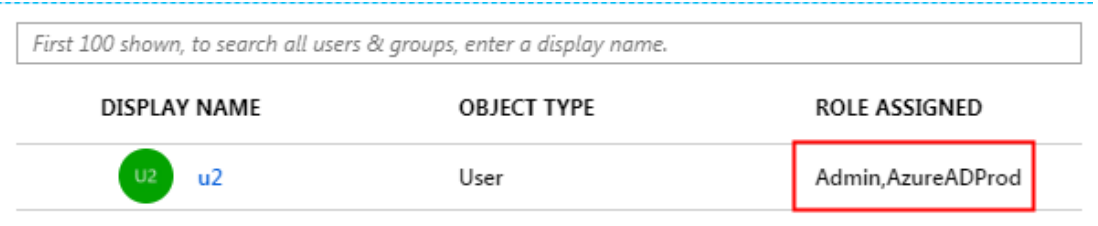

# **Note:**

**After you assign the user (u2), the created role is automatically attached to the user. If you have created multiple roles, you need to attach the appropriate role to the user as needed. If you want to implement role-based SSO from Azure AD to multiple Alibaba Cloud accounts, repeat the preceding steps.**

#### Test role-based SSO

**After the preceding configurations are completed, test role-based SSO by following these steps:**

**1. In the Azure portal, go to the Alibaba Cloud Service (Role-based SSO) page, select Single sign-on, and click Test.**

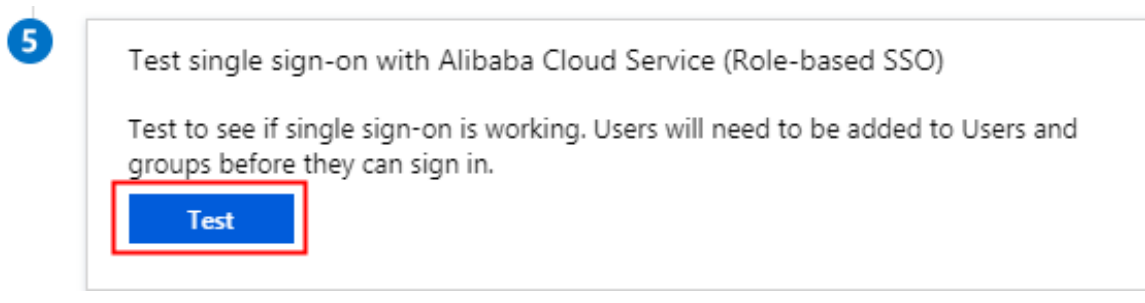

#### **2. Click Sign in as current user.**

Please make sure you have configured Alibaba Cloud Service (Role-based SSO) before testing.

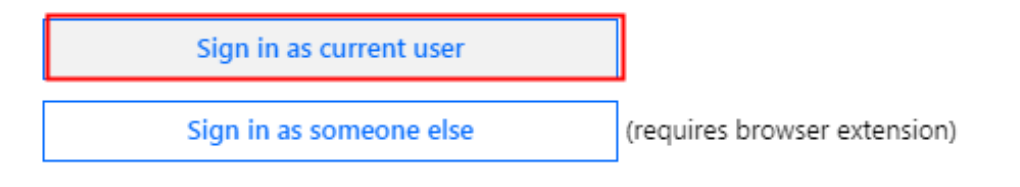

## **3. On the account selection page, select u2.**

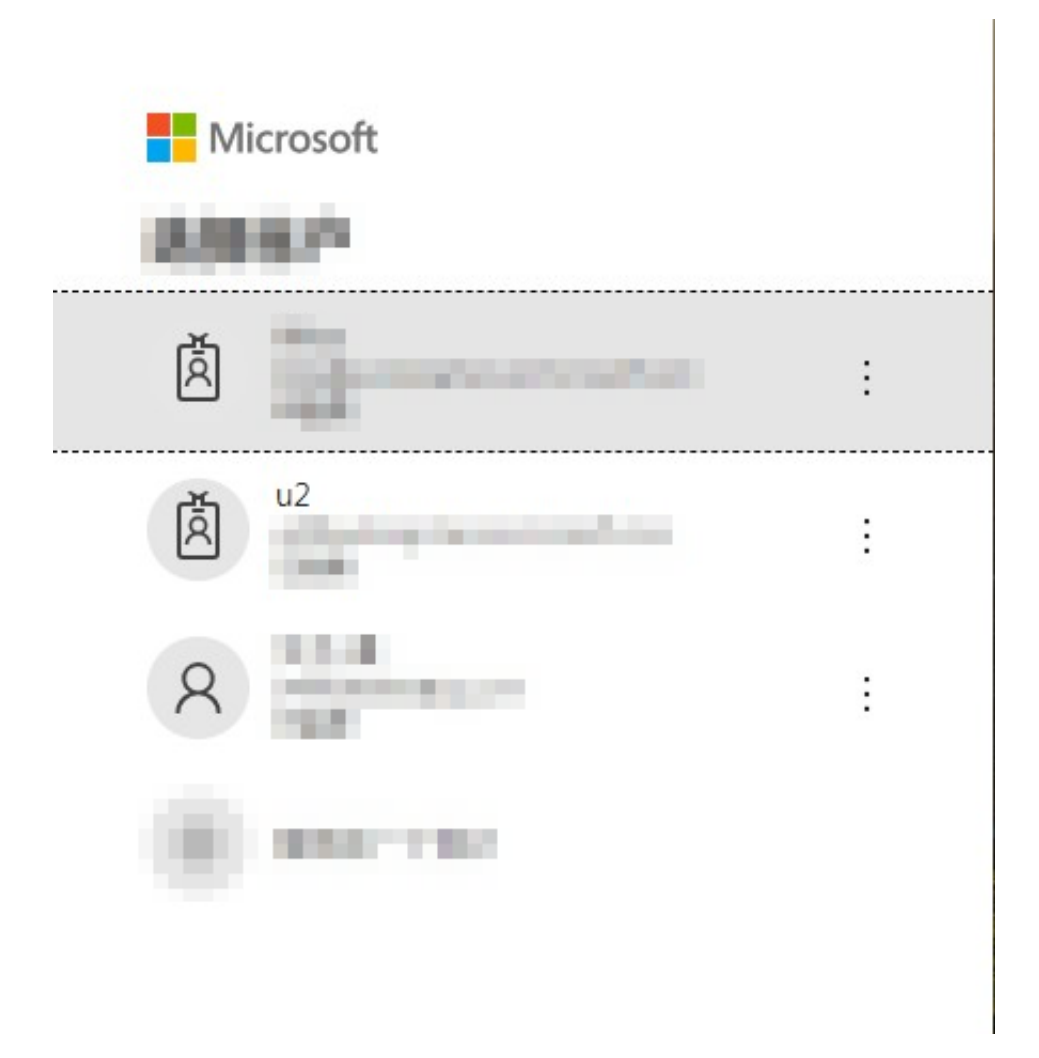

**The following page is displayed, indicating that role-based SSO is successful.**

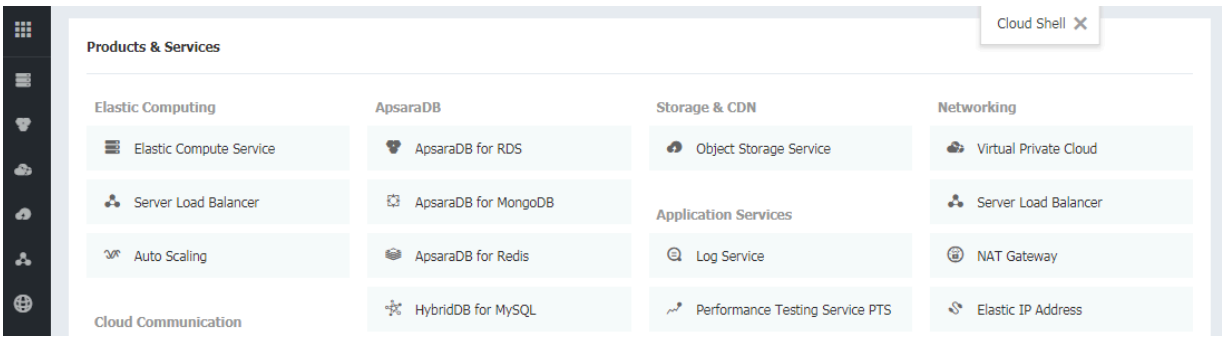

# 4 Permission management

## 4.1 Policy overview

**Alibaba Cloud uses permissions to describe the authorized actions of RAM identities (such as RAM users, user groups, and roles) to access specific resources. Permissions determine whether an operation can be performed on some resources under certain conditions. A policy is a set of access permissions.**

### Permission

- **• An account (resource owner) controls all permissions.**
	- **- Each resource has only one owner. The owner must be an account and has full resource control permissions.**
	- **- The resource owner is not necessarily the resource creator. For example, if a RAM user has permission to create resources, the resources created by this RAM user belong to the RAM user's account. The RAM user is the resource creator, but is not the resource owner.**
- **• By default, a RAM user has no permissions.**
	- **- A RAM user is an operator and must be granted explicit permission before performing any operations.**
	- **- A new RAM user has no operation permissions by default, and cannot perform operations on resources through the console or APIs until being granted permission.**
- **• A resource creator (RAM user) is not automatically granted permissions for the created resources.**
	- **- A RAM user can create resources if the user is granted the resource creation permission.**
	- **- However, the RAM user is not automatically granted any permissions for the created resources, unless the resource owner explicitly grants permission to the user.**

#### Policy

**A policy is a set of permissions described in** *Policy structure and syntax***. It can accurately describe the authorized resource sets, operation sets, and authorization conditions a user can be granted with. With a policy being attached, a user or user group can obtain the specified access permissions in the policy. If the policy has both Allow and Deny statements, Deny takes priority.**

**In RAM, a policy is a resource entity that can be created, updated, deleted, and viewed by users. RAM supports the following two types of policies:**

- **• System policy: A system policy is a group of common permissions provided by Alibaba Cloud. The permissions include read-only permissions or full permissions for different products that are commonly used. System policies cannot be modified by users. The policies are automatically upgraded by Alibaba Cloud.**
- **• Custom policy: If no system policy meets your requirements, you can create a custom policy as needed. For example, if you want to control the operation permissions for a certain ECS instance or want the resource operation requests to come from specified IP addresses, you must use a custom policy.**

Grant permission to RAM identities

**Granting permission to RAM identities is to attach one or more policies to the RAM users, user groups, or roles.**

- **• The attached policy can be either a system policy or a custom policy.**
- **• If the attached policy is updated, the updates to the policy automatically take effect , and you do not need to attach the policy again.**

## 4.2 Policy management

**This topic describes how to manage different types of policies. Types of policies include system policies and custom policies. System policies can be viewed but cannot be modified, whereas custom policies can be created to meet your needs as required.**

#### Before creating a custom policy

**Before you create a custom policy, we recommend that you read about the basic structure and syntax of a policy. For more information, see** *Policy structure and syntax***.**

#### Create a custom policy

- **1. Log on to the** *[RAM console](https://ram.console.aliyun.com/)***.**
- **2. Choose Permissions > Policies.**
- **3. Click Create Policy.**
- **4. Enter a name for the Policy Name. You can also enter a description in Note.**
- **5. Set Configuration Mode to Visualized or Script.**
	- **• If you set the configuration mode to Visualized, click Add Statement and configure the permission effect, actions, and resources as prompted.**
	- **• If you set the configuration mode to Script, edit the policy according to** *Policy structure and syntax***.**

#### Modify a custom policy

#### **Scenario**

**If the permissions of a user are changed (added or removed), you must modify the corresponding policy associated to the user. However, you may have the following requirements when modifying a policy:**

- **• You still want to use the old policy after a period of time.**
- **• You want to restore a previous policy version if the current version has incorrect modifications.**

**To address these issues, a version management function is provided.**

- **• You can retain multiple versions for a policy. If you reach the maximum number of policy versions allowed, we recommend that you delete versions you no longer need to save space.**
- **• Even if a policy has multiple versions, only one version is active. The active version is known as the default version.**

#### **Procedure**

- **1. In the RAM console, choose Permissions > Policies.**
- **2. In the Policy Name column, click the target policy name.**

# **Note:**

**You can enter keywords to search for a specific policy.**

- **3. Click Versions, then you can:**
	- **• Click View to view the policy content of all historical versions.**
	- **• Click Use This Version to set the target version policy to the default version.**
	- **• Click Delete to delete a target version.**

#### Delete a custom policy

**You can create multiple policies and maintain multiple versions for each policy. For custom policies that are no longer needed, we recommend that you delete them.**

#### **Prerequisites**

**Before deleting a policy, ensure that:**

- **• The policy has only one version, that is, the default version. If multiple versions exist, you can delete all of the versions except the default one.**
- **• The policy is not referenced (that is, attached to a user, user group, or role). If the policy is currently being referenced, click Revoke Permission on the References page.**

#### **Procedure**

- **1. In the RAM console, click Permissions.**
- **2. In the Policy Name column, select the target policy and click Delete on the right.**

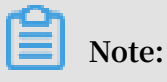

**You can enter keywords to search for a specific policy.**

**3. In the Delete Custom Policy dialog box, click OK.**

# 4.3 Permission granting

## 4.3.1 Permission model overview

**Alibaba Cloud allows you to grant permissions for an account or for a resource group. You can select an appropriate model according to your specific requirements.**

## Grant permissions for an account

**Granting permissions for an account means that when you attach a policy to a RAM identity, all resources under the account are included within the scope of the policy permissions.**

### Figure 4-1: Model of granting permissions for an account

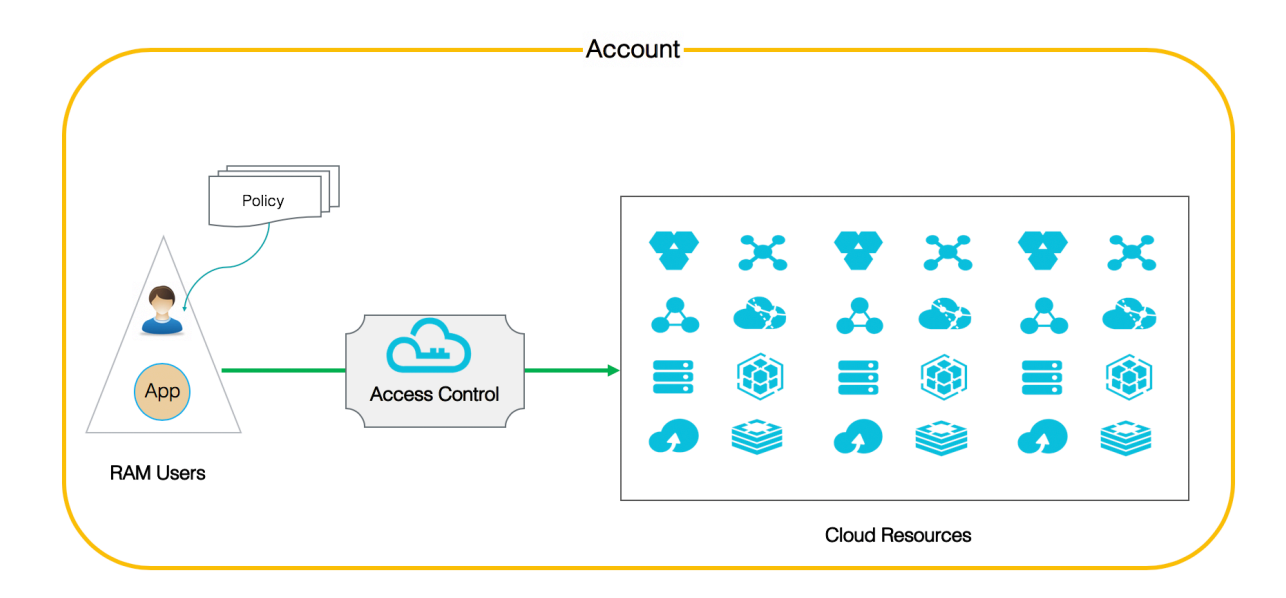

Grant permissions for one or more target resource groups

**Granting permissions for a resource group means that when you attach a policy to a RAM identity, only the resources within the target resource group are included within the scope of the policy permissions.**

**In detail, the user with the** Administra torAccess **system policy in a resource group is called administrator. By default, the resource group creator is assigned as** **administrator. The administrator is the entity that can add RAM users to the resource group and grant permission to the users in the resource group.**

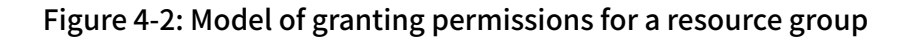

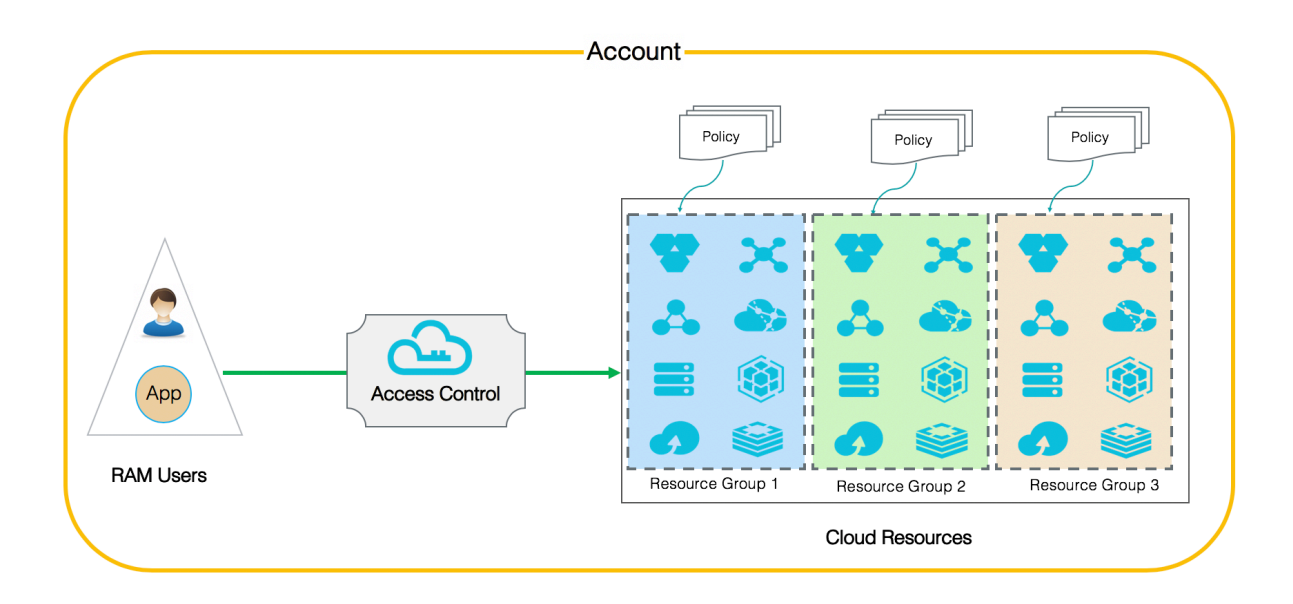

## 4.3.2 Permission granting in RAM

**This topic describes how to attach one or more policies to RAM identities (that is, RAM users, RAM user groups, or RAM roles) under an Alibaba Cloud account.**

### Scenarios

- **• Granting permission to RAM users mainly refers to granting permission to users under your account, so that the users can access the necessary resources.**
- **• Granting permission to RAM user groups mainly refers to granting permission to groups under your account. After you grant permission to a RAM user group, all users in the group share the same permissions.**
- **• Granting permission to RAM roles mainly refers to granting permission to standalone operations and applications, for example, temporary authorization for mobile device applications, cross-account resource authorization, dynamic identity and authorization management for cloud applications, and authorization for operations between cloud services.**

### Before granting permission in RAM

**Log on to the** *[RAM console](https://ram.console.aliyun.com/)***.**

#### Grant permission to a RAM user

- **1. Log on to the RAM console and choose Identities > Users.**
- **2. In the User Logon Name/Display Name column, select the target user and click Add Permissions.**
- **3. In the Policy Name column on the left, select the target policies and click OK.**

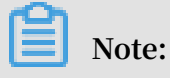

**To remove a policy, select the policy from the area on the right, and then click ×.**

Grant permission to a RAM user group

- **1. Log on to the RAM console and choose Identities > Groups.**
- **2. In the Group Name/Display Name column, select the target group and click Add Permissions.**
- **3. In the Policy Name column on the left, select the target policies and click OK.**

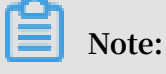

**To remove a policy, select the policy from the area on the right, and then click ×.**

#### Grant permission to a RAM role

**When you create a RAM role, you can select the trusted entity as Alibaba Cloud Account (the current Alibaba Cloud account or other Alibaba Cloud accounts), Alibaba Cloud Service, or IdP. You must enter the corresponding trusted account ID, select the trusted service, or select the trusted identity provider (IdP) as needed.**

- **• If you select Alibaba Cloud Account and Current Alibaba Cloud Account, the RAM users under the current account can assume the RAM role (that is, be authorized to access the required cloud resources).**
- **• If you select Alibaba Cloud Account and Other Alibaba Cloud Account, the RAM users under other specified accounts can assume the RAM role (that is, be authorized to access the required cloud resources).**
- **• If you select Alibaba Cloud Service, the trusted cloud services can assume the RAM role (that is, be authorized to access the required cloud resources).**
- **• If you select IdP, the users in the trusted IdP can assume the RAM role (that is, be authorized to access the required cloud resources).**
- **1. Log on to the RAM console and click RAM Roles.**
- **2. In the Role Name column, select the target RAM role and click Add Permissions.**

### **3. In the Policy Name column on the left, select the target policies and click OK.**

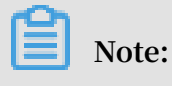

**To remove a policy, select the policy from the area on the right, and then click ×.**

# 4.4 Policy language

## 4.4.1 Policy elements

**This topic describes the elements of policies that are used in Alibaba Cloud RAM to define a permission.**

### Elements

**The following table describes the policy elements.**

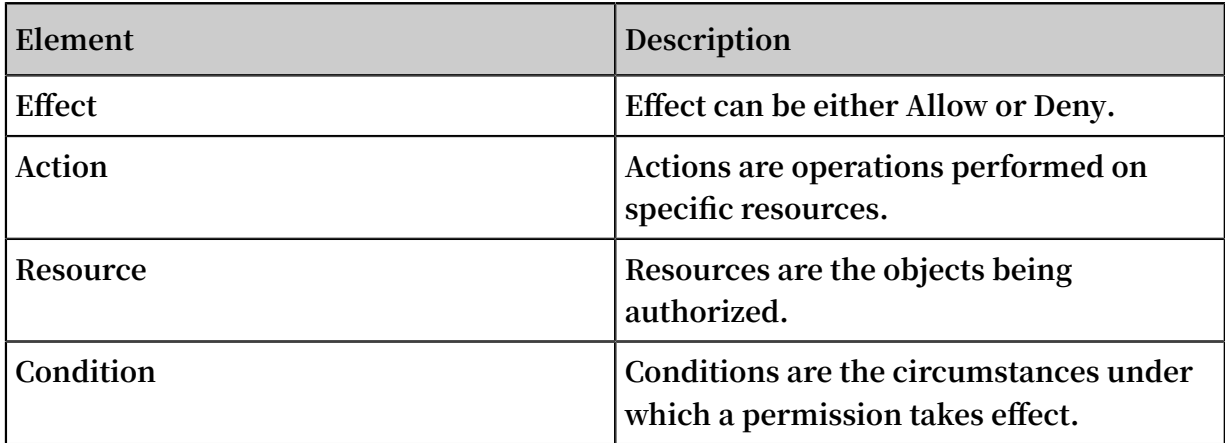

#### How to use a policy element

**• Effect**

**The value can be either 'Allow' or 'Deny', for example,** " Effect ": " Allow "**.**

**• Action**

**Action can have multiple values. The values are API operations defined by the target cloud services.**

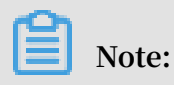

**Actions are operations performed on specific resources. In most cases, an action corresponds to an Alibaba Cloud API. For more information about the actions**

**supported by different Alibaba Cloud products, see** *Alibaba Cloud services that work with RAM***.**

#### **Format:**

- < service name >:< action name >
- **-** service name **: name of an Alibaba Cloud product, such as ecs, rds, slb, oss, and ots.**
- **-** action name : service **: name of a relevant API.**

#### **Example:**

```
" Action ": [" oss : ListBucket s ", " ecs : Describe *", " rds :
Describe *"]
```
#### **• Resource**

**Resource generally specifies the object of operations.**

#### **Format:**

```
acs :< service - name >:< region >:< account - id >:< relative - id >
```
- **-** acs **: abbreviation of Alibaba Cloud Service, indicating the Alibaba Cloud public cloud platform.**
- **-** service name **: name of a service provided by Alibaba Cloud, such as ecs, rds, slb, oss, and ots.**
- **-** region **: region information. If this option is not supported by the service, use an asterisk (**\***).**
- **-** account id **: account ID, such as** 1234567890 123456 **. If no ID is required or available, it can be replaced with an asterisk (**\***).**
- **-** relative id **: service-related resource description. Its meaning is specified by a specific service.** relative - id **is similar to a file path. For example,** relative - id = " mybucket / dir1 / object1 . jpg " **indicates an OSS object.**

#### **Example:**

```
" Resource ": [" acs : ecs : *: *: instance / inst - 001 ", " acs : ecs
:*:*: instance / inst - 002 ", " acs : oss :*:*: mybucket ", " acs :
oss :*:*: mybucket /*"]
```
### **• Condition**

**A condition block consists of one or more condition clauses. A condition clause consists of an operation type, a keyword, and a condition value.**

Figure 4-3: Logic for determining whether a condition is satisfied

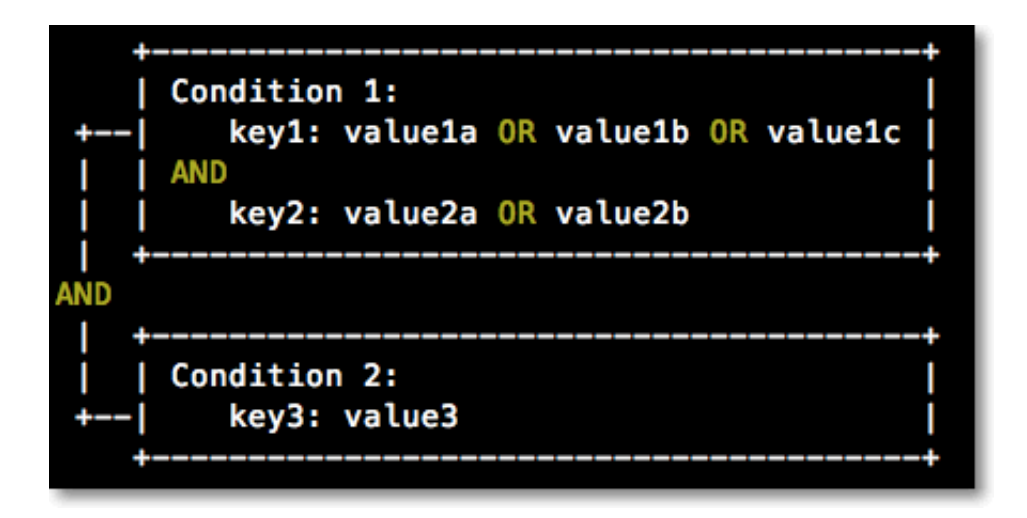

**The details are as follows:**

- **- For each condition keyword, one or more condition values can be specified. When conditions are evaluated, if the runtime value of the condition keyword matches any of the corresponding values, the condition is satisfied.**
- **- A condition clause is satisfied only if multiple conditions of the same condition operation type are all satisfied.**
- **- A condition block is satisfied only if all of its condition clauses are satisfied.**

## **Condition operation type**

**The following types of condition operations are supported: string, numeric, date and time, Boolean, and IP address.**

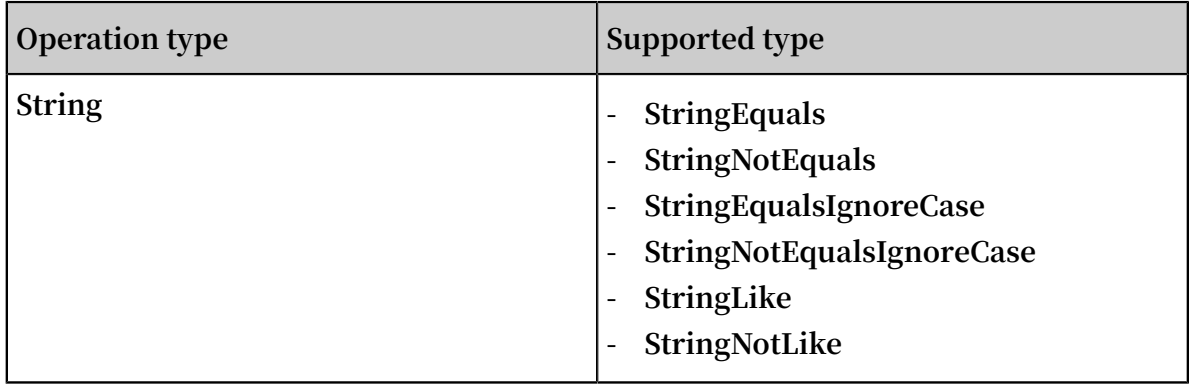

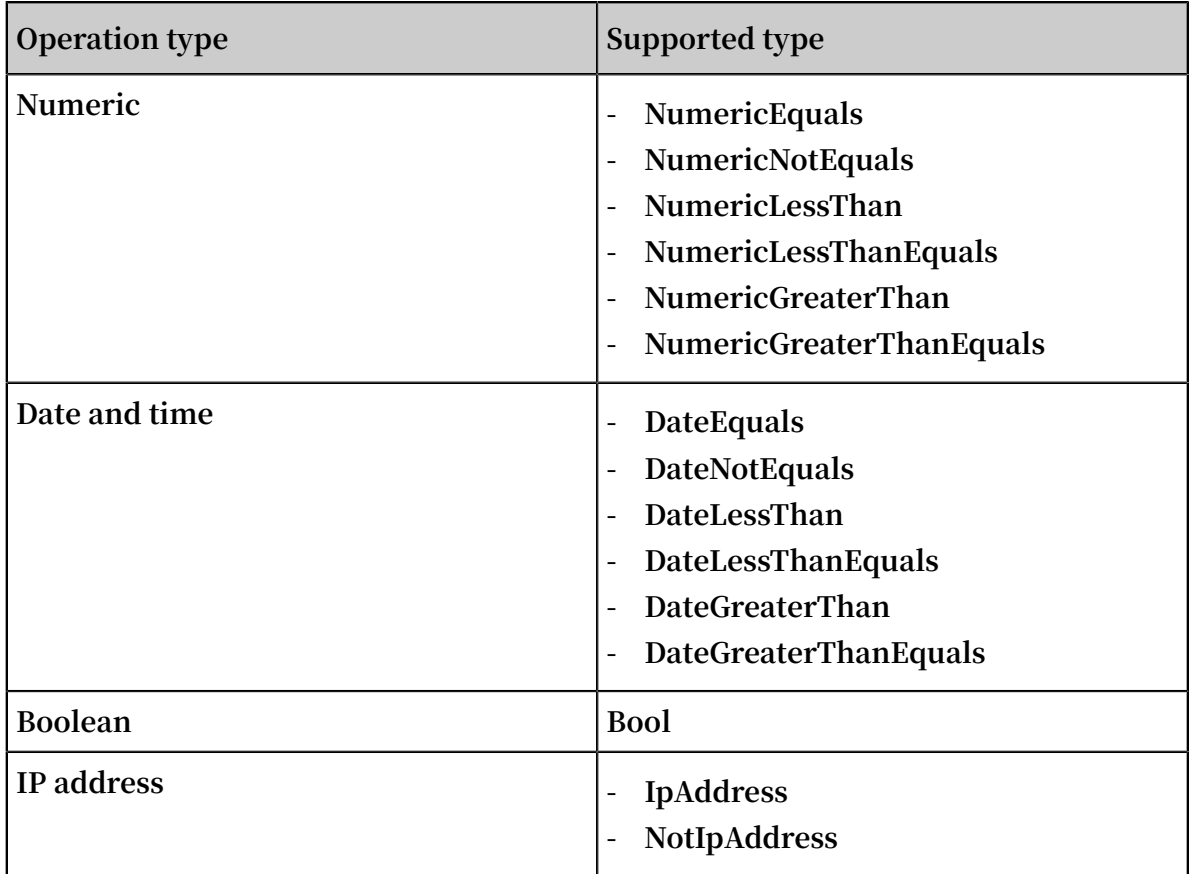

**Condition keyword**

**The common condition keywords reserved by Alibaba Cloud services use the following naming format:**

acs :< condition - key >

**The product-related condition keywords reserved by Alibaba Cloud services use the following naming format:**

< service - name >:< condition - key >

Table 4-1: Common condition keywords

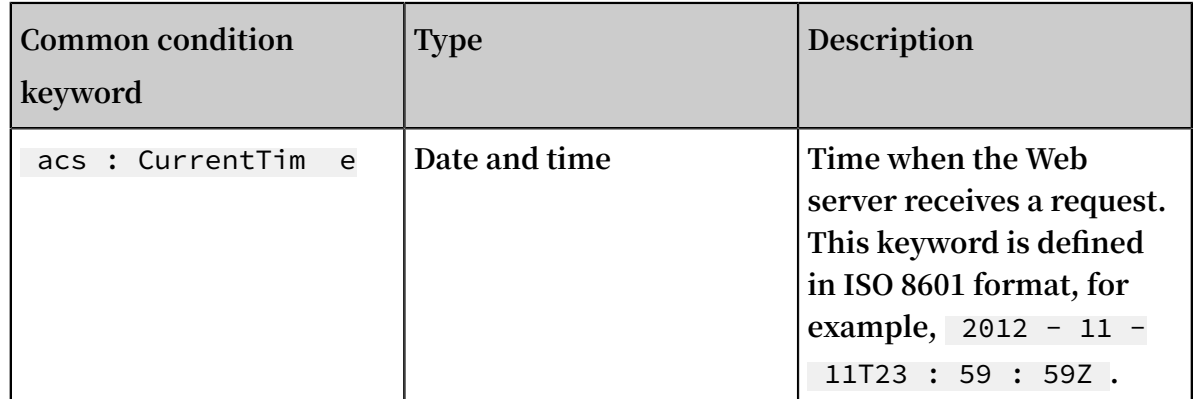

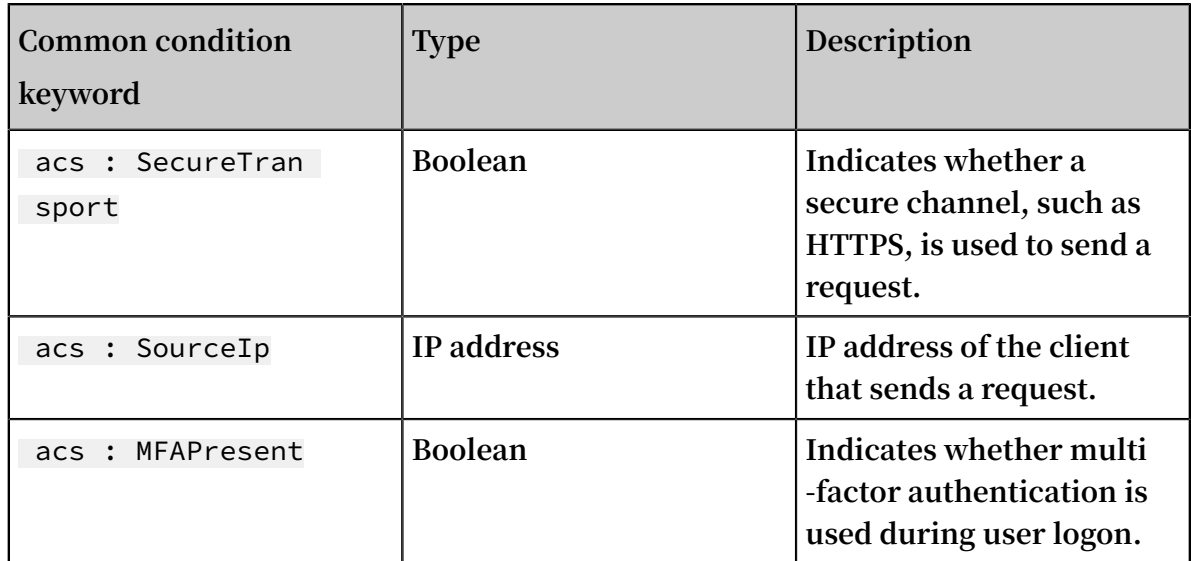

### Table 4-2: Product-related condition keywords

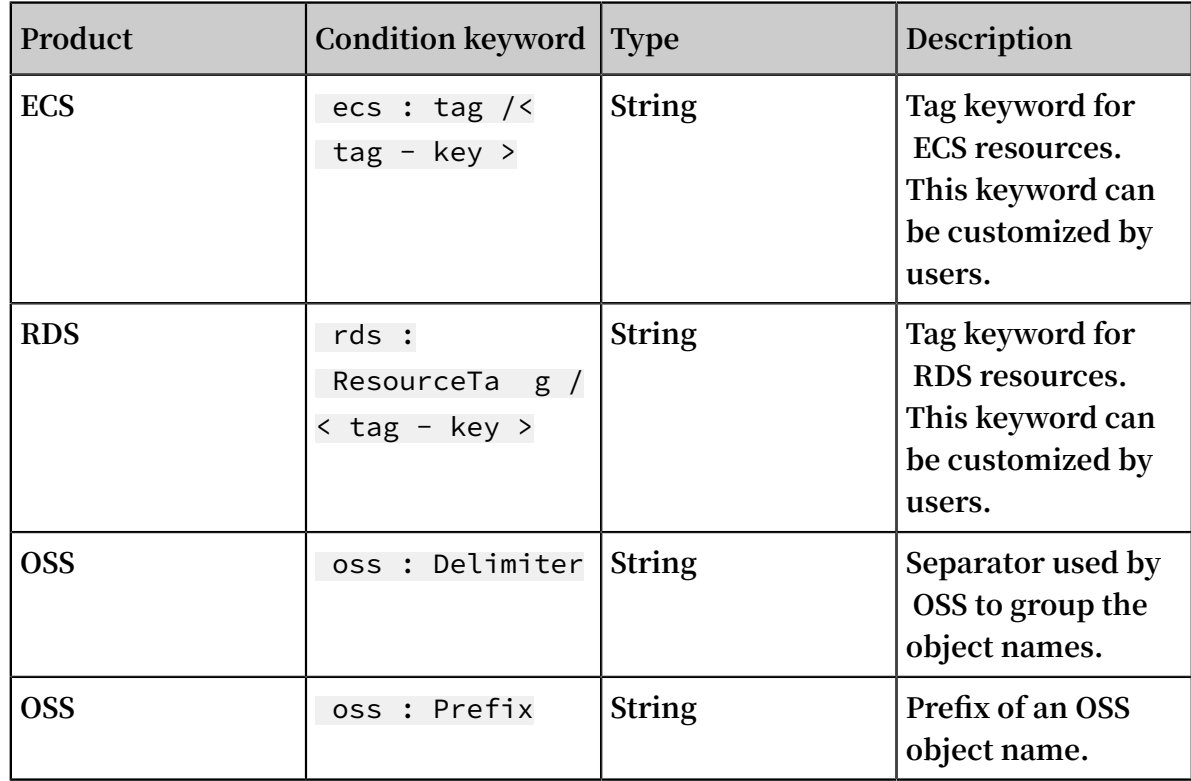

### Policy example

**In the following policy example, read-only permissions for the OSS resource SampleBucket are allowed on condition that the source IP address of the requester is 42.160.1.0.**

```
{
      " Version ": " 1 ",
      " Statement ":
 [{
 " Effect ": " Allow ",
```

```
" Action ": [" oss : List \star", " oss : Get \star"],
 " Resource ": [" acs : oss :*:*: samplebuck et ", " acs :
oss :*:*: samplebuck et \bar{x}"],
           " Condition ":
\{x_1, x_2, \ldots, x_n\} " IpAddress ":
\{" acs : SourceIp ": " 42 . 160 . 1 . 0 "
 }
 }
        }]
}
```
## 4.4.2 Policy structure and syntax

**This topic describes the structure, syntax, and rules of policies used in Alibaba Cloud RAM.**

Policy structure

**The policy structure includes the version number and a list of statements.**

**Each statement contains the following elements: effect, action, resource, and condition. The condition element is optional.**

Figure 4-4: Policy structure

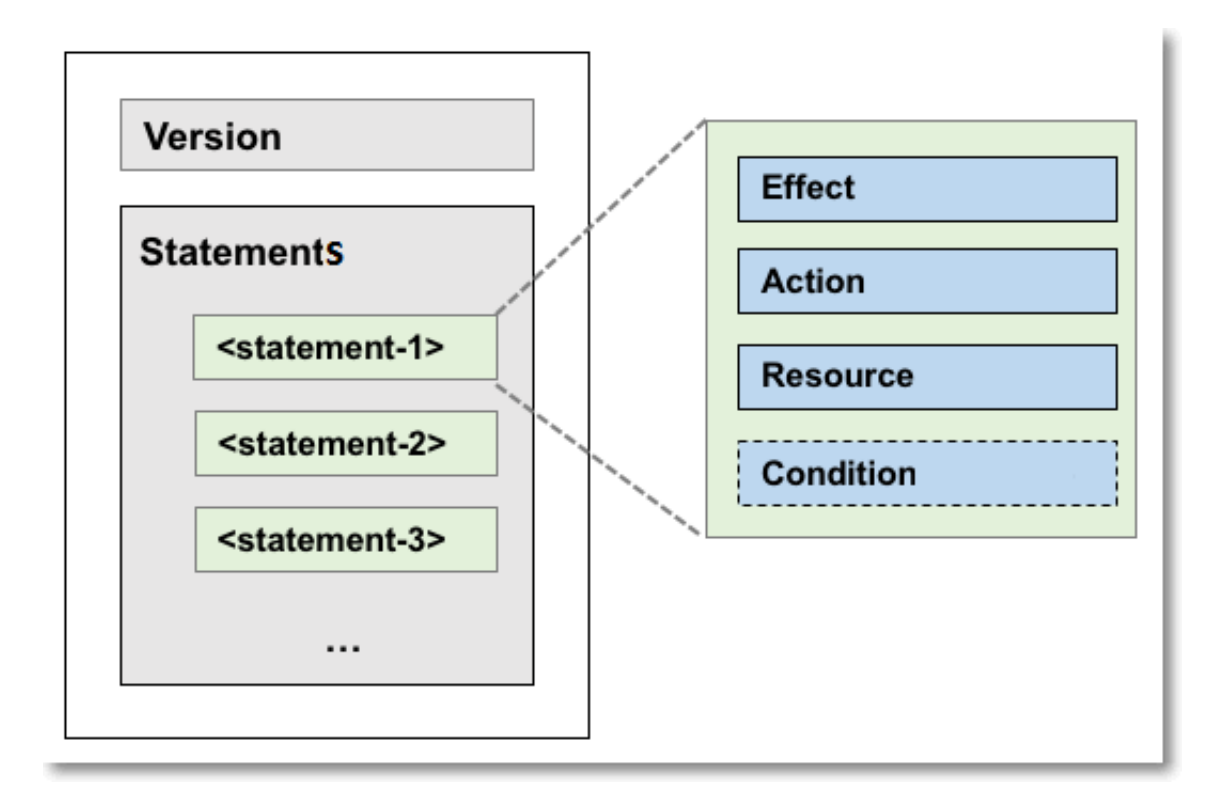

#### Before using a policy syntax

**Before using the syntax of a policy, you need to understand its characters and rules.**

- **• Policy characters:**
	- **- The JSON** characters in a policy include  $\{\}$   $\|\cdot\|$  ",  $\therefore$
	- **- The special characters used to describe the syntax of a policy include** = < > ( ) |**.**
- **• Rules for using the policy characters:**
	- **- If an element requires multiple values, a comma (,) is used as the delimiter to separate each value, and an ellipses (...) is used to describe the remaining values. For example,** [ < action\_str ing >, < action\_str ing >, ...]**.**

## **Note:**

**Elements that support multiple values also support single values. This means that the two descriptions** " Action ": [< action\_str ing >] **and** " Action ": < action\_str ing > **are equivalent.**

- **- An element with a question mark (?) in the syntax indicates that it is an optional element, for example,** < condition\_ block ?>**.**
- **- If multiple values are separated by vertical bars (**|**) in the syntax, only one of the values can be selected, for example,** (" Allow " | " Deny ")**.**
- **- An element enclosed with double quotation marks ("") is a text string, for example,**  $\langle$  version bl ock  $\rangle$  = " Version " : (" 1 ").

#### Policy syntax

**An example of the syntax of a policy is as follows:**

```
policy = \{ < version_bl ock >,
      < statement_ block >
}
\leq version_bl ock > = " Version " : (" 1 ")
\leq statement block > = " Statement " : [ \leq statement >, \leq statement
>, ... ]
\langle statement > = {
 < effect_blo ck >,
 < action_blo ck >,
\leq resource_b lock \geq,< condition_ block ?>
}
< effect_blo ck > = " Effect " : (" Allow " | " Deny ") 
\le action_blo \, ck \,>\, = (" Action " \, " NotAction ") :
 ("*" | [< action_str ing >, < action_str ing >, ...])
< resource_b lock > = (" Resource " | " NotResourc e ") : 
 ("*" | [< resource_s tring >, < resource_s tring >, ...])
< condition_ block > = " Condition " : < condition_ map >
< condition_ map > = {
   < condition_ type_strin g > : {
```

```
 < condition_ key_string > : < condition_ value_list >,
 < condition_ key_string > : < condition_ value_list >,
       ...
  },
  \checkmark condition_ type_strin g > : \{ < condition_ key_string > : < condition_ value_list >,
 < condition_ key_string > : < condition_ value_list >,
       ...
   }, ...
} 
\le condition_ value_list > = [\le condition_ value >, \le condition_
value \rightarrow, \ldots]
\le condition_ \vee value > = (" String " | " Number " | " Boolean ")
```
#### **Description:**

- **• Version: The current policy version is 1.**
- **• Statement: A policy can have multiple statements.**
	- **- Each statement can be either** Allow **or** Deny **.**

## **Note:**

**In a statement, both the action and resource elements can have multiple values.**

**- Each statement supports its own conditions.**

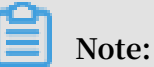

**A condition block can contain multiple conditions with different operation types and logical combinations of these conditions.**

- **• Deny takes effect: You can grant multiple polices to a user. If these polices contain both** Allow **and** Deny **statements,** Deny **takes priority (that is, the** Deny **statements overwrite the** Allow **statements).**
- **• Element value:**
	- **- If an element value is a number or Boolean, it must be enclosed using double quotation marks ("") such as strings.**
	- **- If an element value is a string, characters such as the asterisk (**\***) and question mark (**?**) can be used for fuzzy matching.**
		- **■ The asterisk (**\***) indicates any number (including zero) of allowed characters.**

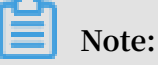

**For example,** ecs : Describe \* **indicates all ECS actions starting with 'Describe'.**

**■ The question mark (**?**) indicates one allowed character.**

Policy format check

**RAM policies must be expressed in JSON format. When you create or update a policy, RAM first checks whether the JSON format is correct.**

- **• For more information about the JSON syntax standards, see** *[RFC 7159](http://tools.ietf.org/html/rfc7159)***.**
- **• We recommend that you use tools such as JSON validators and editors to verify your policies to meet JSON syntax standards.**

## 4.4.3 Policy example

**This topic describes how to create a policy and details the basic elements, policy structure, and policy syntax involved.**

**The following is a policy example, which contains two statements:**

- **• The first statement grants the permission (** ecs : Describe \***) to view all ECS resources in China East 1 (Hangzhou) Region.**
- **• The second statement grants two read-only permissions (** oss : ListObject s **and** oss : GetObject **) to access objects in the OSS bucket mybucket, and allows access to resources only from users with the source IP address of** 42 . 120 . 88

```
. 10 or 42 . 120 . 66 . 0 / 24 .
```

```
{
    " Version ": " 1 ",
    " Statement ": [
 {
            " Effect ": " Allow ",
            " Action ": " ecs : Describe *",
           " Resource ": " acs : ecs : cn - hangzhou :*:*"
 },
 {
            " Effect ": " Allow ",
            " Action ": [
               " oss : ListObject s ",
               " oss : GetObject "
 ],
 " Resource ": [
              " acs : oss : *: *: mybucket ",
              " acs : oss : *: *: mybucket /*"
 ],
" Condition ": {
                " IpAddress ": {
                   " acs : SourceIp ": [" 42 . 120 . 88 . 10 ", " 42
 . 120 . 66 . 0 / 24 "]
}<br>}<br>{}
```
 } } ] }

# 4.5 Permission check rules

**This topic describes the permission check model and rules to help you better understand the RAM policies.**

Basic model

**You can access resources in RAM using an account, or as an authorized RAM user or RAM role. RAM determines whether to allow access according to the rules described in the following table.**

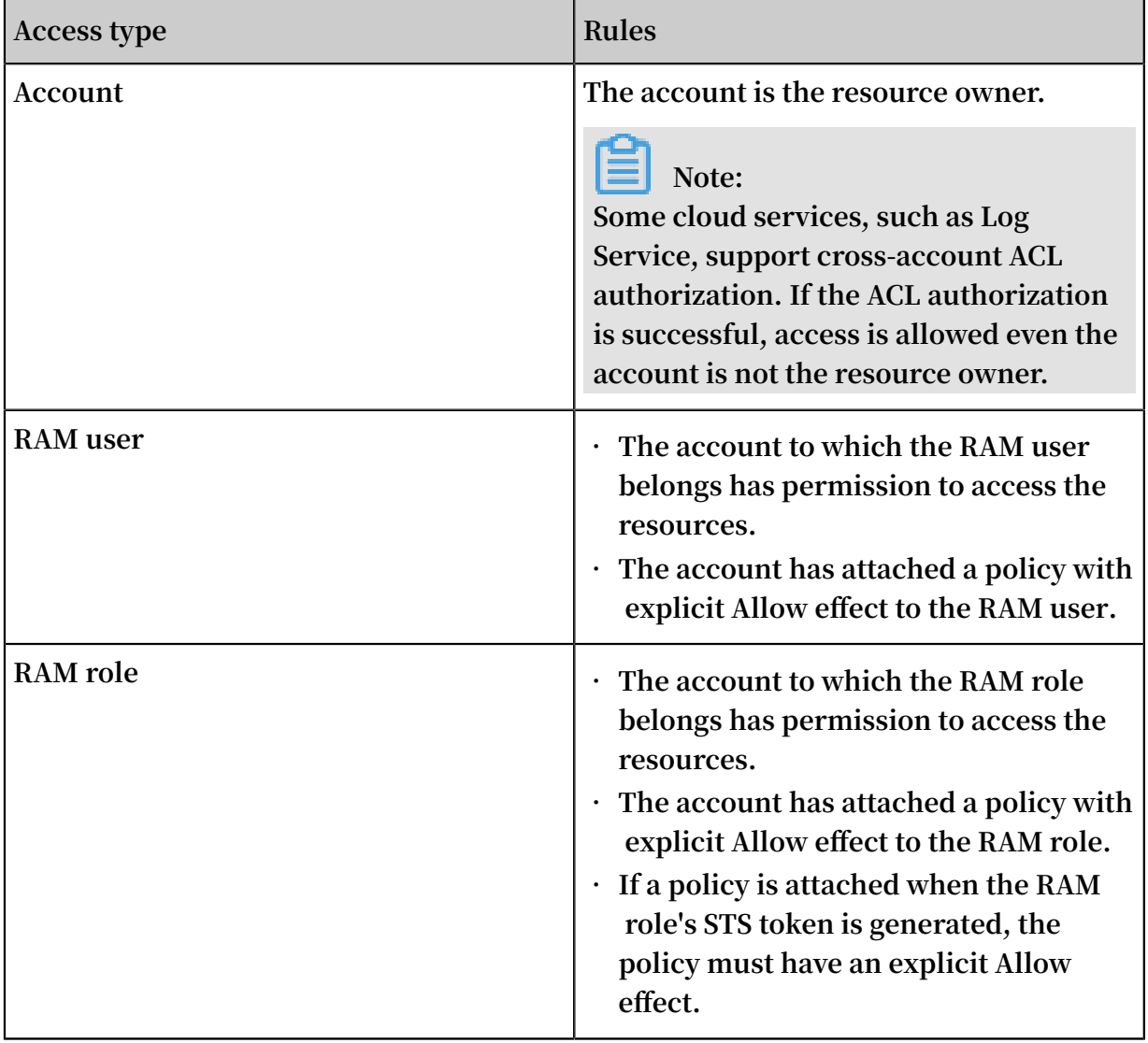

### Permission check logic for RAM users

**By default, RAM users do not have resource access permissions unless they have been granted explicit permission by the account (that is, a policy has been attached to them). A policy supports Allow and Deny statements. When multiple statements grant Allow and Deny permissions for the same resource operation, Deny takes priority.**

**The following figure shows the policy check logic.**

Figure 4-5: Policy check logic

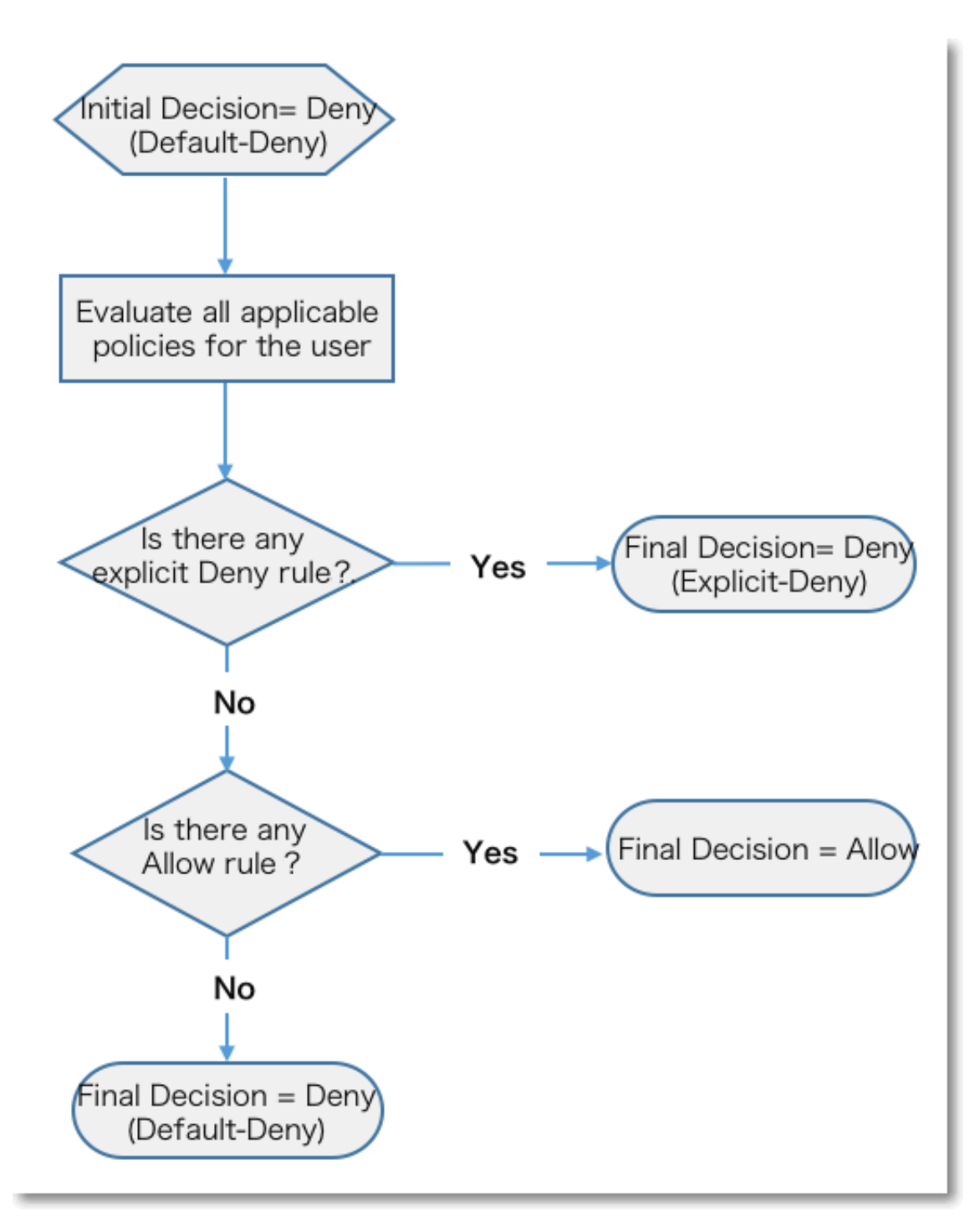

## **When you access the resources as a RAM user, the permission check logic is as follows:**

- **1. The system checks the policy attached to the RAM user.**
	- **• If the result is Deny, access is denied.**
	- **• Otherwise, go to the next step.**
- **2. The system checks whether the account of the RAM user has the resource access permission.**
	- **• If the account is the resource owner, access is allowed.**
	- **• If the account is not the resource owner, the system checks whether the account has the cross-account ACL permission on the resource.**
		- **- If yes, access is allowed.**
		- **- If no, access is denied.**

Permission check logic for RAM roles

**When you access resources as a RAM role (that is, using an STS token), the permission check logic is as follows:**

- **1. If the STS token has a specified policy (that is, it uses the policy parameters set when AssumeRole is called), the policy check logic described in the preceding section is implemented.**
	- **• If the result is Deny, access is denied.**
	- **• Otherwise, go to the next step.**

**If the STS token does not have a specified policy, the system automatically goes to the next step.**

- **2. The system checks the policy attached to the RAM role.**
	- **• If the result is Deny, access is denied.**
	- **• Otherwise, go to the next step.**
- **3. The system checks whether the account of the RAM role has the resource access permission.**
	- **• If the account is the resource owner, access is allowed.**
	- **• If the account is not the resource owner, the system checks whether the account has the cross-account ACL permission on the resource.**
		- **- If yes, access is allowed.**
		- **- If no, access is denied.**

# 5 Scenarios

## 5.1 User management and access control

**This topic provides an example scenario that describes how to use Alibaba Cloud RAM to manage user permissions and resources.**

## Scenario

**Assume that Enterprise A has bought several types of Alibaba Cloud resources, such as ECS instances, RDS instances, SLB instances, and OSS buckets, for Project-X. In this project, multiple employees need to perform operations on these cloud resources. Specifically, different employees require different permissions to complete different operations.**

## Requirement analysis

- **• Employees do not share the Alibaba Cloud account to avoid mistaken disclosure of the account password or AccessKey.**
- **• Independent RAM users are created for different employees and the RAM users are granted independent permissions.**
- **• All operations of all RAM users can be audited.**
- **• Fees are not charged to each RAM user, but are instead charged to the correspond ing Alibaba Cloud account to which the RAM users belong.**

#### Solution

### Figure 5-1: Solution

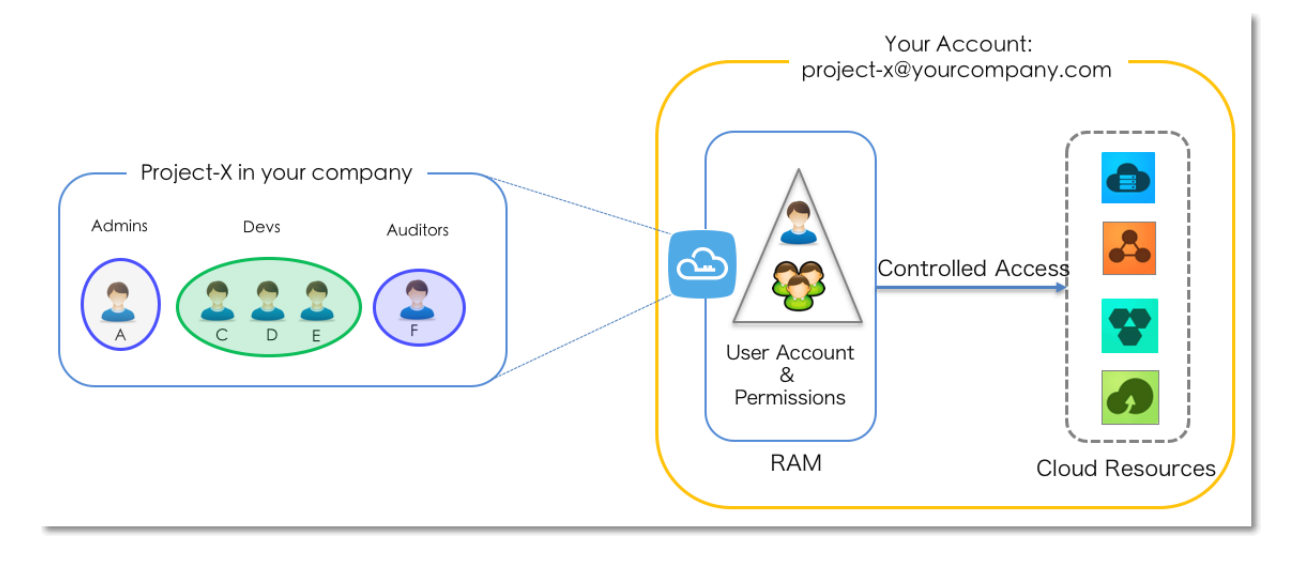

- **1. Set multi-factor authentication (MFA) to avoid risks associated with mistaken disclosure of the Alibaba Cloud account password. For more information, see** *(Optional) Set MFA***.**
- **2. Create RAM users for different employees (or applications) and set logon passwords or create AccessKeys. For more information, see** *Create a RAM user***.**
- **3. If multiple RAM users require the same permissions, we recommend that you create a user group and add the corresponding users to this user group. For more information, see** *(Optional) Create a RAM user group***.**
- **4. Attach one or more system policies to the groups or users. For more information, see** *Permission granting in RAM***. For finer-grained permission management, you can create one or more custom policies and attach them to individual users or to a user group. For more information, see** *Create a custom policy***.**

## 5.2 Grant temporary permissions to mobile apps

**This topic describes how to use the RAM role STS token to grant temporary permissions to mobile apps.**

Scenario

**Enterprise A has developed a mobile app, which runs on users' own devices. Therefore, Enterprise A cannot manage these devices directly and wants to use** **Alibaba Cloud OSS so that the mobile app can upload data to and download data from OSS.**

**The requirements of Enterprise A are as follows:**

- **• Enterprise A does not want the app to use the appServer to transmit data. Instead, it wants the app to directly upload data to and download data from OSS.**
- **• To maintain account security, Enterprise A will not save the AccessKey to the mobile app because mobile devices that run the app are not managed by Enterprise A directly.**
- **• Enterprise A wants to minimize its security risks by granting the app temporary access credentials (by means of an STS token) that the app can then use to connect to OSS, thereby restricting the access duration to a specified period of time.**

#### Solution

**• Use the Alibaba Cloud account of Enterprise A (Account A) to create a role in RAM, grant relevant permissions to the role, and allow the appServer (which is logged on as a RAM user) to use this role.**

**For more information, see** *Create a RAM role and user, and grant permissions***.**

**• When an app needs to connect directly to OSS to upload or download data, the appServer can assume a role (by calling the STS AssumeRole API) to get a temporary STS token and transfer it to the app. Then, the app can use the temporary STS token to access the OSS API directly.**

**For more information, see** *Obtain and transfer the role STS token and access OSS***.**

**• The appServer can further limit the resource operation permissions of the temporary STS token when it assumes the role, to better manage the permissions of each app.**

**For more information, see** *Restrict STS token permissions***.**

Create a RAM role and user, and grant permissions

**Assume that the account ID of Account A is 11223344.**

**1. Account A creates a RAM role** oss - readonly **and selects Current Alibaba Cloud Account as the trusted account so that only RAM users under Account A can assume this role.**

**For more information, see** *RAM role management***.**

**After creating the role, Enterprise A can view the role information on the basic information page.**

**• In this example, the Alibaba Cloud Resource Name (ARN) of the role is as follows:**

```
acs : ram :: 11223344 : role / oss - readonly
```
**• The trust policy in the role (in which only RAM users under Account A can assume) is as follows:**

```
{
" Statement ": [
{
 " Action ": " sts : AssumeRole ",
  " Effect ": " Allow ",
  " Principal ": {
    " RAM ": [
      " acs : ram :: 11223344 : root "// If the trusted<br>ty type of the role is Alibaba Cloud am
 entity type of the role is Alibaba Cloud account<br>, 'root ' is used by default.
                      used by
    ]
  }
}
],
" Version ": " 1 "
}
```
**2. Account A attaches the policy** AliyunOSSR eadOnlyAcc ess **(OSS read-only permission) to the role oss-readonly.**

**For more information, see** *Permission granting in RAM***.**

**3. Account A creates a RAM user (here, the RAM user is named Appserver) for the appServer, creates an AccessKey for the RAM user, and attaches the** AliyunSTSA ssumeRoleA ccess **system policy to the user so that the user can call the STS AssumeRole API.**

#### Obtain and transfer the role STS token and access OSS

The procedure for an app to obtain a role STS token and use it to call the OSS API is **illustrated in the following figure.**

#### Figure 5-2: Procedure

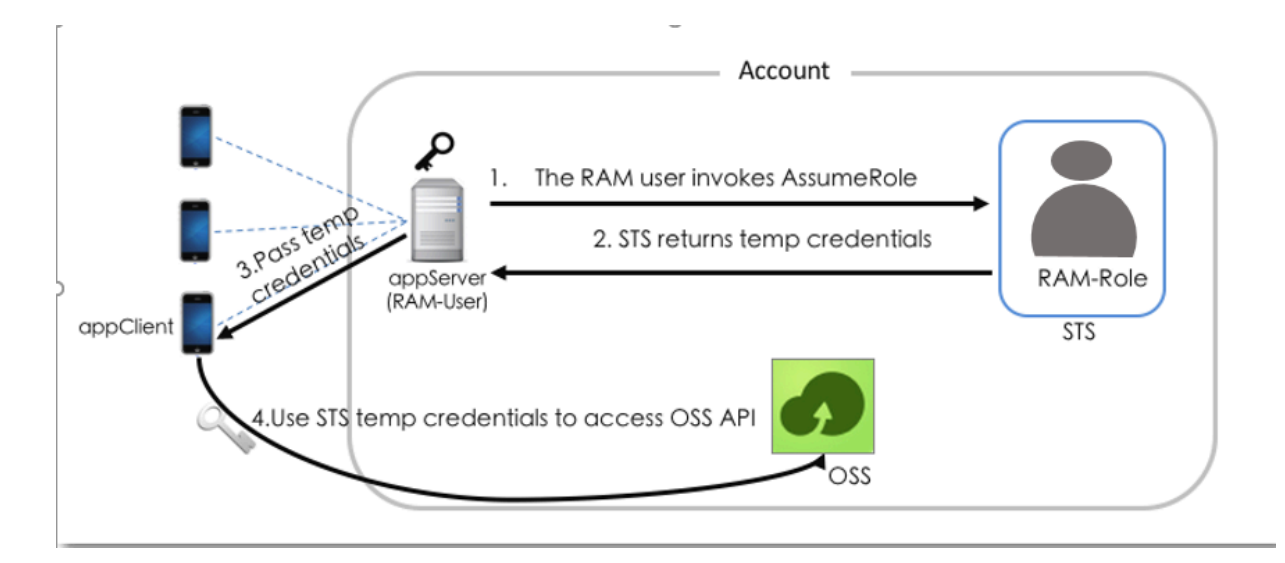

**The appServer uses the AccessKey of the RAM user Appserver to call the STS API**

#### *AssumeRole***.**

**Note:**

**The AccessKey for the appServer must be configured.**

**The following is an example of how to use aliyuncli to call the AssumeRole API:**

```
$ aliyuncli sts AssumeRole -- RoleArn acs : ram :: 11223344 :
role / oss - readonly -- RoleSessio nName client - 001
  {
     " AssumedRol eUser ": {
         " AssumedRol eId ": " 3915787525 73972854 : client - 001
 ", 
         " Arn ": " acs : ram :: 11223344 : role / oss - readonly /
client - 001 "
 }, 
 " Credential s ": {
         " AccessKeyS ecret ": " 93ci2umK1Q KNEja6WGqi 1Ba7Q2Fv9P
 wxZqtVF2Vy nUvz ", 
 " SecurityTo ken ": " CAES6AIIAR KAAUiwSHpk D3GXRMQk9s
tDr3YSVbyG qanqkS + fPlEEkjZ + dlgFnGdCI2 PV93jksole 8ijH8dHJrH
RA5JA1YCGs fX5hrzcNM3 7Vr4eVdWFV QhoCw0DXBp Hv // ZcITp +
ELRr4MHsny GiErnDsXLk I7q / sbuWg6PACZ / jzQfEWQb / f7Y1Gh1TVF
MuRjEzR2pz a1hUamszOG RCWTZZeEp0 WEFaayISMz<br>NTczOTcyOD U0KgpjbGll bnQtMDAxMK T + lIHBKjoG
                        bnQtMDAxMK T + lIHBKjoGUn NhTUQ1QkoK
ATEaRQoFQW xsb3cSGwoM QWN0aW9uRX F1YWxzEgZB Y3Rpb24aAw
oBKhIfCg5S ZXNvdXJjZU VxdWFscxII UmVzb3VyY2 UaAwoBKkoF
NDMyNzRSBT I2ODQyWg9B c3N1bWVkUm 9sZVVzZXJg AGoSMzkxNT
 c4NzUyNTcz OTcyODU0cg llY3MtYWRt aW544Mbewo / 26AE =", 
 " Expiration ": " 2016 - 01 - 13T15 : 02 : 37Z ",
```
```
" AccessKeyI d ": " STS . F13GjskXTj k38dBY6YxJ tXAZk "
    },<br>" RequestId ": " E1779AAB - E7AF - 47D6 - A9A4 - 53128708B6  CE "
\mathcal{L}
```
**Restrict STS token permissions** 

1. After calling the AssumeRole API, you can grant fine-grained permissions to the STS token.

Specifically, if you do not specify a policy when calling the Assume Role API, the STS token has all permissions of oss - readonly. To solve this issue, you can specify a policy to further restrict the permissions of the STS token, for example, only allow the STS token to access sample - bucket / 2015 / 01 / 01 /\*. ipg . The following is an example:

```
$ aliyuncli sts AssumeRole -- RoleArn acs : ram :: 11223344<br>: role / oss - readonly -- RoleSessio nName client - 002 --<br>Policy "{\" Version \":\" 1 \", \" Statement \": [{\" Effect \":\"<br>Allow \", \" Action \":\" oss : Get
\{" AssumedRol eUser ": {
        " AssumedRol eId ": " 3915787525 73972854 : client - 002
 ^{\prime\prime},
        " Arn ": " acs : ram :: 11223344 : role / oss - readonly /
 client - 002 "
   },<br>"Credential s": {
        " AccessKeyS ecret ": " 28Co5Vyx2X htTqj3RJgd ud4ntyzrSN
 dUvNygAj7x EMow",
        " SecurityTo ken ": " CAESnOMIAR KAASJgnzMz lXVvJn4KI
 197GUspruj siU78Fkszx hnQPKkQKcy vPihoXqKvu ukrQ / Uoudk31KAJ
 Ez5o2EjlNU REcxWjRDRS ISMzkxNTc4 NzUyNTczOT cyODU0Kgpj
 bGllbnQtMD AxMKmZxIHB KjoGUnNhTU Q1Qn8KATEa egoFQWxsb3
 cSJwoMQWN0 aW9uRXF1YW xzEgZBY3Rp b24aDwoNb3 NzOkdldE9i
 amVidBJICg 5SZXNvdXJi ZUVxdWFscx IIUmVzb3Vy
                                                      Y2UaLAoqYW
 NzOm9zczoq Oio6c2FtcG xlLWJ1Y2tl dC8yMDE1Lz AxLzAxLvou
 anBnSgU0Mz I3NFIFMjY4 NDJaD0Fzc3 VtZWRSb2xl VXNlcmAAah
 IzOTE1Nzg3 NTI1NzM5Nz I4NTRyCWVj cy1hZG1pbn jgxt7Cj / boA0
 ==",
        " Expiration ": " 2016 - 01 - 13T15 : 03 : 39Z "
        " AccessKevI d ": " STS . FJ6EMcS1JL ZgAcBJSTDG 1Z4CE "
   },<br>" RequestId <mark>": "</mark> 98835D9B - 86E5 - 4BB5 - A6DF - 9D3156ABA5  67 <mark>"</mark>
\mathcal{L}
```
### Note:

The default validity period of the STS token is 3600 seconds (maximum limit). You can use the DurationSeconds parameter to limit the STS token expiration time.

- 2. The appServer obtains and parses the credentials.
	- · The appServer obtains the AccessKeyId, AccessKeySecret, and STS token from the credentials returned by the AssumeRole API.
	- · The STS token validity period is determined. If the application requires a longer validity period, the appServer must re-issue a new STS token, for example, issue one STS token every 1800 seconds.
- 3. The appServer securely transfers the STS token to the app.
- 4. The app uses the STS token to directly access APIs of Alibaba Cloud services (such as OSS).

The following is an example of how to use aliyuncli and an STS token to access an OSS object (here, the STS token is issued to client-002):

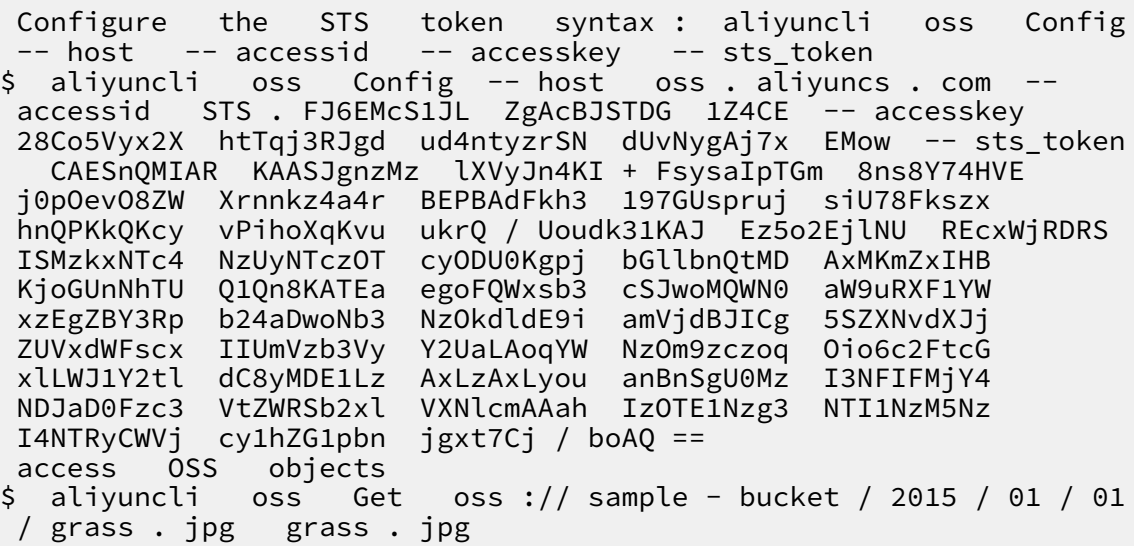

#### What to do next

#### For more information, see:

- · Set up direct data transfer for mobile apps
- · Permission control
- · Set up data callback for mobile apps
- · STS temporary access authorization

## 5.3 Cross-account resource authorization and access

**This topic describes how to use RAM roles to perform cross-account resource authorization and access.**

#### Scenario

**.**

**Account A and Account B represent two different enterprises (Enterprise A and Enterprise B, respectively). Enterprise A has bought various cloud resources (such as ECS instances, RDS instances, SLB instances, and OSS buckets) to support its business**

Requirement analysis

- **• Account A is the resource owner and wants to grant Account B the relevant permissions to perform operations on resources of Account A.**
- **• Account B wants to further grant the permissions to its RAM users (employees or applications). If an employee of Account B joins or leaves Enterprise B, Account A cannot make any changes to the permissions.**
- **• If Enterprise A or Enterprise B ends the agreement, Account A can remove the permissions of Account B at any time.**

#### Solution

**Use RAM roles to perform cross-account authorization and resource access.**

- **• Account A creates a role in RAM, grants relevant permissions to the RAM role, and allows Account B to use this role.**
	- **For more information, see** *Cross-account authorization***.**
- **• If an employee (that is, a RAM user) under Account B needs to use this role, Account B can grant permissions to this RAM user to perform operations on the resources of Account A.**

#### **For more information, see** *Cross-account resource access***.**

**• If Enterprise A or Enterprise B ends the agreement, Account A can revoke the permissions of Account B. In this case, all RAM users of Account B lose the permissions associated with this role.**

**For more information, see** *Removing cross-account authorization***.**

#### Cross-account authorization

**The following figure shows how to use a RAM role to achieve cross-account authorization. In this example, Enterprise A (whose account ID is 11223344 and account alias is company-a) needs to grant ECS operation permissions to the employees of Enterprise B (whose account ID is 12345678 and account alias is company-b).**

Figure 5-3: Use a RAM role to achieve cross-account authorization

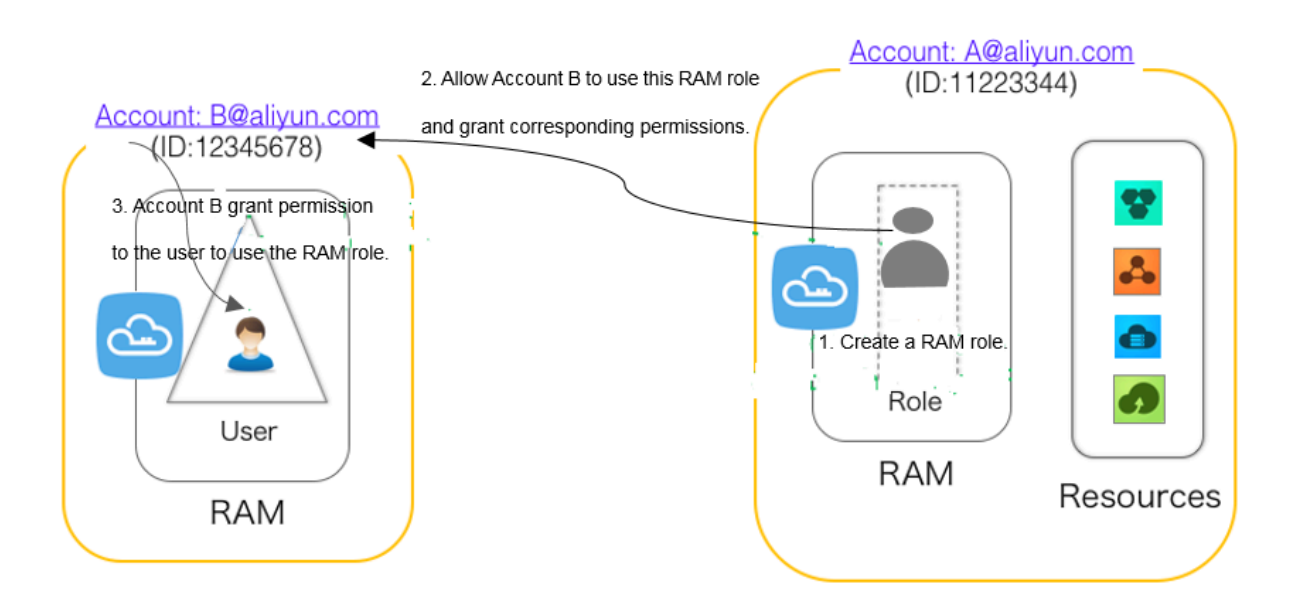

**1. Account A creates a RAM role (here, the role is named ecs-admin) and selects Other Alibaba Cloud Account (here, the account ID is 12345678) as a trusted entity.**

**For more information, see** *RAM role management***.**

**After creating the role, Account A can view the role information on the Basic Information page.**

**• In this example, the Alibaba Cloud Resource Name (ARN) of the role is as follows:**

acs : ram :: 11223344 : role / ecs - admin

**• The trust policy in the role (in which only RAM users under Account B can assume) is as follows:**

```
{
 Statement ": [
{
 " Action ": " sts : AssumeRole ",
  " Effect ": " Allow ",
```

```
 " Principal ": {
 " RAM ": [
      " acs : ram :: 12345678 : root "
\Box }
}
],
  Version ": " 1 "
}
```
**2. Account A attaches the** AliyunECSF ullAccess **policy to the role ecs-admin.**

**For more information, see** *Permission granting in RAM***.**

**3. Account B creates a RAM user (here, the RAM user is named Alice) for its employee, sets a logon password for the RAM user, and attaches the** AliyunSTSA ssumeRoleA ccess **system policy for the RAM user to call the STS AssumeRole API.**

#### Cross-account resource access

**To allow RAM user Alice under Account B to access the ECS resources of Account A ( through the Alibaba Cloud console), follow these steps:**

**1. Log on to the RAM console.**

**During logon, enter the account alias company-b, RAM user name Alice, and password 123456.**

**2. Move the pointer over the account icon and click Switch Role.**

**On the displayed page, enter company-a for Enterprise Alias/Default Domain Name and ecs-admin for Role Name.**

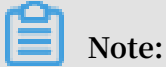

**After completing the preceding operations, the RAM user Alice can perform operations on the ECS resources of Account A.**

#### Removing cross-account authorization

**If Account A wants to remove the permission of using the role ecs-admin from Account B, the procedure is as follows:**

**1. Log on to the RAM console, click RAM Roles, and click the role name of ecs-admin.**

**2. Click the Trust Policy Management tab and delete** acs : ram :: 12345678 :

root **.**

# **Note:**

**Account A can also remove the permission of using the role ecs-admin from Account B by deleting the ecs-admin role on the RAM Roles page. However, the role cannot have any policies attached to it before being deleted.**

# 5.4 Dynamic identity and permission management of cloud applications

**This topic describes how to use Alibaba Cloud RAM to allow applications to access Alibaba Cloud APIs by obtaining the dynamic STS token of a RAM role.**

#### Scenario

**An enterprise has bought ECS instances and wants to deploy its applications in ECS. To allow the applications to access other Alibaba Cloud APIs by using AccessKeys, the enterprise can use one of the following methods:**

- **• Embed the AccessKeys into the code.**
- **• Save the AccessKeys in the configuration files of the applications.**

**However, if the preceding methods are used, the following issues occur:**

- **• AccessKey disclosure: If the AccessKeys are embedded in the ECS instances in plaintext, they can be mistakenly disclosed to another user due to the sharing of a snapshot, or an image to create a shared image instance.**
- **• O&M complexity: If the AccessKeys are changed (due to AccessKey rotation or changes to user identities), all instances and images need to be updated and redeployed because the AccessKeys exist in the ECS instances. As a result, the management of instances and images is highly complex.**

#### Solution

**To resolve the preceding issues, you can combine ECS with the access control feature of RAM. Specifically, the administrator creates a RAM role for each ECS instance (that is, the operating environment of the application) and grants each RAM role**

**appropriate permissions. The applications can use the dynamic STS token of the corresponding RAM role to call other Alibaba Cloud APIs.**

#### Figure 5-4: Process

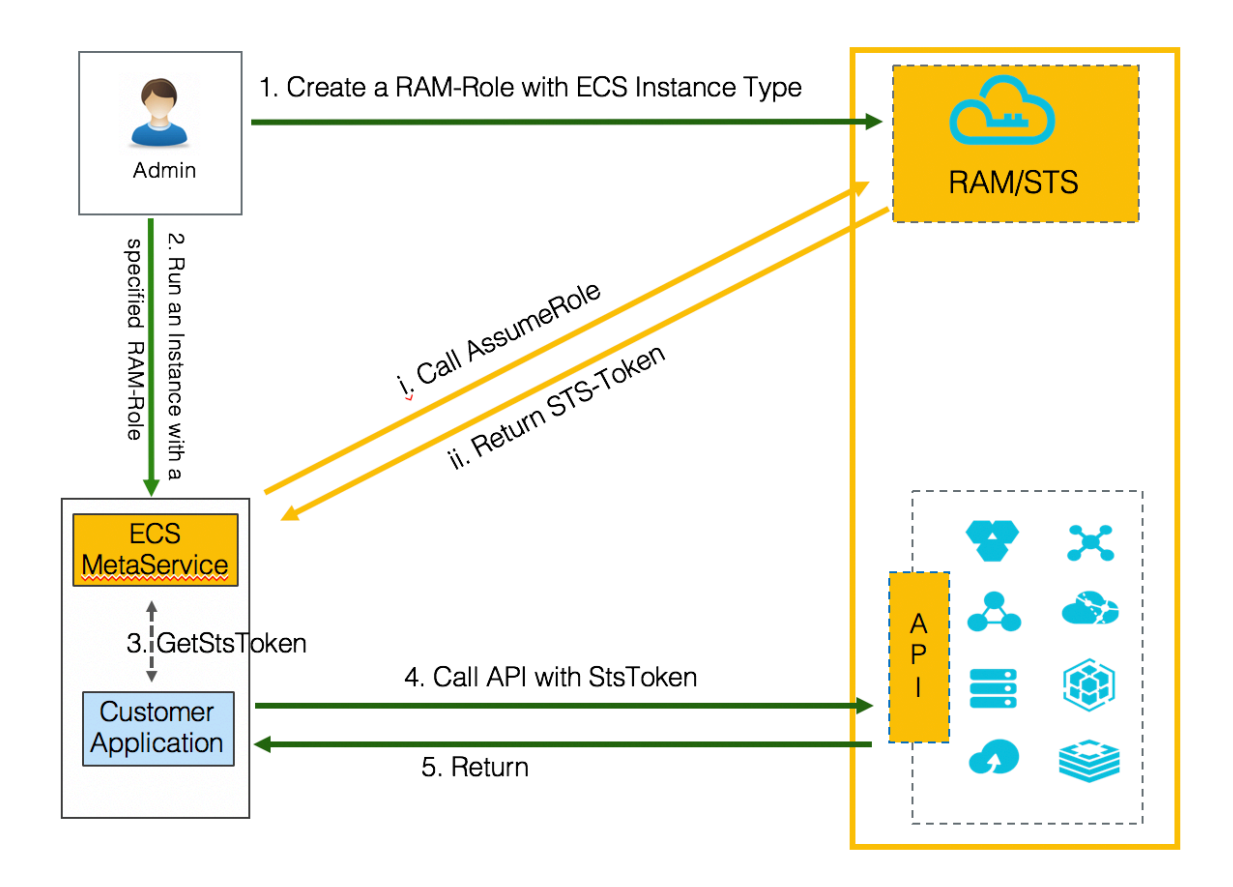

Configure a RAM role for an ECS instance

**1. The administrator uses the Alibaba Cloud account to create an ECS instance RAM role and attach appropriate policies to the RAM role.**

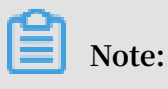

**An ECS instance RAM role is a type of RAM service role that is created by a user and used by the ECS instance of the user after authorization.**

- **2. The administrator starts the ECS instance and configures the RAM role.**
	- **• (i) ECS calls the AssumeRole API according to the configured RAM role to access STS and sends a request to obtain the STS token of the RAM role.**
	- **• (ii) STS verifies the identity of ECS and the policies attached to the RAM role. If the verification succeeds, a STS token is issued. If the verification fails, the request is denied.**

**For more information, see** *Use the instance RAM role in the console* **or** *Use the instance RAM role by calling APIs***.**

**3. Upon obtaining the STS token, the ECS instance provides the STS token to its applications through the Metadata service.**

**For example, the following command can be used in Linux to obtain metadata information such as the STS token and its validity period:**

```
$ curl http :// 100 . 100 . 100 . 200 / latest / meta - data /
 ram / security - credential s /< roleName >
```
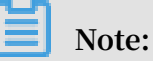

- **• The applications can call Alibaba Cloud APIs when the STS token is within the validity period. The STS token usually expires after one hour. ECS automatically refreshes the STS token before it expires.**
- **• If the STS token does not have corresponding permissions, the administrator needs to attach related policies to the RAM role.**
- **• After the policies attached to the RAM role are updated, the permissions associated with the STS token take effect immediately and the user does not need to restart the ECS instance.**
- **4. The applications use the STS token to call Alibaba Cloud APIs.**

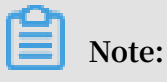

**If the applications use Alibaba Cloud SDK, the Alibaba Cloud SDK can obtain the STS token of the RAM role from the ECS Metadata service, and the developers do not need to configure any sensitive AccessKey-related information in the SDK.**

**For more information, see** *Configure RamRole to achieve non-AccesKey access to ECS instances***.**

#### Separate permissions of administrators and general users

**In most scenarios, the permissions of the administrator and a typical ECS instance user are configured as different RAM users. The following figure shows how to separate the permissions of the administrator and a general user.**

Figure 5-5: Process

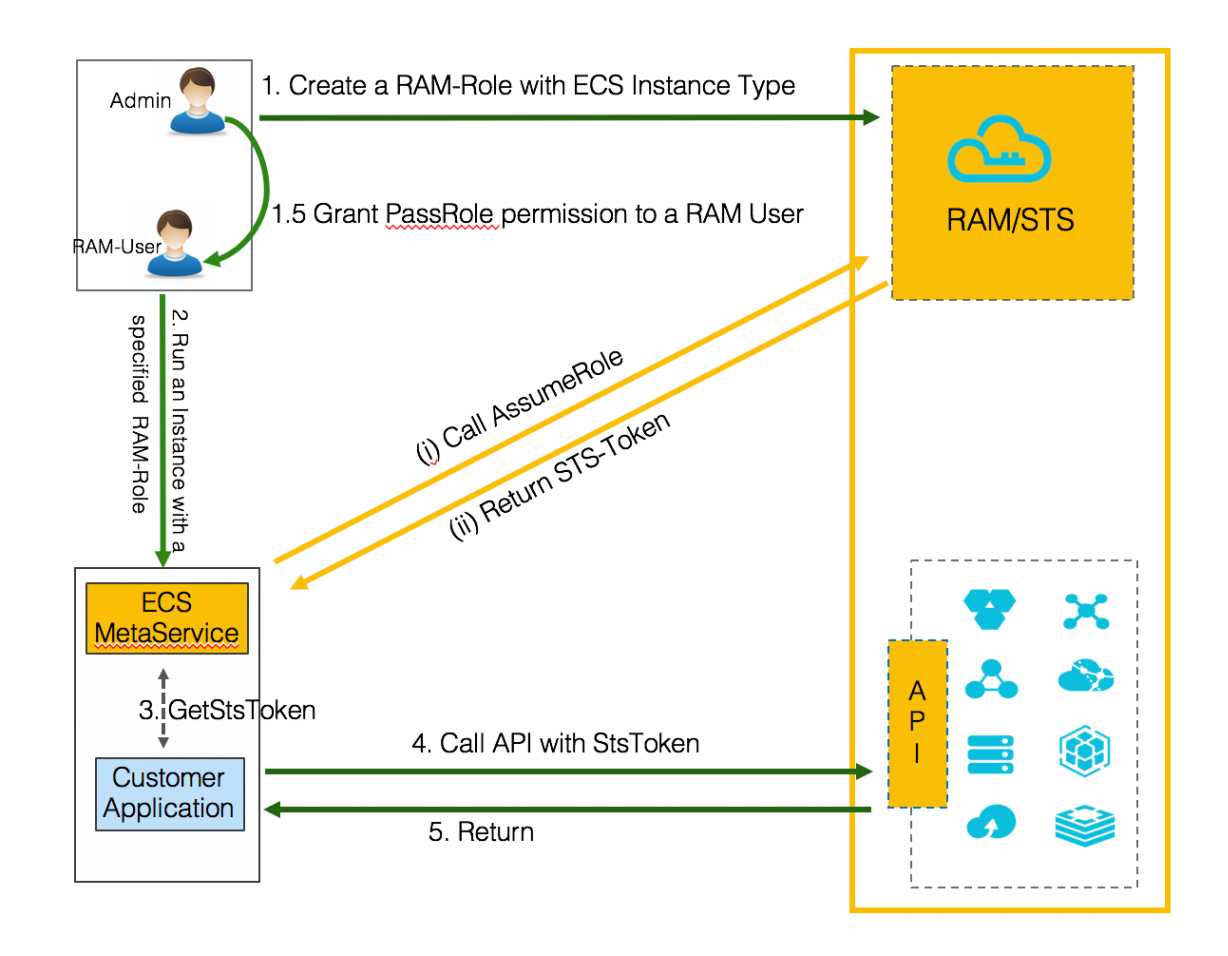

# **Notice:**

- **• Before a RAM user (for example, a RAM user that only has access to ECS and is not a RAM permission administrator) creates an ECS instance and configures a RAM role, ECS checks whether the RAM user has the** ram : PassRole **permission of the RAM role. If no permission is found, the RAM user cannot create an ECS instance.**
- **• Only authorized users can configure RAM roles for ECS instances. In this way, the use of RAM roles is strictly controlled, which helps to prevent any abuse of permission usage.**

**To separate the permissions of the administrator and the general user, you need to** *configure a RAM role for an ECS instance* **and grant the** PassRole **permission to the general user, as shown in Step 1.5 in the preceding figure.**

**The administrator can also create a custom policy and attach the policy to the general user. The following is an example:**

### **Notice:**

**The** rolename **must be replaced with the RAM name.**

```
{
    " Statement ": [
     {
 " Effect ": " Allow ",
 " Action ": " ram : PassRole ",
       " Resource ": " acs : ram :*:*: role /< rolename >"
     }
 ],
 " Version ": " 1 "
}
```
What to do next

**If Alibaba Cloud RAM does not meet all of your permission application requiremen ts, you can use other Alibaba Cloud services, such as Function Compute and MaxCompute, that provide the access control features to help manage the identities and AccessKeys of your users and applications on the cloud.**

# 5.5 Use an externally authorized account to log on to Alibaba Cloud

**This topic describes how to authenticate the identity of an internal enterprise account before the internal account is used to access Alibaba Cloud resources.**

### Scenario

**Enterprise A has two departments that use Alibaba Cloud resources. Each department has its own Alibaba Cloud account (named as A1 and A2). Enterprise A also has its own domain account system, namely Microsoft Active Directory (AD) and Active Directory Federation Services (AD FS).**

**Enterprise A has strict requirements on identity access management:**

- **• All operations on Alibaba Cloud must pass identity authentication through the domain account system of Enterprise A. All employees are prohibited from using independent accounts and passwords to access the cloud resources.**
- **• Enterprise A wants to integrate its Alibaba Cloud RAM users with its local domain account system, so that all employees must use their local domain accounts to log on to Alibaba Cloud before they can access the authorized cloud resources.**

### Solution

### **Relevant concepts**

**The following table describes the concepts relevant to this solution.**

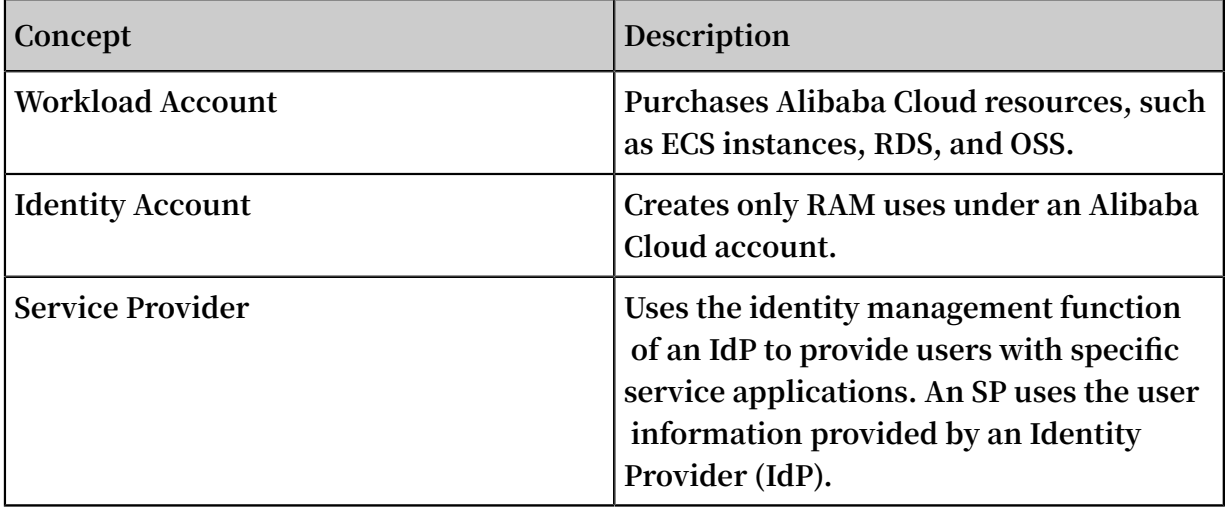

**If an enterprise has two Workload Accounts, follow these steps:**

- **1. Create an independent Identity Account.**
- **2. Use the Identity Account as a service provider and integrate it with the local IdP to implement Single Sign On (SSO).**

**3. Use the cross-account access function provided by Alibaba Cloud through RAM roles to authorize its RAM users (employees) to access the resources under other Alibaba Cloud accounts.**

#### Figure 5-6: Process

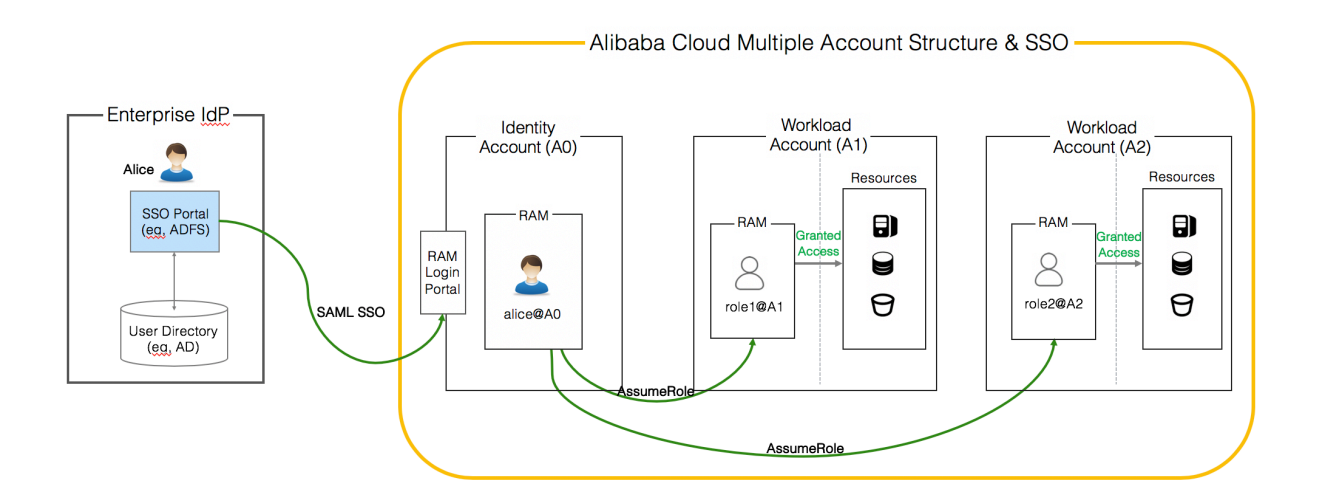

#### Procedure

**1. Register a new Alibaba Cloud account and use it as an Identity Account (A0).**

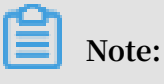

**A0 is used to resolve issues concerning user synchronization and SSO.**

- **2. Use the account A0 to log on to the RAM console and configure SSO.**
- **3. In the AD FS of the enterprise, add A0 as a service provider.**
- **4. Synchronize local domain users who need to access the cloud resources to RAM.**
- **5. Use the Workload Account A1 to log on to the RAM console, create a RAM role ( RAM role 1) in Workload Account A1 that can be used for cross-account authorizat ion, grant required permissions to RAM role 1, and set A0 as the trusted Alibaba Cloud account.**
- **6. Use the Workload Account A2 to log on to the RAM console, create a RAM role ( RAM role 2) in Workload Account A2 that can be used for cross-account authorizat ion, grant required permissions to RAM role 2, and set A0 as the trusted Alibaba Cloud account.**
- **7. Grant the RAM users under the Identity Account A0 the permission to assume RAM role 1 or RAM role 2.**